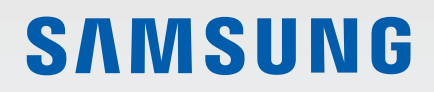

# MANUALE DELL'UTENTE

SM-A125F/DSN

Italian. 12/2020. Rev.1.0

[www.samsung.com](http://www.samsung.com)

# **Sommario**

## **[Operazioni di base](#page-3-0)**

- [Leggere prima dell'utilizzo](#page-3-0)
- [Casi di surriscaldamento del dispositivo e](#page-5-0)  [soluzioni](#page-5-0)
- [Componenti e funzioni del dispositivo](#page-8-0)
- [Caricamento della batteria](#page-12-0)
- [Scheda SIM o USIM \(scheda nanoSIM\)](#page-14-0)
- [Scheda di memoria \(scheda microSD\)](#page-16-0)
- [Accensione e spegnimento del dispositivo](#page-18-0)
- [Configurazione iniziale](#page-19-0)
- [Samsung account](#page-19-0)
- [Trasferimento dei dati dal dispositivo](#page-20-0)  [precedente \(Smart Switch\)](#page-20-0)
- [Guida allo schermo](#page-22-0)
- [Pannello di notifica](#page-29-0)
- [Inserimento di testo](#page-31-0)

### **[Applicazioni e funzionalità](#page-33-0)**

- [Installazione o disinstallazione delle](#page-33-0)  [applicazioni](#page-33-0)
- [Telefono](#page-34-0)
- [Rubrica](#page-37-0)
- [Messaggi](#page-39-0)
- [Internet](#page-40-0)
- [Camera](#page-41-0)
- [Galleria](#page-49-0)
- [Multischermo](#page-53-0)
- [Samsung Notes](#page-54-0)
- [Samsung Members](#page-55-0)
- [Calendario](#page-55-0)
- [Promemoria](#page-56-0)
- [Registratore vocale](#page-57-0)
- [Archivio](#page-57-0)
- [Orologio](#page-57-0)
- [Calcolatrice](#page-57-0)
- [Game Launcher](#page-58-0)
- [Game Booster](#page-59-0)
- [Condivisione di contenuti](#page-60-0)
- [Samsung Global Goals](#page-61-0)
- [Applicazioni Google](#page-62-0)

## **[Impostazioni](#page-63-0)**

- [Introduzione](#page-63-0)
- [Connessioni](#page-63-0)
	- [Wi-Fi](#page-64-0)
	- [Bluetooth](#page-66-0)
	- [NFC e pagamento](#page-67-0)
	- [Risparmio dati](#page-69-0)
	- [App che usano solo connessione dati](#page-69-0)
	- [Router Wi-Fi](#page-69-0)
	- [Altre impostazioni di rete](#page-70-0)
- [Suoni e vibrazione](#page-71-0)
	- [Qualità audio ed effetti](#page-72-0)
- [Notifiche](#page-72-0)
- [Schermo](#page-73-0)
- [Sfondo](#page-73-0)
- [Temi](#page-74-0)
- [Schermata di blocco](#page-74-0)
	- [Smart Lock](#page-75-0)
- [Dati biometrici e sicurezza](#page-75-0)
	- [Riconoscimento del viso](#page-76-0)
	- [Riconoscimento delle impronte digitali](#page-78-0)
- [Privacy](#page-80-0)
- [Posizione](#page-81-0)
- [Account e backup](#page-81-0)
	- [Samsung Cloud](#page-82-0)
- [Google](#page-83-0)
- [Funzioni avanzate](#page-83-0)
	- [Movimenti e gesti](#page-84-0)
	- [Doppio Account](#page-84-0)
- [Benessere digitale e controllo genitori](#page-85-0)
- [Assistenza dispositivo](#page-86-0)
	- [Ottimizzazione del dispositivo](#page-86-0)
	- [Batteria](#page-86-0)
	- [Memoria archiviazione](#page-87-0)
	- [Memoria](#page-87-0)
	- [Sicurezza](#page-87-0)
- [Applicazioni](#page-88-0)
- [Gestione generale](#page-88-0)
- [Accessibilità](#page-89-0)
- [Aggiornamenti software](#page-90-0)
- [Informazioni sul telefono](#page-90-0)

## **[Appendice](#page-91-0)**

- [Risoluzione dei problemi](#page-91-0)
- [Rimozione della batteria](#page-96-0)

# <span id="page-3-0"></span>**Operazioni di base**

## **Leggere prima dell'utilizzo**

Leggete il presente manuale prima di utilizzare il dispositivo per garantirne un uso sicuro e corretto.

- Le descrizioni si basano sulle impostazioni predefinite del dispositivo.
- Alcuni contenuti potrebbero variare da quelli del dispositivo in base al paese, al gestore telefonico, alle specifiche del modello o al software del dispositivo.
- Quando utilizzate alcune applicazioni o funzionalità, il dispositivo potrebbe richiedere la connessione a una rete Wi-Fi o mobile.
- L'utilizzo di contenuti (di alta qualità) ad alto assorbimento di CPU e RAM incide sulle prestazioni generali del dispositivo. Le applicazioni collegate al contenuto potrebbero non funzionare correttamente in base alle specifiche del dispositivo e all'ambiente in cui viene utilizzato.
- Samsung non è responsabile per i problemi di prestazione causati dalle applicazioni di fornitori diversi da Samsung.
- Samsung non è responsabile per i problemi di prestazione o incompatibilità causati dalla modifica delle impostazioni di registro o del software del sistema operativo. Il tentativo di personalizzare il sistema operativo potrebbe causare il malfunzionamento del dispositivo o delle applicazioni.
- Il software, i suoni, gli sfondi, le immagini e gli altri contenuti multimediali forniti con il dispositivo sono concessi in licenza per uso limitato. L'estrazione e l'utilizzo di questi materiali per scopi commerciali o altri scopi costituisce una violazione delle leggi sul copyright. La piena responsabilità per l'utilizzo illegale dei contenuti multimediali spetta agli utenti.
- I servizi relativi ai dati come messaggistica, upload e download, sincronizzazione automatica o l'utilizzo dei servizi di posizionamento, potrebbero determinare costi aggiuntivi in base al vostro piano tariffario. Per il trasferimento di grandi volumi di dati, si consiglia di utilizzare il Wi-Fi.
- Le applicazioni predefinite fornite con il dispositivo sono soggette ad aggiornamenti e potrebbero non essere più supportate senza preavviso. Per informazioni relative alle applicazioni preinstallate sul dispositivo, contattate un centro di assistenza Samsung. Per le applicazioni installate da voi, contattate il vostro gestore telefonico.
- La modifica del sistema operativo del dispositivo o l'installazione di un software da fonti non ufficiali potrebbe causare il malfunzionamento del dispositivo e il danneggiamento o la perdita dei dati. Tali azioni costituiscono una violazione dell'accordo di licenza Samsung e annullano la garanzia.
- In base al Paese e al gestore telefonico, durante la produzione e distribuzione viene applicata una pellicola per lo schermo a fini protettivi. I danni alla pellicola protettiva applicata non sono coperti da garanzia.
- Regolando automaticamente il contrasto in base all'ambiente circostante, lo schermo sarà chiaramente visibile anche all'aperto in condizioni di luce solare intensa. Data la natura del prodotto, la visualizzazione prolungata di elementi grafici fissi potrebbe causare la comparsa di immagini residue (burn-in dello schermo) o mosse.
	- Si consiglia di non utilizzare elementi grafici fissi su tutto o parte dello schermo per periodi prolungati e di spegnere lo schermo quando non utilizzate il dispositivo.
	- Potete impostare lo spegnimento automatico dello schermo quando non lo utilizzate. Avviate l'applicazione **Impostaz.**, toccate **Schermo** → **Spegnimento schermo**, quindi selezionate quanto tempo deve trascorrere prima che il dispositivo si blocchi.
	- Per impostare la regolazione automatica dello schermo in base all'ambiente circostante, avviate l'applicazione **Impostaz.**, toccate **Schermo**, quindi toccate il cursore **Luminosità adattiva** per attivare questa funzione.
- A seconda del Paese o del modello, alcuni dispositivi richiedono l'approvazione da parte della Federal Communications Commission (FCC).

Se il dispositivo è approvato, è possibile visualizzare l'identificativo FCC del dispositivo. Per visualizzare l'identificativo FCC, avviate l'applicazione **Impostaz.** e toccate **Informazioni sul telefono** → **Stato**. Se il dispositivo non ha un identificativo FCC, significa che non ne è stata autorizzata la vendita negli Stati Uniti o nei suoi territori e che può esservi introdotto solo per uso personale del proprietario.

- L'uso di dispositivi mobili su aeroplani o navi potrebbe essere soggetto a linee guida e restrizioni federali e locali. Consultate le autorità competenti e seguite sempre le istruzioni dell'equipaggio sulle modalità e i tempi di utilizzo del dispositivo.
- Questo dispositivo supporta servizi e applicazioni che potrebbero richiedere una connessione dati attiva per il loro funzionamento ed aggiornamento. Come impostazione predefinita, la connessione dati è sempre attiva su questo dispositivo. Verificate i costi di connessione con il vostro gestore telefonico. A seconda del gestore telefonico e del piano tariffario, alcuni servizi potrebbero non essere disponibili.
- Per disabilitare la connessione dati, nel menu Applicazioni, selezionate **Impostaz.** → **Connessioni** → **Utilizzo dati** e deselezionate **Connessione dati**.

#### **Icone informative**

- 八 **Avvertenza**: indica situazioni che potrebbero causare lesioni alle persone
- **Attenzione**: indica situazioni che potrebbero causare danni al vostro dispositivo o ad altri apparecchi
- **Nota**: indica note, suggerimenti per l'uso o informazioni aggiuntive

## <span id="page-5-0"></span>**Casi di surriscaldamento del dispositivo e soluzioni**

## **Quando il dispositivo si surriscalda mentre ricaricate la batteria**

Durante la ricarica, il dispositivo e il caricabatteria potrebbero surriscaldarsi. Durante la ricarica wireless o la ricarica rapida, il dispositivo potrebbe risultare più caldo al tatto. Questo non incide sulla vita o sulle prestazioni del dispositivo e rientra nel suo normale funzionamento. Se la batteria si scalda eccessivamente, la velocità di ricarica potrebbe diminuire oppure il caricabatteria potrebbe interrompere la ricarica.

#### **Se il dispositivo si surriscalda, adottate le seguenti soluzioni:**

- Scollegate il caricabatteria dal dispositivo e chiudete eventuali applicazioni in esecuzione. Attendete che il dispositivo si raffreddi, quindi riprendete la sua ricarica.
- Se a surriscaldarsi fosse la parte inferiore del dispositivo, la causa potrebbe essere il danneggiamento del cavo USB collegato. Sostituite il cavo con uno nuovo approvato da Samsung.
- Quando utilizzate il caricabatteria wireless, non posizionate materiali estranei, come oggetti di metallo, magneti e carte con banda magnetica tra il dispositivo e il caricabatteria wireless.

M La funzionalità di ricarica wireless o di ricarica rapida è disponibile solo sui modelli supportati.

## **Quando il dispositivo si surriscalda durante l'uso**

Quando utilizzate funzionalità o applicazioni più dispendiose dal punto di vista energetico o le utilizzate per lunghi periodi di tempo, il dispositivo potrebbe temporaneamente surriscaldarsi a causa di un consumo eccessivo della batteria. Chiudete eventuali applicazioni in esecuzione e non utilizzate il dispositivo per un po' di tempo.

Di seguito trovate alcuni esempi di situazioni in cui il dispositivo potrebbe surriscaldarsi. A seconda delle funzionalità e delle applicazioni utilizzate, questi esempi potrebbero non essere applicabili al proprio modello.

- Durante la configurazione iniziale dopo l'acquisto o il ripristino dei dati
- Quando scaricate file di grandi dimensioni
- Quando utilizzate applicazioni più dispendiose dal punto di vista energetico o utilizzate applicazioni per lunghi periodi di tempo
	- Quando eseguite dei giochi ad alta risoluzione per lunghi periodi di tempo
	- Quando registrate video per lunghi periodi di tempo
	- Durante lo streaming di video con luminosità impostata al massimo
	- Durante la connessione ad una TV
- Quando svolgete diverse attività (oppure, quando ci sono molte applicazioni in esecuzione in background)
	- Durante l'uso del Multischermo
	- Durante l'aggiornamento o l'installazione di applicazioni mentre registrate video
	- Quando scaricate file di grandi dimensioni durante una videochiamata
	- Quando registrate video mentre utilizzate un'applicazione di navigazione
- Quando utilizzate un grande volume di dati durante la sincronizzazione con cloud, e-mail o altri account
- Quando utilizzate un'applicazione di navigazione in auto con il dispositivo esposto alla luce diretta del sole
- Quando utilizzate la funzionalità router Wi-Fi e tethering
- Quando utilizzate il dispositivo in aree con segnale debole o con nessuna ricezione
- Durante la ricarica della batteria con un cavo USB danneggiato
- Se il connettore multifunzione del dispositivo è danneggiato o esposto a materiali estranei come liquidi, polvere, polveri metalliche e mina di matita
- Quando siete in roaming

#### **Se il dispositivo si surriscalda, adottate le seguenti soluzioni:**

- Tenete il dispositivo aggiornato all'ultima versione del software.
- I conflitti tra le applicazioni in esecuzione potrebbero causare il surriscaldamento del dispositivo. Riavviate il dispositivo.
- Disattivate Wi-Fi, GPS e Bluetooth quando non li utilizzate.
- Chiudete le applicazioni che aumentano il consumo di batteria o che vengono eseguite in background quando non sono utilizzate.
- Eliminate i file non necessari e le applicazioni non utilizzate.
- Riducete la luminosità dello schermo.
- Se il dispositivo si dovesse surriscaldare o dovesse risultare caldo al tatto per un tempo prolungato, non utilizzatelo. Se il dispositivo dovesse continuare a surriscaldarsi, contattate un Centro Assistenza Samsung.

## **Precauzioni contro il surriscaldamento del dispositivo**

Se iniziate ad avvertire fastidio a causa del surriscaldamento del dispositivo, interrompetene l'uso.

In caso di surriscaldamento, le funzionalità e le prestazioni del dispositivo potrebbero limitarsi o il dispositivo stesso potrebbe spegnersi per raffreddarsi. La funzionalità è disponibile solo sui modelli supportati.

- Se il dispositivo si surriscalda o raggiunge una determinata temperatura, compare un messaggio di avviso per evitare malfunzionamenti del dispositivo, irritazioni cutanee o danni, nonché fuoriuscite dalla batteria. Per abbassare la temperatura del dispositivo, la luminosità dello schermo e la velocità di prestazione si ridurranno e la ricarica della batteria sarà interrotta. Fino a quando il dispositivo non si sarà raffreddato, le applicazioni in esecuzione verranno chiuse e tutte le funzionalità di chiamata e di altro tipo saranno limitate, ad eccezione delle chiamate di emergenza.
- Se a seguito di un ulteriore incremento della temperatura comparisse un secondo messaggio, il dispositivo si spegnerà. Non utilizzate il dispositivo finché la sua temperatura non scende al di sotto del livello specificato. Se il secondo messaggio compare durante una chiamata d'emergenza, la chiamata non sarà interrotta da uno spegnimento forzato.

## **Avvertenze per l'ambiente di utilizzo**

Il dispositivo potrebbe surriscaldarsi a causa di diverse condizioni ambientali. Prestate attenzione per evitare di ridurre la durata della vita della batteria, causare danni al dispositivo o incendi.

- Non conservate il dispositivo a temperature troppo basse o troppo alte.
- Non esponete il dispositivo alla luce diretta del sole per lunghi periodi di tempo.
- Non utilizzate e non conservate il dispositivo per lunghi periodi di tempo in aree molto calde, come all'interno di una macchina in estate.
- Non posizionate il dispositivo in aree che potrebbero surriscaldarsi, come un materassino riscaldante.
- Non conservate il dispositivo vicino a radiatori, forni a microonde, dispositivi di cottura caldi o contenitori ad alta pressione.
- Non utilizzate cavi il cui rivestimento è usurato o danneggiato e non utilizzate caricabatteria o batterie danneggiate o malfunzionanti.

## <span id="page-8-0"></span>**Componenti e funzioni del dispositivo**

## **Contenuto della confezione**

Controllate la guida di riferimento rapido per informazioni sul contenuto della confezione.

- Gli elementi forniti con il dispositivo e gli accessori disponibili potrebbero variare in base al paese o  $\varnothing$ al gestore telefonico.
	- Gli elementi forniti sono stati creati soltanto per il presente dispositivo e potrebbero non essere compatibili con altri dispositivi.
	- I componenti e le specifiche del dispositivo sono soggette a modifiche senza preavviso.
	- Potrete acquistare accessori aggiuntivi da un rivenditore Samsung di zona. Accertatevi che siano compatibili con il dispositivo prima di acquistarli.
	- Utilizzate solo accessori approvati da Samsung. L'utilizzo di accessori non approvati potrebbe causare problemi di prestazione e malfunzionamenti non coperti dalla garanzia.
	- La disponibilità di tutti gli accessori potrebbe variare in base alle società produttrici. Per maggiori informazioni sugli accessori disponibili, fate riferimento al sito Web di Samsung.

### **Componenti del dispositivo**

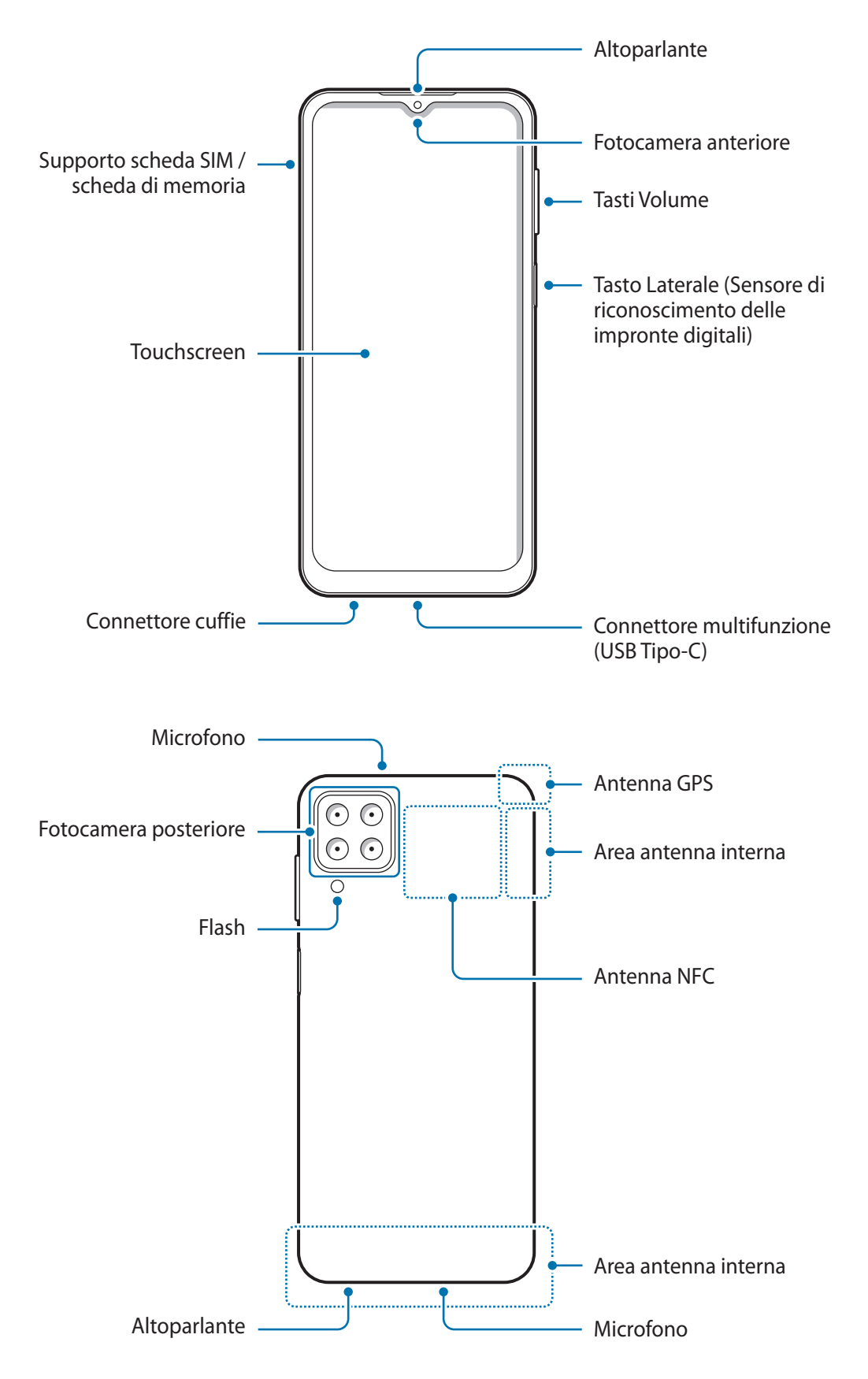

- Quando utilizzate gli altoparlanti, ad esempio durante la riproduzione di file multimediali o con il vivavoce, non avvicinate il dispositivo alle orecchie.
	- Fate attenzione a non esporre l'obiettivo della fotocamera a una sorgente luminosa intensa come la luce solare diretta. Se l'obiettivo della fotocamera venisse esposto ad una luce molto forte, il sensore potrebbe danneggiarsi. Un sensore danneggiato non è riparabile e causa macchie o puntini nelle foto.
	- L'uso del dispositivo con il corpo in vetro o acrilico danneggiato potrebbe comportare il rischio di infortunio. Utilizzate il dispositivo solo dopo averlo fatto riparare in un centro assistenza Samsung.
	- Se polvere o materiali estranei dovessero penetrare nel microfono, nell'altoparlante o nel ricevitore, i suoni del dispositivo potrebbero attenuarsi oppure alcune funzioni potrebbero non essere operative. La rimozione di polvere o materiali estranei con un oggetto appuntito potrebbe danneggiare il dispositivo e incidere sul suo aspetto.
- Nelle seguenti situazioni, possono verificarsi problemi di connettività e un consumo eccessivo della 'N batteria:
	- Se attaccate adesivi metallici sull'area dell'antenna del dispositivo
	- Se applicate al dispositivo una custodia composta da materiali metallici
	- Se coprite l'area dell'antenna con le mani o altri oggetti durante l'uso di determinate funzionalità, come le chiamate o la connessione ad una rete mobile
	- Si consiglia l'uso di pellicole di protezione per lo schermo approvate da Samsung. Le pellicole di protezione non approvate potrebbero causare il malfunzionamento dei sensori.
	- Non esponete lo schermo a contatto con l'acqua. Il touchscreen potrebbe non funzionare correttamente in presenza di umidità o se esposto ad acqua.

#### **Tasti fisici**

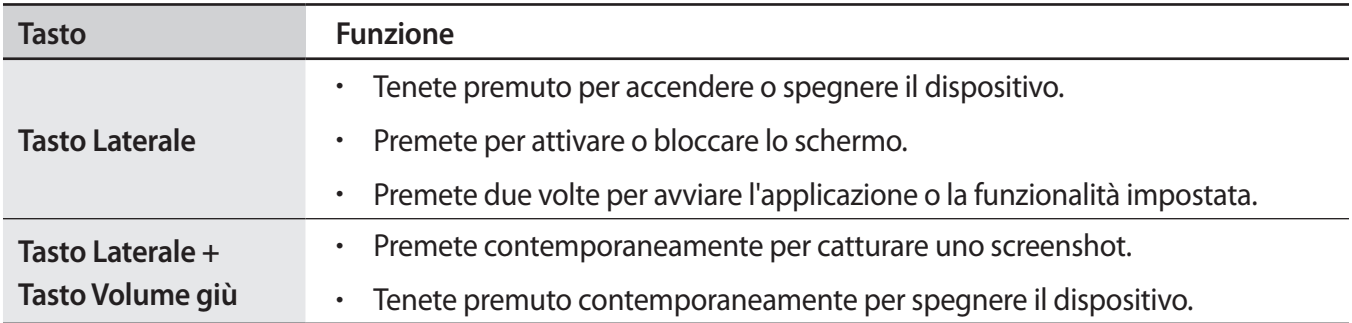

#### **Configurazione del tasto Laterale**

Selezionate la funzionalità o l'applicazione che verrà avviata premendo due volte il tasto Laterale.

Avviate l'applicazione **Impostaz.**, toccate **Funzioni avanzate** → **Tasto Laterale**, quindi selezionate l'opzione desiderata.

#### **Tasti virtuali**

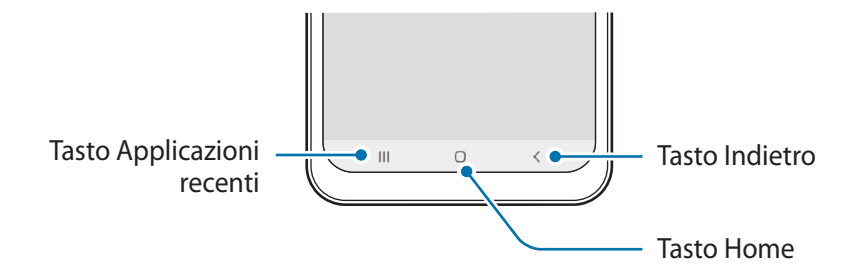

All'accensione dello schermo, nella parte inferiore compariranno i tasti virtuali. Per maggiori informazioni, fate riferimento a [Barra di navigazione \(tasti virtuali\).](#page-23-0)

## <span id="page-12-0"></span>**Caricamento della batteria**

Ricaricate la batteria al primo utilizzo del dispositivo o quando questa è rimasta inutilizzata per un lungo periodo di tempo.

- Utilizzate solo batterie, caricabatteria e cavi approvati da Samsung specificamente ideati per il Æ dispositivo. Batterie, caricabatteria e cavi non compatibili possono causare lesioni gravi o danneggiare il dispositivo.
- Il collegamento errato del caricabatteria potrebbe causare gravi danni al dispositivo. I danni causati  $\mathbf D$ da un uso improprio non sono coperti dalla garanzia.
	- Utilizzate solo il cavo USB Tipo-C fornito con il dispositivo. Utilizzando un cavo Micro USB, il dispositivo potrebbe danneggiarsi.
- Per risparmiare energia, scollegate il caricabatteria quando non lo utilizzate. Il caricabatteria non è  $\varnothing$ dotato di interruttore, pertanto dovete scollegarlo dalla presa di corrente quando non è in uso per evitare di consumare energia. Il caricabatteria dovrebbe rimanere vicino alla presa di corrente ed essere facilmente accessibile durante la ricarica.

## **Ricarica con cavo**

Per ricaricare la batteria, collegate il cavo USB all'alimentatore USB e collegate il cavo al connettore multifunzione del dispositivo. Quando la batteria è carica, scollegate il caricabatteria dal dispositivo.

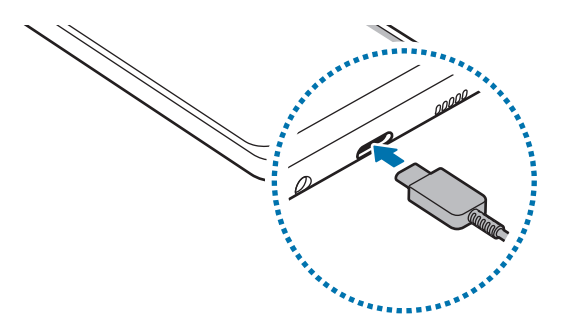

## **Ricarica rapida**

Avviate l'applicazione **Impostaz.**, toccate **Assistenza dispositivo** → **Batteria** → **Ricarica**, quindi attivate la funzione desiderata.

- **Ricarica rapida**: per usare la ricarica rapida, utilizzate un caricabatteria che supporta la ricarica rapida Adattiva.
	- Durante la ricarica, non potete attivare o disattivare questa funzionalità.
	- Potete caricare la batteria più velocemente se il dispositivo o lo schermo sono spenti.

## **Riduzione del consumo della batteria**

Il dispositivo offre varie opzioni per ottimizzare i consumi della batteria.

- Ottimizzate il dispositivo utilizzando la funzionalità per la cura del dispositivo.
- Quando non utilizzate il dispositivo, spegnete lo schermo premendo il tasto Laterale.
- Attivate la modalità Risparmio energetico.
- Chiudete le applicazioni non necessarie.
- Disattivate il Bluetooth quando non lo utilizzate.
- Disattivate la sincronizzazione automatica delle applicazioni che necessitano la sincronizzazione.
- Riducete la durata della retroilluminazione.
- Riducete la luminosità dello schermo.

## **Consigli e precauzioni per la ricarica della batteria**

- Quando la batteria sarà completamente scarica, non potrete accendere il dispositivo immediatamente, anche con il caricabatteria collegato. Lasciate caricare la batteria per alcuni minuti prima di accendere il dispositivo.
- Se utilizzate più applicazioni contemporaneamente, applicazioni che necessitano la connessione ad una rete o ad un altro dispositivo, la batteria si consumerà più velocemente. Per evitare che la batteria si scarichi durante il trasferimento dati, utilizzate queste applicazioni dopo aver ricaricato completamente la batteria.
- L'uso di una sorgente di alimentazione diversa dal caricabatteria, ad esempio un computer, potrebbe ridurre la velocità di ricarica a causa di un'intensità di corrente minore.
- Durante il caricamento potrete utilizzare il dispositivo, ma la batteria verrà caricata più lentamente.
- Se il dispositivo ricevesse un'alimentazione discontinua durante il caricamento, il touchscreen potrebbe non funzionare. In questo caso, scollegate il caricabatteria dal dispositivo.
- <span id="page-14-0"></span>• Durante il caricamento, il dispositivo e il caricabatteria potrebbero surriscaldarsi. Ciò è normale e non dovrebbe influire sulla durata o sulle prestazioni del dispositivo. Se la batteria dovesse scaldarsi più del solito, il caricabatteria potrebbe interrompere il caricamento.
- Se il connettore fosse bagnato durante la ricarica, il dispositivo potrebbe subire danni. Asciugate bene il connettore multifunzione prima di ricaricare il dispositivo.
- Se il dispositivo non si dovesse ricaricare correttamente, portate il dispositivo e il caricabatteria presso un centro di assistenza Samsung.

## **Scheda SIM o USIM (scheda nanoSIM)**

Inserite la scheda SIM o USIM fornita dal vostro gestore di telefonia mobile.

Potete inserire due schede SIM o USIM, in modo da disporre di due numeri di telefono anche di gestori diversi su un singolo dispositivo. In alcune zone, la velocità di trasferimento dati potrebbe essere inferiore se nel dispositivo sono inserite due schede SIM rispetto a una sola.

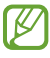

La disponibilità di alcuni servizi che richiedono una connessione di rete potrebbe variare in base al gestore telefonico.

### **Installazione della scheda SIM o USIM**

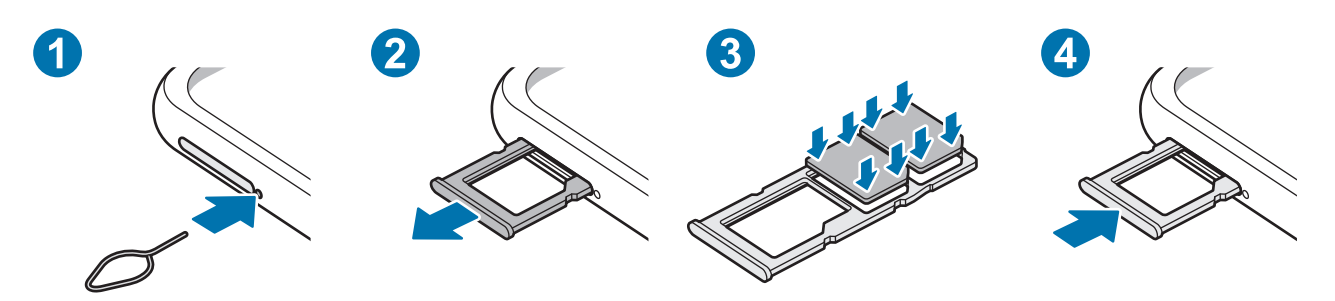

- 1 Inserite l'estrattore metallico nella fessura del supporto per allentarlo.
- 2 Estraete delicatamente il supporto dallo slot.
- 3 Posizionate la scheda SIM o USIM sul supporto con i contatti dorati rivolti verso il basso e premete delicatamente la scheda SIM o USIM all'interno del supporto per fissarla.
- 4 Inserite nuovamente il supporto nel suo slot.
	- Utilizzate solo schede nanoSIM.
		- Non perdete e non lasciate che altri utilizzino la vostra scheda SIM o USIM. Samsung non è responsabile per eventuali danni o inconvenienti dovuti allo smarrimento o al furto delle schede.
		- Accertatevi che l'estrattore metallico sia perpendicolare alla fessura. Altrimenti, il dispositivo potrebbe subire danni.
		- Se la scheda non dovesse essere fissata saldamente, potrebbe fuoriuscire o cadere.
		- Se il supporto dovesse essere bagnato quando viene inserito nel dispositivo, questo potrebbe subire dei danni. Assicuratevi sempre che il supporto sia asciutto.
		- Inserite completamente il supporto nello slot per evitare che del liquido entri all'interno del dispositivo.

## **Gestione schede SIM**

Avviate l'applicazione **Impostaz.** e toccate **Connessioni** → **Gestione schede SIM**.

- **Schede SIM**: consente di attivare la scheda SIM da utilizzare e di personalizzare le impostazioni della scheda SIM.
- **Scheda SIM preferita**: consente di scegliere di utilizzare una scheda SIM specifica per alcune funzionalità, ad esempio le chiamate vocali, quando sono attive due schede.
- **Altre impostazioni scheda SIM**: consente di personalizzare le impostazioni di chiamata.

## <span id="page-16-0"></span>**Scheda di memoria (scheda microSD)**

### **Installazione di una scheda di memoria**

La capacità della scheda di memoria potrebbe differire da altri modelli ed alcune schede potrebbero non essere compatibili con il dispositivo, in base al produttore e al tipo di scheda di memoria. Per visualizzare la capacità massima della scheda di memoria del dispositivo, fate riferimento al sito Web Samsung.

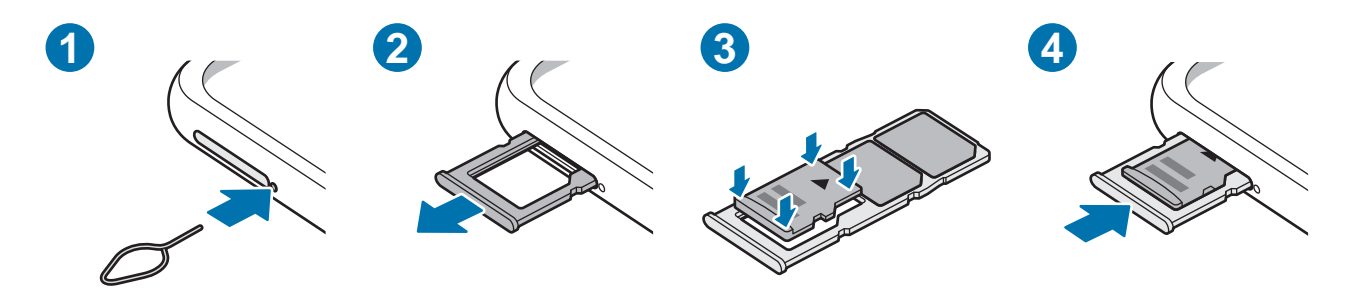

- 1 Inserite l'estrattore metallico nella fessura del supporto per allentarlo.
- 2 Estraete delicatamente il supporto dallo slot.
- 3 Posizionate la scheda di memoria sul supporto con i contatti dorati rivolti verso il basso e premete delicatamente la scheda di memoria all'interno del supporto per fissarla.
- 4 Inserite nuovamente il supporto nel suo slot.
- Alcune schede di memoria potrebbero non essere completamente compatibili con il dispositivo. L'utilizzo di una scheda di memoria non compatibile potrebbe danneggiare il dispositivo, la scheda di memoria o i dati memorizzati.
	- Per evitare di danneggiare il dispositivo, inserite la scheda di memoria nel verso corretto.
	- Accertatevi che l'estrattore metallico sia perpendicolare alla fessura. Altrimenti, il dispositivo potrebbe subire danni.
	- Quando rimuovete il supporto dal dispositivo, la connessione dati di rete mobile verrà disabilitata.
	- Se la scheda non fosse fissata saldamente, potrebbe fuoriuscire o cadere dal supporto.
	- Se il supporto dovesse essere bagnato quando viene inserito nel dispositivo, questo potrebbe subire dei danni. Assicuratevi sempre che il supporto sia asciutto.
	- Inserite completamente il supporto nello slot per evitare che del liquido entri all'interno del dispositivo.
- Il dispositivo supporta i file system FAT ed exFAT per schede di memoria. Se inserite una scheda formattata con un file system diverso, il dispositivo vi chiederà di riformattare la scheda oppure non la riconoscerà. Formattate la scheda di memoria per utilizzarla. Se il dispositivo non la formatta o non la riconosce, contattate il produttore della scheda di memoria o un centro di assistenza Samsung.
	- Scritture e cancellazioni frequenti potrebbero influire negativamente sulla durata della scheda di memoria.
	- Dopo aver inserito una scheda di memoria nel dispositivo, la directory della scheda di memoria compare nella cartella **Archivio** → **Scheda SD**.

## **Rimozione della scheda di memoria**

Prima di rimuovere la scheda di memoria, disattivatela per una rimozione sicura.

Avviate l'applicazione **Impostaz.** e toccate **Assistenza dispositivo** → **Memoria archiviazione** → **Avanzate** → **Scheda SD** → **Smonta**.

Non rimuovete la memoria esterna, ad esempio la scheda di memoria o la memoria USB, durante il  $\left( \mathbf{I}\right)$ trasferimento dei dati o l'accesso ad essi da parte del dispositivo oppure subito dopo il trasferimento dei dati. Ciò potrebbe causare la perdita o il danneggiamento dei dati o danneggiare la memoria esterna o il dispositivo. Samsung non è responsabile per eventuali perdite, compreso la perdita di dati, a seguito dell'uso scorretto dei dispositivi di memoria esterna.

## **Formattazione della scheda di memoria**

Una scheda di memoria formattata su un computer potrebbe non essere compatibile con il dispositivo. Formattate la scheda di memoria direttamente nel dispositivo.

Avviate l'applicazione **Impostaz.** e toccate **Assistenza dispositivo** → **Memoria archiviazione** → **Avanzate** → **Scheda SD** → **Formatta**.

Prima di formattare la scheda di memoria, ricordate di effettuare delle copie di backup di tutte le O informazioni importanti memorizzate nella scheda di memoria. La garanzia del produttore non copre la perdita dei dati derivante dalle azioni dell'utente.

## <span id="page-18-0"></span>**Accensione e spegnimento del dispositivo**

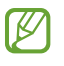

Attenetevi a tutte le avvertenze e indicazioni specificate dal personale autorizzato quando vi trovate in aree in cui l'utilizzo dei dispositivi senza fili è limitato, come ad esempio su aeroplani e ospedali.

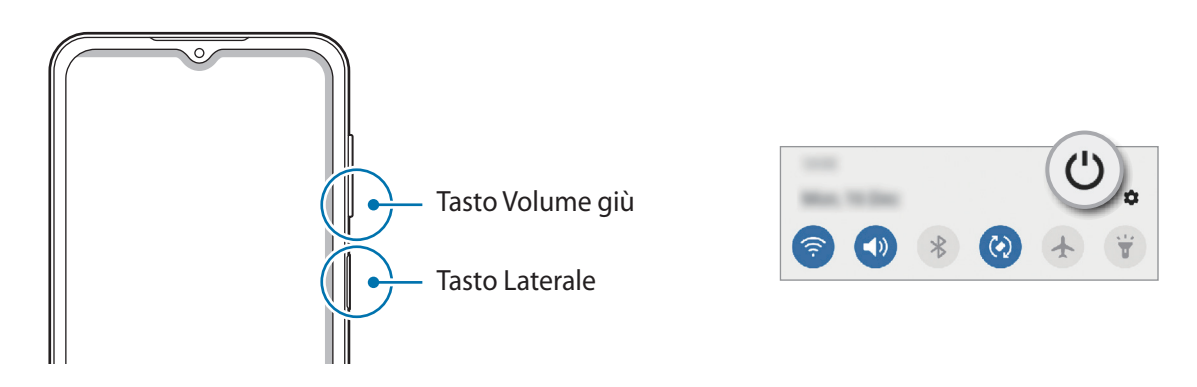

#### **Accensione del dispositivo**

Tenete premuto il tasto Laterale per qualche secondo per accendere il dispositivo.

#### **Spegnimento del dispositivo**

- 1 Per spegnere il dispositivo, tenete premuto il tasto di Laterale. In alternativa, aprite il pannello delle notifiche e toccate  $\binom{1}{2}$ .
- 2 Toccate **Spegni**.

Per riavviare il dispositivo, toccate **Riavvia**.

#### **Riavvio forzato**

Se il dispositivo si blocca e non risponde, tenete premuto il tasto Laterale e il tasto Volume giù contemporaneamente per più di 7 secondi per riavviarlo.

#### <span id="page-19-0"></span>**Modalità di emergenza**

Per ridurre il consumo di batteria, potete attivare la modalità di emergenza. Alcune applicazioni e funzioni verranno limitate. Nella modalità di emergenza, potrete effettuare una chiamata di emergenza, inviare ad altri le informazioni sulla vostra posizione, emettere un suono di emergenza e altro.

Per attivare la modalità di emergenza, tenete premuto il tasto Laterale, quindi toccate **Modalità di emergenza**. In alternativa, aprite il pannello delle notifiche e toccate (<sup>1</sup>) → Modalità di emergenza.

Per disattivare la modalità di emergenza, toccate • → **Disattiva Mod. emergenza**.

Il tempo di utilizzo rimanente mostra il tempo residuo prima che la batteria si esaurisca. Questa  $\not\!\!{E}$ indicazione potrebbe variare in base alle impostazioni e alle condizioni di funzionamento del dispositivo.

## **Configurazione iniziale**

Quando accendete il dispositivo per la prima volta o dopo aver eseguito il ripristino dei dati, seguite le istruzioni visualizzate per configurare il dispositivo.

Se non vi connettete a una rete Wi-Fi, potreste non essere in grado di configurare alcune funzionalità  $\not\!\!\!D$ del dispositivo durante la configurazione iniziale.

## **Samsung account**

Il Samsung account è un servizio di account integrato che consente di utilizzare una serie di servizi, disponibile su dispositivi mobili, TV e sul sito Web Samsung.

Per controllare l'elenco dei servizi che è possibile utilizzare con Samsung account, visitate [account.samsung.com.](http://account.samsung.com)

1 Avviate l'applicazione **Impostaz.** e toccate **Account e backup** → **Account** → **Aggiungi account** → **Samsung account**.

In alternativa, avviate l'applicazione **Impostaz.** e toccate 8.

- 2 Se possedete già un Samsung account, accedete al vostro account.
	- Per accedere con l'account Google, toccate **Continua con Google**.
	- Se non possedete Samsung account, toccate **Crea account**.

#### <span id="page-20-0"></span>**Individuazione dell'ID e ripristino della password**

Se dimenticate l'ID o la password del vostro Samsung account, toccate **Trova ID** oppure **Ripristina password** nella schermata di accesso del Samsung account. Dopo aver inserito le informazioni richieste, sarete in grado di individuare il vostro ID oppure ripristinare la password.

#### **Uscita dal Samsung account**

Quando vi disconnettete dal Samsung account, anche i dati come contatti o eventi saranno rimossi dal dispositivo.

- 1 Avviate l'applicazione **Impostaz.** e toccate **Account e backup** → **Account**.
- 2 Toccate **Samsung account** → **Informazioni personali** → → **Disconnetti**.
- 3 Toccate **Disconnetti**, inserite la password del vostro Samsung account, quindi toccate **OK**.

## **Trasferimento dei dati dal dispositivo precedente (Smart Switch)**

Potete utilizzare Smart Switch per trasferire i dati dal vostro dispositivo precedente al nuovo dispositivo.

Avviate l'applicazione **Impostaz.** e toccate **Account e backup** → **Smart Switch**.

- Questa funzione potrebbe non essere supportata su alcuni dispositivi o computer. IØ
	- Esistono delle limitazioni. Per i dettagli, visitate [www.samsung.com/smartswitch.](http://www.samsung.com/smartswitch) Samsung prende molto seriamente la questione copyright. Trasferite solo contenuti di cui siete proprietari o che avete il diritto di trasferire.

#### **Trasferimento dati wireless**

Effettuate il trasferimento wireless dei dati dal vostro dispositivo precedente al dispositivo via Wi-Fi Direct.

1 Sul dispositivo precedente, avviate **Smart Switch**.

Se non disponete dell'applicazione, scaricatela da **Galaxy Store** o **Play Store**.

2 Sul vostro dispositivo, avviate l'applicazione **Impostaz.** e toccate **Account e backup** → **Smart Switch**.

- 3 Posizionate i dispositivi l'uno accanto all'altro.
- 4 Sul dispositivo precedente, toccate **Invia dati** → **Wireless**.
- 5 Sul dispositivo precedente, toccate **Consenti**.
- 6 Sul vostro dispositivo, selezionate un elemento da trasferire e toccate **Trasferisci**.

#### **Backup e ripristino dei dati tramite memoria esterna**

Trasferite i dati tramite memoria esterna, ad esempio una scheda microSD.

- 1 Effettuate il backup dei dati dal vostro vecchio dispositivo su una memoria esterna.
- 2 Inserite oppure collegate il dispositivo di archiviazione esterno al dispositivo.
- 3 Sul vostro dispositivo, avviate l'applicazione **Impostaz.** e toccate **Account e backup** → **Smart Switch** → **E** → Ripristina.
- 4 Seguite le istruzioni visualizzate per trasferire i dati dalla memoria esterna.

#### **Trasferimento di dati di backup da un computer**

Trasferite i dati tra il dispositivo e un computer. Scaricate la versione per computer dell'applicazione Smart Switch da [www.samsung.com/smartswitch.](http://www.samsung.com/smartswitch) Eseguite il backup dei dati dal dispositivo precedente su un computer ed importate i dati sul dispositivo.

- 1 Sul computer, visitate [www.samsung.com/smartswitch](http://www.samsung.com/smartswitch) per scaricare Smart Switch.
- 2 Successivamente avviate Smart Switch.
- Se il vostro dispositivo precedente non dovesse essere un dispositivo Samsung, eseguite il backup dei  $\not\!\!\!D$ dati su un computer utilizzando il programma fornito dal produttore del dispositivo. Quindi passate al punto cinque.
- 3 Collegate il dispositivo precedente al computer tramite il cavo USB del dispositivo.
- 4 Sul computer, seguite le istruzioni visualizzate per eseguire il backup dei dati dal dispositivo. Successivamente, scollegate il dispositivo precedente dal computer.
- 5 Collegate il dispositivo al computer tramite il cavo USB.
- 6 Sul computer, seguite le istruzioni visualizzate per trasferire i dati al dispositivo.

## <span id="page-22-0"></span>**Guida allo schermo**

## **Controllo del touchscreen**

**Toccare**

Toccate lo schermo.

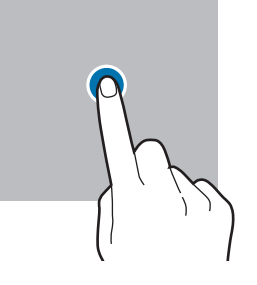

#### **Trascinare**

Tenete premuto un elemento e trascinatelo nella posizione di destinazione.

#### **Scorrere**

Scorrete in alto, in basso, verso sinistra o destra.

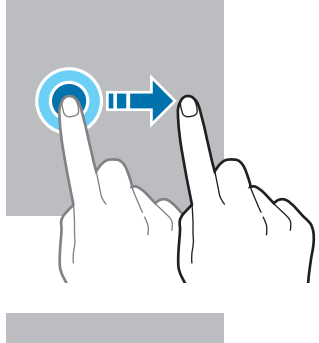

#### **Tenere premuto**

Tenete premuto lo schermo per circa 2 secondi.

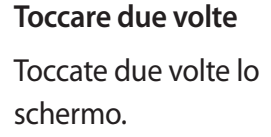

**Allontanare ed avvicinare**

Allontanate o

avvicinate due dita sullo schermo.

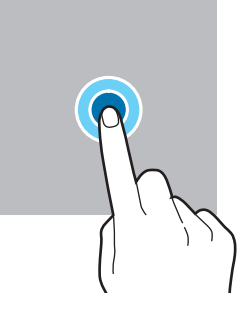

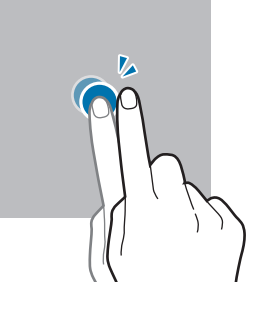

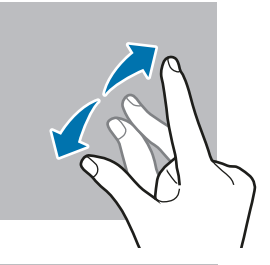

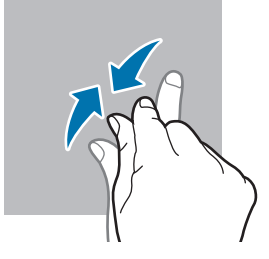

- Evitate che il touchscreen entri in contatto con altri dispositivi elettrici. Le scariche elettrostatiche  $\mathbf{O}$ potrebbero causarne il malfunzionamento.
	- Per evitare di danneggiare il touchscreen, non toccatelo con oggetti appuntiti e non esercitate eccessiva pressione con le dita.
	- Si consiglia di non utilizzare elementi grafici fissi su tutto o parte dello schermo per periodi prolungati. In caso contrario, potrebbe verificarsi la comparsa di immagini residue (burn-in dello schermo) o mosse.

Il dispositivo potrebbe non riconoscere l'input tattile in prossimità del bordo dello schermo, che  $\mathscr{U}$ rimane al di fuori dell'area dell'input tattile.

## <span id="page-23-0"></span>**Barra di navigazione (tasti virtuali)**

All'accensione dello schermo, sulla barra di navigazione nella parte inferiore dello schermo compariranno i tasti virtuali. Come impostazione predefinita i tasti virtuali sono il tasto Applicazioni recenti, Home e Indietro. Le funzioni dei tasti possono cambiare in base all'applicazione in esecuzione o all'ambiente di utilizzo.

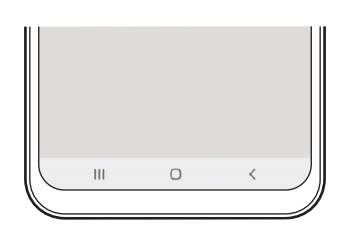

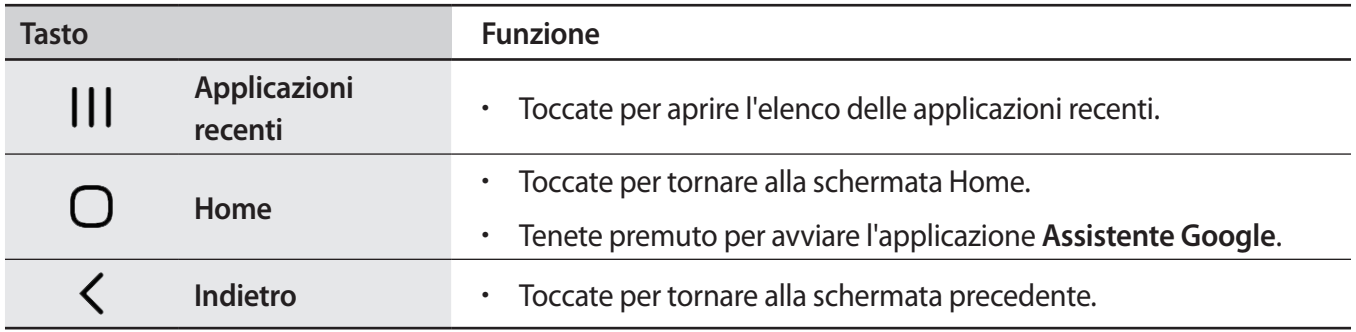

#### **Barra di navigazione nascosta**

Visualizzate i file oppure utilizzate le applicazioni su uno schermo più grande nascondendo la barra di navigazione.

Avviate l'applicazione **Impostaz.**, toccate **Schermo** → **Barra di navigazione**, quindi toccate **Gesti di trascinamento** sotto **Tipo di navigazione**. La barra di navigazione viene nascosta e viene visualizzato un suggerimento di utilizzo. Toccate **Altre opzioni** e selezionate l'opzione desiderata.

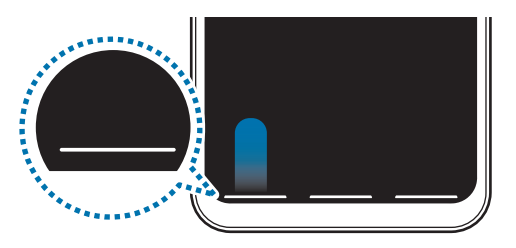

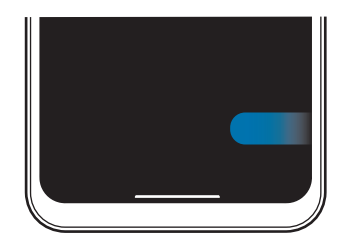

Trascina dal basso Trascina dai lati e dal basso

Per nascondere i gesti suggeriti nella parte inferiore dello schermo, toccate il cursore **Suggerimenti sui gesti** e disattivate questa funzione.

## **Schermata Home e menu Applicazioni**

Dalla schermata Home potete accedere a tutte le funzioni del dispositivo. La schermata Home visualizza widget, collegamenti alle applicazioni ed altro.

Il menu Applicazioni visualizza le icone di tutte le applicazioni, comprese quelle nuove installate.

#### **Passaggio dalla schermata Home al menu Applicazioni e viceversa**

Nella schermata Home, scorrete verso l'alto o il basso per aprire il menu Applicazioni.

Per tornare alla schermata Home, scorrete verso l'alto o il basso nel menu Applicazioni. In alternativa, toccate il tasto Home o il tasto Indietro.

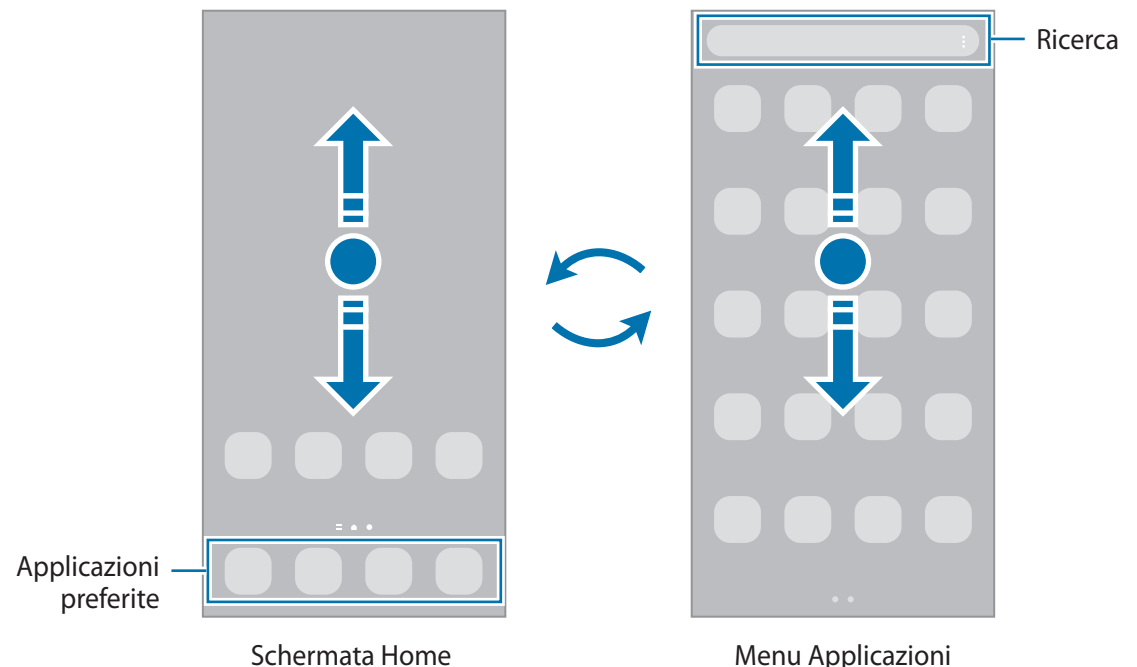

Se aggiungete il tasto Applicazioni alla schermata Home potrete aprire il menu Applicazioni toccando il tasto. Nella schermata Home, tenete premuta un'area vuota, toccate **Impostazioni scherm. Home**, quindi toccate il cursore **Pulsante Applicazioni** per attivare questa funzione. Il tasto Applicazioni sarà aggiunto nella parte inferiore della schermata Home.

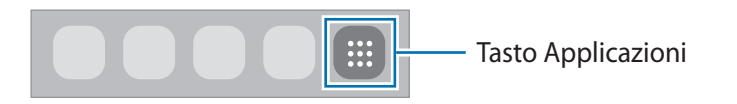

#### **Modifica della schermata Home**

Nella schermata Home, tenete premuta un'area vuota o avvicinate le dita per accedere alle opzioni di modifica. Potete impostare lo sfondo, aggiungere widget ed altro ancora. Inoltre, potete aggiungere, eliminare o riorganizzare le pagine della schermata Home.

- Aggiunta delle pagine: scorrete verso sinistra, quindi toccate  $(+)$ .
- Spostamento delle pagine: tenete premuta l'anteprima di una pagina, quindi trascinatela in una nuova posizione.
- Eliminazione delle pagine: toccate  $\mathbf{\overline{u}}$  sulla pagina.

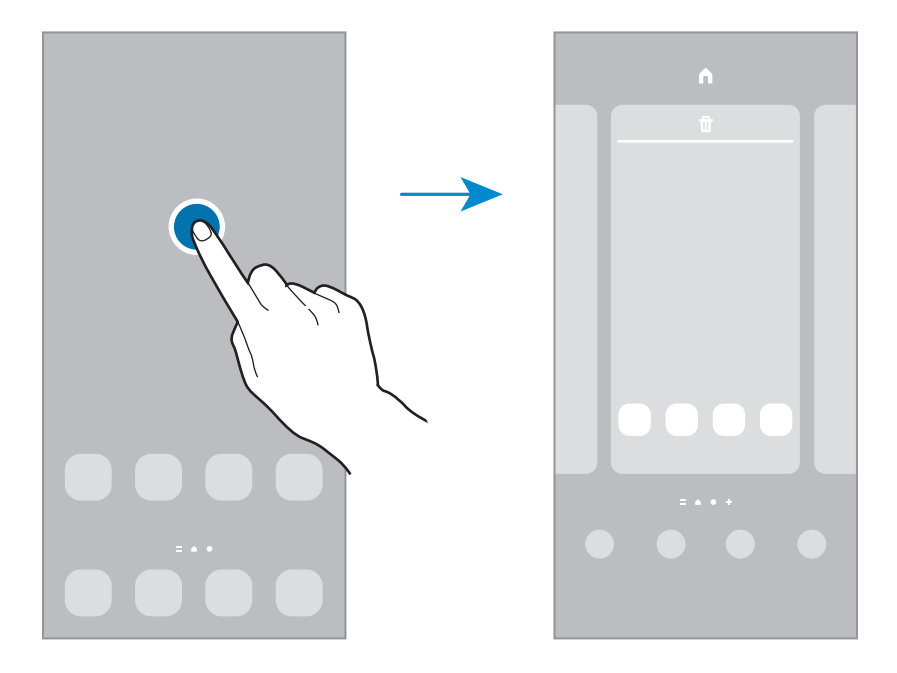

- **Sfondo**: consente di modificare le impostazioni per lo sfondo della schermata Home e della schermata di blocco.
- **Temi**: consente di cambiare il tema del dispositivo. Gli elementi visivi dell'interfaccia, come colori, icone e sfondi, cambieranno in base al tema selezionato.
- **Widget**: i widget sono piccole applicazioni che avviano funzioni specifiche per fornire informazioni e permettere un accesso agevole dalla schermata Home. Tenete premuto un widget, quindi trascinatelo sulla schermata Home. Il widget verrà aggiunto alla schermata Home.
- **Impostazioni scherm. Home**: consente di configurare le impostazioni per la schermata Home, ad esempio la disposizione dello schermo.

#### **Visualizzazione di tutte le applicazioni nella schermata Home**

Visualizzate tutte le applicazioni nella schermata Home senza raggrupparle nel menu Applicazioni. Nella schermata Home, tenete premuta un'area vuota, quindi toccate **Impostazioni scherm. Home** → **Layout schermata Home** → **Solo schermata Home** → **Applica**.

Potete ora accedere a tutte le vostre applicazioni scorrendo verso sinistra nella schermata Home.

#### **Avvio di Finder**

Cercate rapidamente i contenuti sul dispositivo.

- 1 Nel menu Applicazioni, toccate **Cerca**. In alternativa, aprite il pannello di notifica, scorrete in basso, quindi toccate $Q$ .
- 2 Inserite una parola chiave. La ricerca avverrà tra le applicazioni e i contenuti del dispositivo. Toccando  $\Omega$  sulla tastiera, potete cercare altri contenuti.

#### **Spostamento degli elementi**

Tenete premuto un elemento, quindi trascinatelo in una nuova posizione. Per spostare l'elemento in un'altra pagina, trascinatelo verso il bordo dello schermo.

Per aggiungere un collegamento a un'applicazione nella schermata Home, tenete premuto un elemento nel menu Applicazioni, quindi toccate **Aggiungi a Home**. Verrà così aggiunto un collegamento all'applicazione nella schermata Home.

Inoltre, potete spostare le applicazioni utilizzate di frequente nell'area dei collegamenti nella parte inferiore della schermata Home.

#### **Creazione di cartelle**

Create cartelle e raccogliete applicazioni simili per trovarle e avviarle in maniera più rapida.

Nella schermata Home o nel menu Applicazioni, tenete premuta un'applicazione, quindi trascinatela su un'altra applicazione.

Verrà creata una cartella contenente le applicazioni selezionate. Toccate **Nome cartella** per inserire il nome.

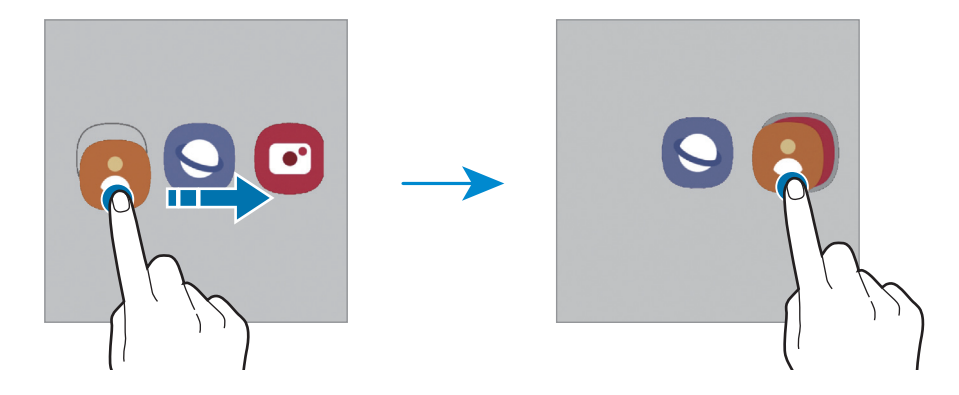

#### • **Aggiungere nuove app**

Toccate **+** nella cartella. Spuntate le applicazioni da aggiungere e toccate **Fatto**. Inoltre, potete aggiungere un'applicazione trascinandola nella cartella.

#### • **Spostare le app da una cartella**

Tenete premuta un'applicazione per trascinarla in una nuova posizione.

• **Eliminare una cartella**

Tenete premuta una cartella, quindi toccate **Elimina cartella**. Verrà eliminata solo la cartella. Le applicazioni contenute saranno spostate nel menu Applicazioni.

## **Schermata di blocco**

Premendo il tasto Laterale, lo schermo si spegne e si blocca. Inoltre, lo schermo si spegne e si blocca automaticamente quando il dispositivo non viene utilizzato per un periodo specifico.

Per sbloccare lo schermo, attivatelo e scorrete in qualsiasi direzione.

Se lo schermo è spento, premete il tasto Laterale per accenderlo. In alternativa, toccate due volte lo schermo.

#### **Modifica del metodo di blocco dello schermo**

Per cambiare il metodo di blocco dello schermo, avviate l'applicazione **Impostaz.**, toccate **Schermata di blocco** → **Tipo di blocco schermo**, quindi selezionate un metodo.

Quando impostate un segno, un PIN, una password o i vostri dati biometrici come metodo di sblocco dello schermo, sarete in grado di proteggere i vostri dati personali evitando l'accesso altrui al dispositivo. Dopo aver impostato il metodo di blocco dello schermo, il dispositivo richiederà il codice ad ogni sblocco.

Potete impostare il dispositivo in modo che venga eseguito il ripristino ai dati di fabbrica se non inserite correttamente il codice di sblocco per più volte di seguito e raggiungete il limite massimo di tentativi. Avviate l'applicazione **Impostaz.**, toccate **Schermata di blocco** → **Impostazioni blocco sicuro**, sbloccate lo schermo utilizzando il metodo di sblocco schermo preimpostato, quindi toccate il cursore **Ripristino impost. autom.** per attivare questa funzione.

### **Icone**

Le icone compaiono sulla barra di stato in cima allo schermo. Le icone più comuni sono riportate nella seguente tabella.

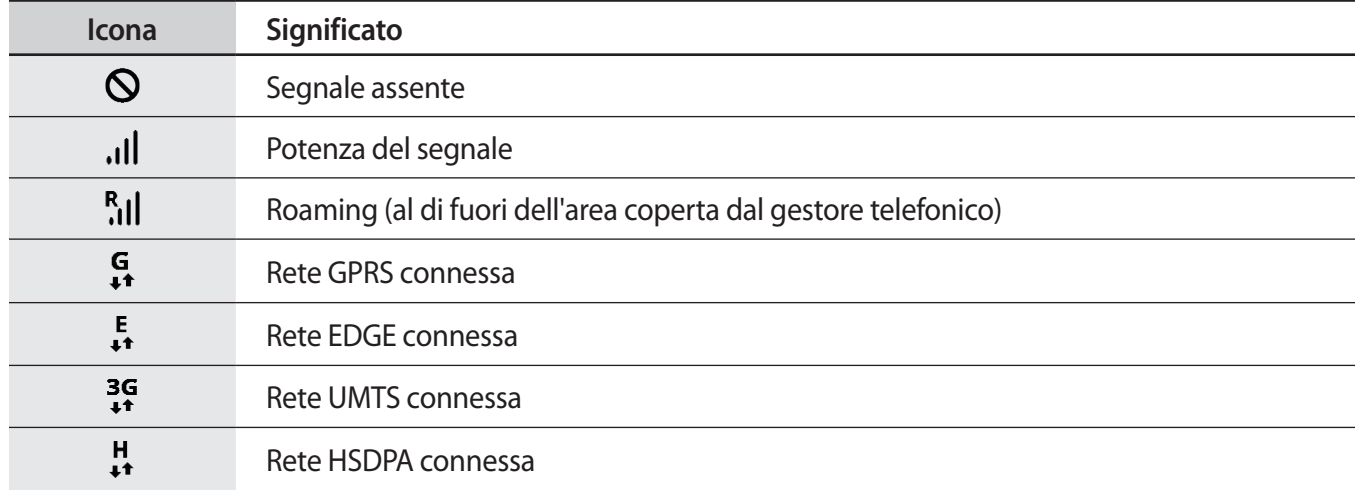

 $\mathbb{Z}$ 

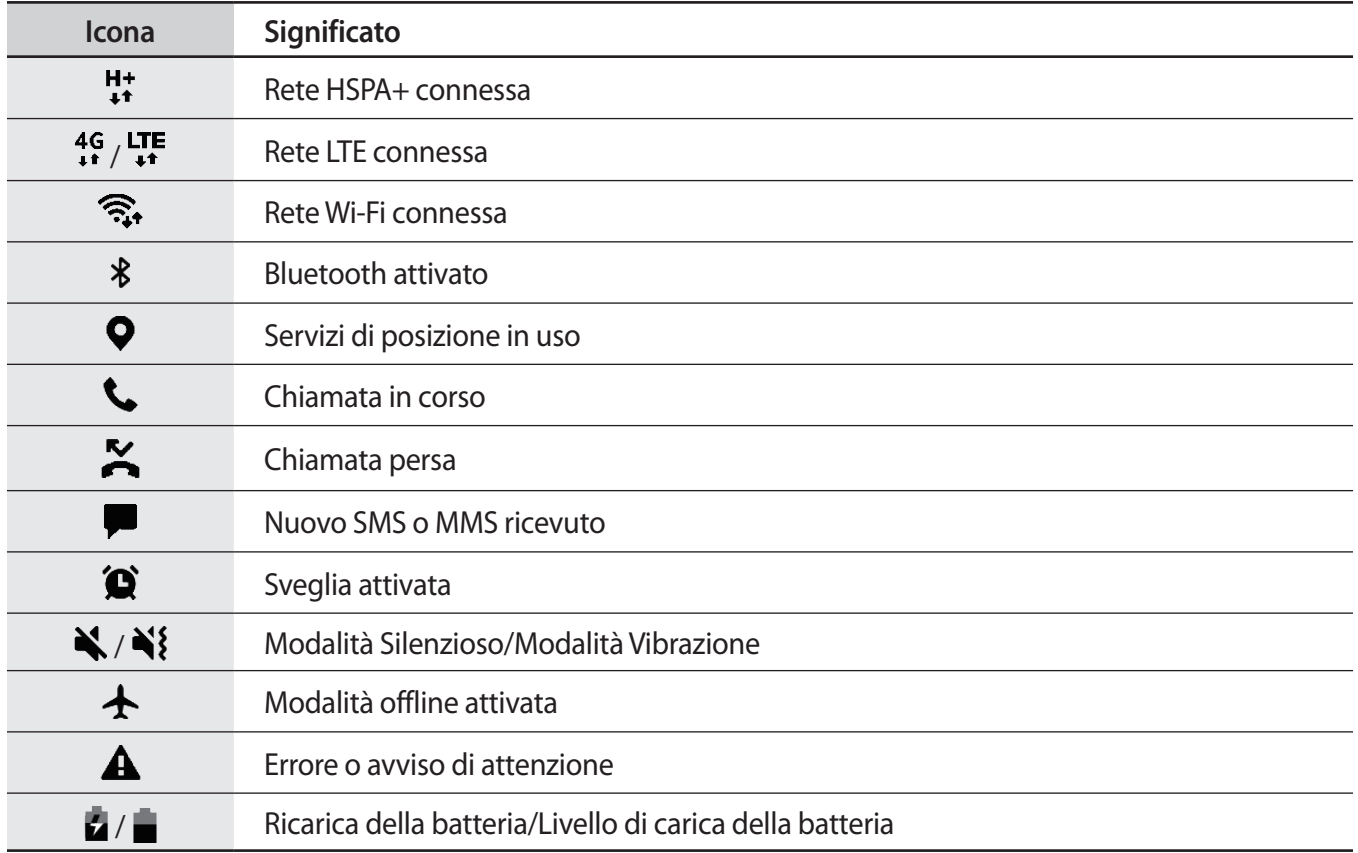

• La barra di stato potrebbe non essere disponibile nella parte superiore dello schermo con l'uso di alcune applicazioni. Per visualizzare la barra di stato, trascinate verso il basso dalla parte superiore dello schermo.

- Alcune icone compaiono solo quando aprite il pannello delle notifiche.
- Le icone e il loro aspetto potrebbero variare in base al gestore telefonico o al modello.

## <span id="page-29-0"></span>**Acquisizione schermata**

Acquisite una schermata mentre utilizzate il dispositivo. premete contemporaneamente il tasto Laterale e il tasto Volume giù. Potete visualizzare gli screenshot acquisiti in **Galleria**.

Ι⊌

Durante l'utilizzo di alcune applicazioni e funzionalità non è possibile acquisire alcuna schermata.

## **Pannello di notifica**

Quando ricevete nuove notifiche, nella barra di stato compaiono delle icone. Per visualizzare altre informazioni sulle icone, aprite il pannello di notifica e visualizzate i dettagli.

Per aprire il pannello di notifica, trascinate la barra di stato verso il basso. Per chiudere il pannello di notifica, scorrete verso l'alto sullo schermo.

Sul pannello di notifica potete utilizzare le seguenti funzioni.

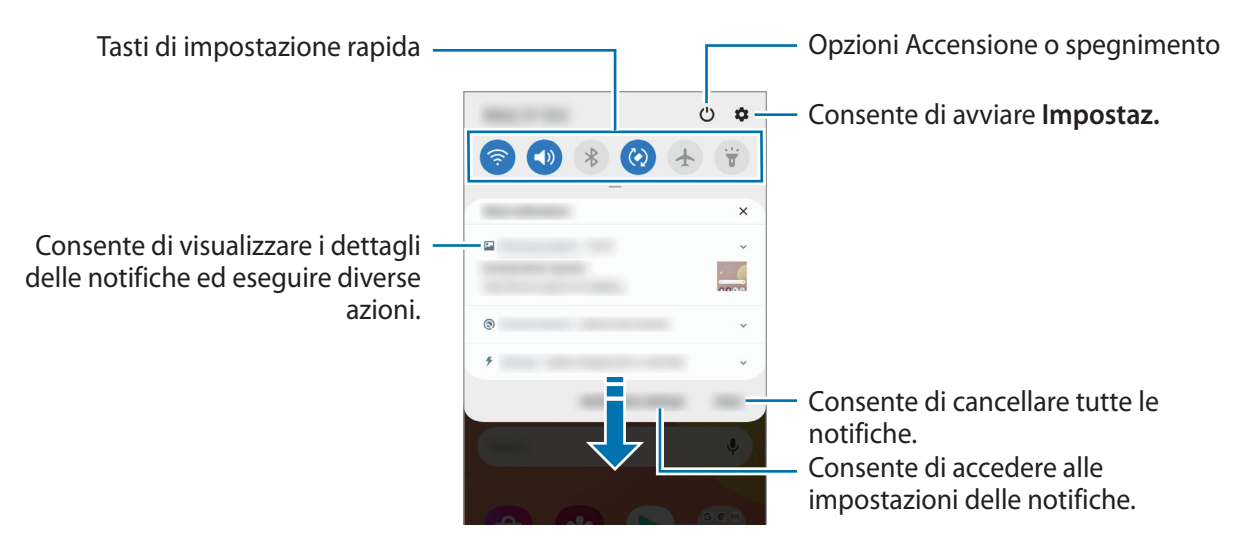

#### **Utilizzo dei tasti di impostazione rapida**

Toccate i tasti di impostazione rapida per attivare determinate funzionalità. Scorrete in basso sul pannello di notifica per visualizzare altri tasti.

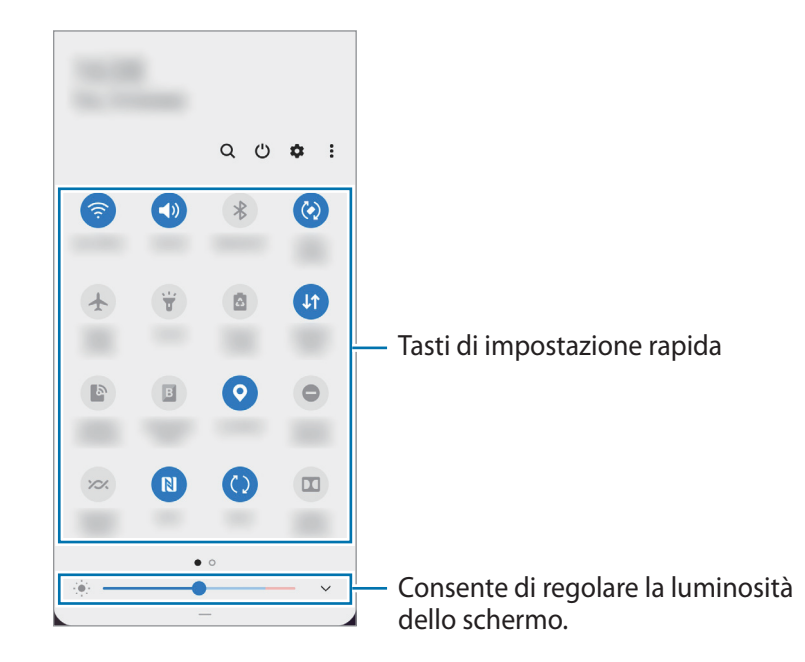

Per modificare le impostazioni della funzione, toccate il testo al di sotto di ciascun tasto. Per visualizzare impostazioni più dettagliate, tenete premuto un tasto.

Per riorganizzare i tasti, toccate • → **Ordine pulsanti**, tenete premuto un tasto, quindi trascinatelo in un'altra posizione.

## <span id="page-31-0"></span>**Inserimento di testo**

### **Layout tastiera**

Quando inserite del testo compare automaticamente una tastiera.

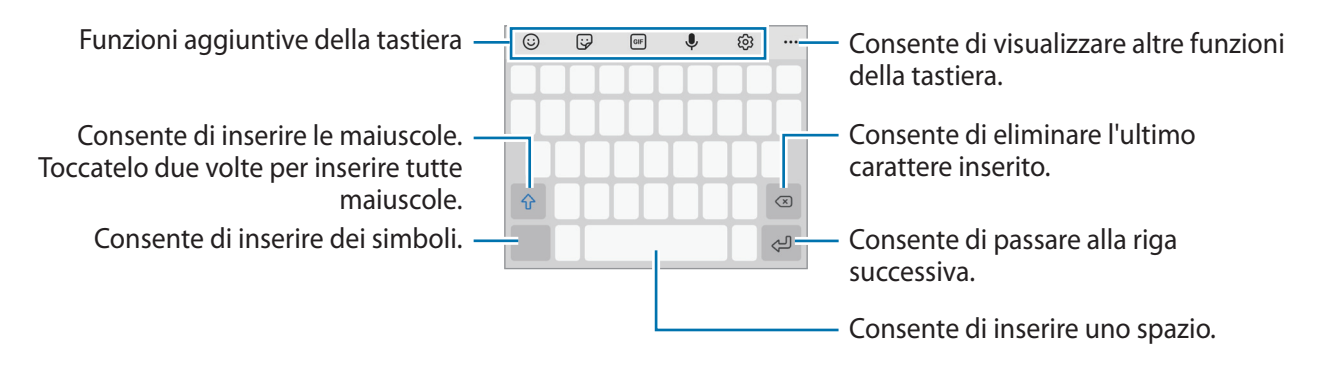

L'inserimento del testo non è supportato per alcune lingue. Per inserire il testo cambiate la lingua di inserimento in una delle lingue supportate.

#### **Modifica della lingua di inserimento**

Toccate හි <del>→</del> Lingue e tipi → Gestisci lingue inserimento e selezionate le lingue da utilizzare. Quando selezionate due o più lingue, potete passare da una lingua di inserimento all'altra scorrendo verso sinistra o destra sul tasto dello spazio.

#### **Cambio della tastiera**

W

Nella barra di navigazione, toccate ::::: per cambiare la tastiera.

Per cambiare il tipo di tastiera, toccate රි3 → **Lingue e tipi**, selezionate una lingua, quindi selezionate il tipo di tastiera desiderato.

- ١K Se sulla barra di navigazione non compare il tasto che raffigura la tastiera ( $\frac{1}{2}$ ; avviate l'applicazione **Impostaz.**, toccate **Gestione generale** → **Lingua e inserimento** → **Tastiera sullo schermo**, quindi toccate il cursore **Mostra il pulsante Tastiera** per attivare questa funzione.
	- Sulla tastiera **Tastiera 3 x 4**, un tasto ha tre o quattro caratteri. Per inserire un carattere, toccate ripetutamente il tasto corrispondente finché compare il carattere desiderato.

#### **Funzioni aggiuntive della tastiera**

- $\cdot$   $\odot$ : consente di inserire emoticon.
- $\cdot$   $\cdot$   $\cdot$   $\cdot$   $\cdot$  consente di inserire degli adesivi.
- **GF** : consente di aggiungere GIF animate.
- $\cdot$   $\downarrow$  : consente di inserire il testo con la voce.
- : consente di modificare le impostazioni della tastiera.

Toccate per utilizzare altre funzioni della tastiera.

- $\cdot$  Q : consente di cercare i contenuti e inserirli.
- $\frac{1}{2}$ : consente di tradurre il testo e inserirlo.
- $\langle \cdot \rangle$ : consente di aprire il pannello di modifica del testo.
- : consente di modificare la modalità della tastiera.
- : consente di modificare la dimensione della tastiera.

M La disponibilità di alcune funzionalità potrebbe variare in base al gestore telefonico o al modello.

## **Copia e incolla**

- 1 Tenete premuto sul testo.
- 2 Trascinate o per selezionare il testo desiderato oppure toccate Seleziona tutto per selezionare tutto il testo.
- 3 Toccate **Copia** o **Taglia**.
- 4 Tenete premuto nel punto in cui volete inserire il testo e toccate **Incolla**.

# <span id="page-33-0"></span>**Applicazioni e funzionalità**

## **Installazione o disinstallazione delle applicazioni**

## **Galaxy Store**

Acquistate e scaricate applicazioni. Potete scaricare le applicazioni specifiche per i dispositivi Samsung Galaxy.

Avviate l'applicazione Galaxy Store. Sfogliate le applicazioni per categoria oppure toccate Q per effettuare la ricerca con una parola chiave.

- La disponibilità di questa applicazione potrebbe variare in base al gestore telefonico o al modello.
	- Per modificare le impostazioni di aggiornamento automatico, toccate  $\longrightarrow \blacklozenge \rightarrow \blacklozenge$ **Aggiornamento automatico delle applicazioni**, quindi selezionate un'opzione.

## **Play Store**

ſØ

Acquistate e scaricate applicazioni.

Avviate l'applicazione **Play Store**. Scorrete le applicazioni per categoria oppure cercate le applicazioni tramite parola chiave.

ſℒ Per modificare le impostazioni di aggiornamento automatico, toccate  $\frac{1}{\sqrt{1-\frac{1}{n}}}$  → Impostazioni → **Aggiornamento automatico app**, quindi selezionate un'opzione.

## **Gestione delle applicazioni**

#### **Disinstallazione o disabilitazione delle applicazioni**

Tenete premuta un'applicazione e selezionate un'opzione.

- **Disinst.**: consente di disinstallare le applicazioni scaricate.
- **Disabilita**: consente di disattivare le applicazioni predefinite selezionate che non possono essere disinstallate dal dispositivo.

Alcune applicazioni potrebbero non supportare questa funzione.

#### <span id="page-34-0"></span>**Attivazione delle applicazioni**

Avviate l'applicazione **Impostaz.**, toccate **Applicazioni** → → **Disattivate**, selezionate un'applicazione, quindi toccate **Attiva**.

#### **Impostazione dei permessi per le applicazioni**

Alcune applicazioni, per funzionare correttamente, potrebbero richiedere il permesso di accedere o utilizzare le informazioni del dispositivo.

Per visualizzare le impostazioni relative ai permessi delle applicazioni, avviate l'applicazione **Impostaz.** e toccate **Applicazioni**. Selezionate un'applicazione e toccate **Autorizzazioni**. Potete visualizzare l'elenco dei permessi dell'applicazione e modificarli.

Per visualizzare o modificare le impostazioni relative ai permessi delle applicazioni, in base alla categoria di permessi, avviate l'applicazione **Impostaz.** e toccate **Applicazioni** → → **Gestione autorizzazioni**. Selezionate un elemento, quindi selezionate un'applicazione.

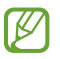

Se non concedete i permessi alle applicazioni, le funzionalità di base delle applicazioni potrebbero non funzionare correttamente.

## **Telefono**

## **Introduzione**

Eseguite o rispondete a chiamate vocali e video.

### **Effettuare una chiamata**

- 1 Avviate l'applicazione **Telefono** e toccate **Tastiera**.
- 2 Inserite un numero di telefono.
- 3 Toccate  $\bigcirc$  per effettuare una chiamata o toccate  $\bigcirc$  o  $\bigcirc$  per effettuare una videochiamata.

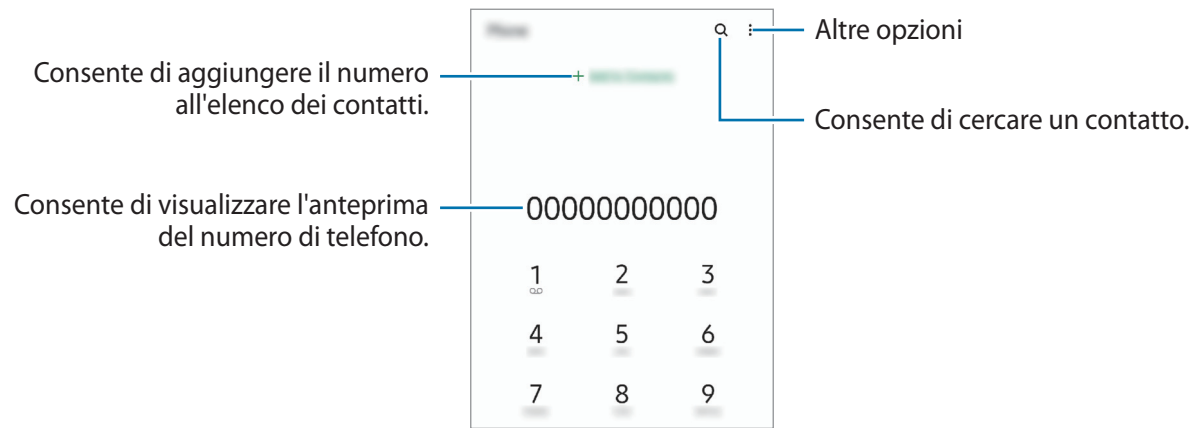

#### **Esecuzione delle chiamate dal registro chiamate o dall'elenco contatti**

Avviate l'applicazione **Telefono**, toccate **Registro** oppure **Rubrica**, quindi scorrete verso destra su un contatto o un numero di telefono per effettuare una chiamata.

Se questa funzionalità è disattivata, avviate l'applicazione **Impostaz.**, toccate **Funzioni avanzate** → **Movimenti e gesti**, quindi toccate il cursore **Trasc. per chiamare/inviare msg** per attivare questa funzione.

#### **Utilizzo della composizione rapida**

Per impostare un numero di composizione rapida, avviate l'applicazione **Telefono**, toccate **Tastiera** oppure **Rubrica** → • Num. di selezione rapida, selezionate un numero di composizione rapida, quindi aggiungete un numero di telefono.

Per effettuare una chiamata, tenete premuto un numero di composizione rapida sul tastierino numerico. Per i numeri di composizione rapida da 10 in su, toccate la prima cifra del numero, quindi tenete premuta l'ultima cifra.

Ad esempio, se impostate il numero **123** come numero di composizione rapida toccate **1**, toccate **2**, quindi tenete premuto **3**.

#### **Esecuzione di una chiamata internazionale**

- 1 Avviate l'applicazione **Telefono** e toccate **Tastiera**.
- 2 Tenete premuto **0** finché compare il segno **+**.
- 3 Inserite prefisso internazionale, prefisso locale e numero di telefono, quindi toccate  $\bigcirc$ .

### **Ricezione di una chiamata**

#### **Risposta a una chiamata**

Quando ricevete una chiamata, trascinate  $\bigodot$  fuori dal cerchio.

#### **Rifiuto di una chiamata**

Quando ricevete una chiamata, trascinate  $\bigodot$  fuori dal cerchio.

Per rifiutare una chiamata inviando un messaggio, trascinate la barra **Invia messaggio** verso l'alto e selezionate un messaggio da inviare.

Per creare diversi messaggi di rifiuto, avviate l'applicazione **Telefono**, toccate • → **Impostazioni** → Messaggi **di rifiuto rapidi**, inserite un messaggio, quindi toccate  $+$ .
## **Blocco di numeri di telefono**

Bloccate le chiamate provenienti da determinati numeri aggiunti all'elenco rifiutati.

- 1 Avviate l'applicazione **Telefono** e toccate → **Impostazioni** → **Blocca numeri**.
- 2 Toccate **Registro** oppure **Rubrica**, selezionate i contatti o i numeri di telefono, quindi toccate **Fatto**. Per inserire manualmente un numero, toccate **Aggiungi numero telefono**, inserite il numero quindi toccate  $\leftarrow$ .

Quando un numero rifiutato tenta di contattarvi, non riceverete notifiche. Le chiamate verranno salvate nel registro chiamate.

Inoltre, potete bloccare le chiamate in arrivo da persone che non mostrano il loro ID chiamante. **M** Toccate il cursore **Blocca num. sconosciuti/nascosti** per attivare questa funzione.

## **Opzioni durante le chiamate**

- **Aggiungi chiamata**: consente di comporre una seconda chiamata. La prima chiamata verrà messa in attesa. Al termine della seconda, la prima verrà recuperata.
- **Metti in attesa**: consente di mettere in attesa una chiamata.
- **Bluetooth**: consente di passare ad un auricolare Bluetooth, se questo è connesso al dispositivo.
- **Vivavoce**: consente di attivare o disattivare il vivavoce. Quando utilizzate il vivavoce, tenete il dispositivo lontano dalle orecchie.
- **Disattiva microfono**: consente di disattivare il microfono in modo che il vostro interlocutore non possa sentirvi.
- **Tastiera** / **Nascondi**: consente di mostrare o nascondere la tastiera.
- $\left( \bullet \right)$ : consente di terminare la chiamata corrente.
- **Camera**: durante una videochiamata, consente di disattivare la fotocamera in modo che il vostro interlocutore non possa vedervi.
- **Cambia**: durante una videochiamata, consente di passare dalla fotocamera anteriore a quella posteriore e viceversa.
- La disponibilità di alcune funzionalità potrebbe variare in base al gestore telefonico o al modello.

## **Rubrica**

### **Introduzione**

Create nuovi contatti o gestite i contatti sul dispositivo.

## **Aggiunta dei contatti**

#### **Creazione di un nuovo contatto**

- 1 Avviate l'applicazione **Rubrica** e toccate  $\pm$ .
- 2 Selezionate una posizione di memoria.
- 3 Inserite le informazioni di contatto e toccate **Salva**.

#### **Importazione dei contatti**

Aggiungete i contatti importandoli da altre memorie sul dispositivo.

- 1 Avviate l'applicazione **Rubrica** e toccate → **Gestisci contatti** → **Importa o esporta contatti** → **Importa**.
- 2 Seguite le istruzioni visualizzate per importare i contatti.

#### **Sincronizzazione dei contatti con gli account Web**

Sincronizzate i contatti del dispositivo con i contatti online memorizzati sugli account Web, come il Samsung account.

- 1 Avviate l'applicazione **Impostaz.**, toccate **Account e backup** → **Account** e selezionate l'account con cui eseguire la sincronizzazione.
- 2 Toccate **Sincronizza account** e selezionate il cursore **Rubrica** per attivare questa funzione. Per il Samsung account, toccate • → **Impostaz. sincronizzazione** e selezionate il cursore **Rubrica** per attivare questa funzione.

## **Ricerca dei contatti**

Avviate l'applicazione **Rubrica**. Toccate Q in cima all'elenco contatti e inserite i criteri di ricerca. Toccate il contatto. Successivamente, eseguite una delle seguenti azioni:

- $\cdot$   $\hat{z}$ : consente di aggiungere un contatto all'elenco dei preferiti.
- **t**: consente di effettuare una chiamata vocale.
- **1/ C**: consente di effettuare una videochiamata.
- **Consente di comporre un messaggio.**
- $\vee$ : consente di comporre un'e-mail.

## **Eliminazione dei contatti**

- 1 Avviate l'applicazione **Rubrica** e toccate → **Elimina**.
- 2 Selezionate i contatti e toccate **Elimina**.

Per eliminare un contatto alla volta, toccate un contatto dall'elenco dei contatti e toccate • → **Elimina**.

## **Condivisione dei contatti**

Potete condividere i contatti con altri utilizzando varie opzioni di condivisione.

- 1 Avviate l'applicazione **Rubrica** e toccate → **Condividi**.
- 2 Selezionate i contatti e toccate **Condividi**.
- 3 Selezionate un metodo di condivisione.

## **Creazione di gruppi**

Potete aggiungere gruppi, come famiglia o amici e gestire i contatti per gruppo.

- 1 Avviate l'applicazione **Rubrica** e toccate  $\equiv \rightarrow$  **Gruppi**  $\rightarrow$  **Crea gruppo.**
- 2 Seguite le istruzioni visualizzate per creare un gruppo.

### **Unione dei contatti duplicati**

Se la Rubrica contiene contatti duplicati, uniteli in uno per snellire l'elenco dei contati.

- 1 Avviate l'applicazione **Rubrica** e toccate → **Gestisci contatti** → **Unisci contatti**.
- 2 Spuntate i contatti e toccate **Unisci**.

## **Messaggi**

## **Introduzione**

Inviate e visualizzate i messaggi per conversazione.

L'invio e la ricezione dei messaggi in roaming potrebbero comportare costi aggiuntivi.

## **Invio dei messaggi**

- 1 Avviate l'applicazione **Messaggi** e toccate .
- 2 Aggiungete i destinatari e inserite un messaggio.

Per registrare e inviare un messaggio vocale, tenete premuto  $\|\cdot\|$ , pronunciate il messaggio, quindi rilasciate il dito. L'icona di registrazione compare solo quando il campo di inserimento del messaggio è vuoto.

 $3$  Toccate per inviare il messaggio.

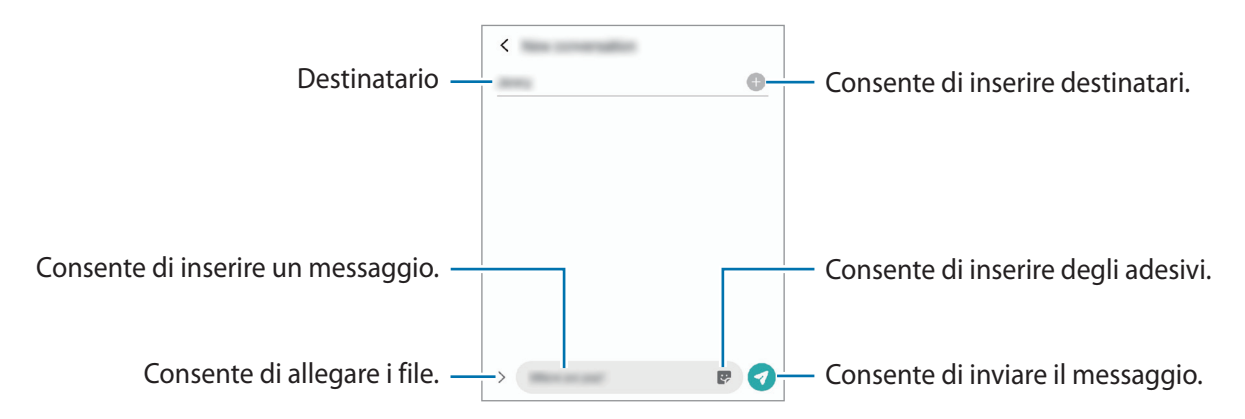

## **Visualizzazione dei messaggi**

- 1 Avviate l'applicazione **Messaggi** e toccate **Conversazioni**.
- 2 Nell'elenco dei messaggi, selezionate un contatto o un numero di telefono.
	- Per rispondere al messaggio, toccate il campo di inserimento del messaggio, inserite un messaggio, quindi toccate .
	- Per regolare la dimensione del carattere, allontanate o avvicinate due dita sullo schermo.

#### **Ordine messaggi**

Potete ordinare i messaggi per categoria e gestirli con facilità.

Avviate l'applicazione **Messaggi** e toccate **Conversazioni** → **Nuova categoria** → **Aggiungi categoria**.

Se l'opzione di categoria non appare, toccate → **Impostazioni** e toccate il cursore **Categorie conversazioni** per attivare questa funzione.

#### **Eliminazione dei messaggi**

Tenete premuto il messaggio da eliminare, quindi toccate **Elimina**.

## **Modifica delle impostazioni per i messaggi**

Avviate l'applicazione **Messaggi**, toccate → **Impostazioni**. Potete bloccare i messaggi indesiderati, cambiare le impostazioni di notifica ed altro ancora.

## **Internet**

Navigate in Internet per cercare informazioni e inserite le pagine Web di vostro interesse tra i preferiti per un accesso più facile.

- 1 Avviate l'applicazione **Internet**.
- 2 Inserite l'indirizzo Web o una parola chiave, quindi toccate **Vai**.

Per visualizzare le barre degli strumenti, trascinate il dito leggermente verso il basso sullo schermo.

Per passare rapidamente da una scheda all'altra, scorrete verso sinistra o destra sul campo indirizzo.

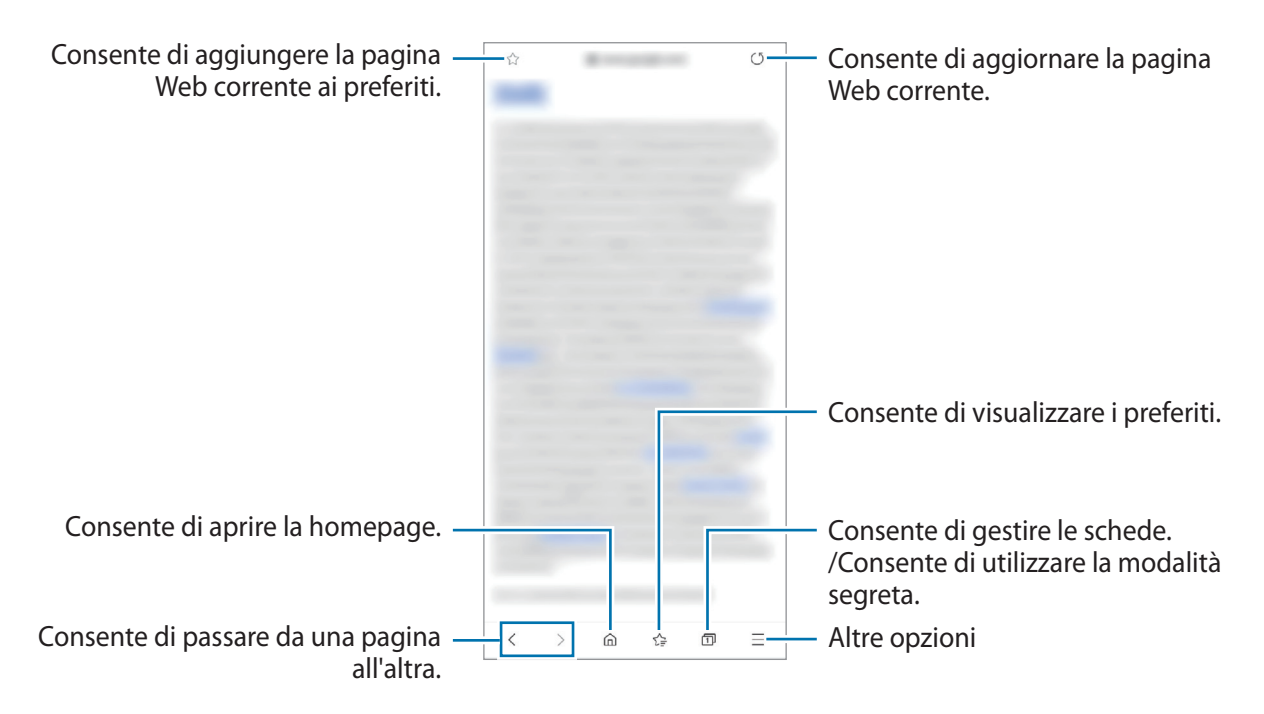

### **Utilizzo della modalità segreta**

Impostando una password per la modalità segreta, potete impedire ad altri di visualizzare la cronologia di ricerca, la cronologia di navigazione, i preferiti e le pagine salvate.

- 1 Toccate **□ → Attiva Modalità segreta**.
- 2 Toccate il cursore **Blocca Modalità segreta** per attivare questa funzione, toccate **Avvia**, quindi impostate una password per la modalità segreta. Nella modalità segreta, il dispositivo cambierà il colore delle barre degli strumenti. Per disattivare la modalità segreta, toccate → **Disattiva Modalità segreta**.

ΙØ Nella modalità segreta, non potete utilizzare alcune funzionalità, come l'acquisizione schermata.

## **Camera**

### **Introduzione**

Scattate foto e registrate video utilizzando varie modalità ed impostazioni.

#### **Per un corretto utilizzo della fotocamera**

- Non scattate foto né registrate video ad altre persone senza il loro permesso.
- Non scattate foto né registrate video dove vietato dalla legge.
- Non scattate foto né registrate video in luoghi dove potreste violare la privacy delle persone.

### **Scatto delle foto**

1 Avviate l'applicazione **Camera**.

Potete avviare l'applicazione anche premendo due volte il tasto Laterale oppure trascinando <sup>1</sup> fuori dal cerchio nella schermata di blocco.

- $\not\!\!\!D$ • Alcune funzionalità della fotocamera non sono disponibili quando avviate l'applicazione **Camera** dalla schermata di blocco o quando lo schermo è spento e il metodo di blocco dello schermo è attivo.
	- La fotocamera si spegne automaticamente quando non viene utilizzata.
	- La disponibilità di alcuni metodi potrebbe variare in base al gestore telefonico o al modello.
- 2 Toccate l'immagine sulla schermata di anteprima nel punto in cui volete che la fotocamera metta a fuoco. Per regolare la luminosità delle foto, toccate lo schermo. Quando compare la barra di regolazione, trascinatela verso  $+$  oppure  $-$ .

 $3$  Toccate  $\bigcirc$  per scattare una foto.

Per cambiare la modalità di scatto, trascinate l'elenco delle modalità verso sinistra o destra, oppure scorrete verso sinistra o destra sulla schermata di anteprima.

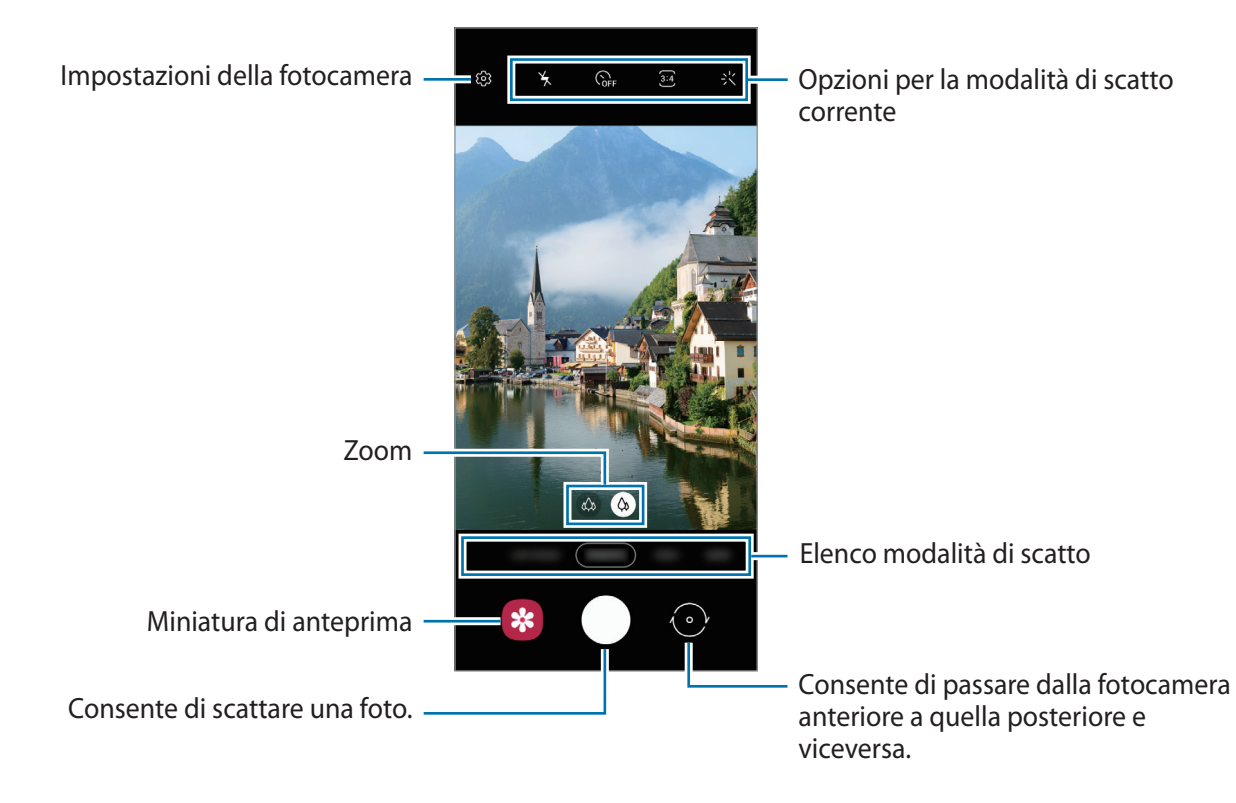

- La schermata di anteprima potrebbe variare in base alla modalità di scatto e alla fotocamera utilizzata.
	- Quando realizzate foto o video ad alta risoluzione o con un rapporto di zoom elevato, la messa a fuoco potrebbe non essere perfetta se il soggetto è vicino. Realizzate foto o video da una certa distanza.
	- Se le foto scattate sono sfocate, pulite l'obiettivo della fotocamera e riprovate.
	- Assicuratevi che l'obiettivo non sia danneggiato o sporco. Il dispositivo potrebbe non funzionare correttamente in alcune modalità che richiedono alte risoluzioni.
	- La fotocamera del dispositivo è dotata di obiettivo grandangolare. Le foto o i video in grandangolo possono presentare lievi distorsioni e ciò non indica un problema di funzionamento del dispositivo.
	- La capacità massima per la registrazione video potrebbe variare in base alla risoluzione.
	- La fotocamera potrebbe appannarsi o formare della condensa se il dispositivo è esposto a improvvisi cambiamenti di temperatura, a causa della differenza tra la temperatura all'interno della cover della fotocamera e quella al suo esterno. Cercate di evitare tali condizioni quando avete intenzione di utilizzare la fotocamera. In caso di appannamento, lasciate che la fotocamera si asciughi naturalmente a temperatura ambiente prima di scattare foto o registrare video, altrimenti i risultati potrebbero essere sfocati.

#### **Utilizzo delle funzionalità di zoom**

Selezionate l'icona  $\otimes / \otimes$  oppure trascinatela verso sinistra o destra per aumentare o diminuire lo zoom. In alternativa, allontanate due dita sul touchscreen per aumentare lo zoom, riavvicinatele per diminuirlo.

- $\langle \hat{\varphi} \rangle$ : la fotocamera ultragrandangolare consente di scattare foto o registrare video in grandangolo di soggetti come paesaggi.
- $\langle \phi \rangle$ : la fotocamera grandangolare consente di scattare foto semplici o registrare video normali.
- l≪ Le funzionalità di zoom sono disponibili solo quando utilizzate la fotocamera posteriore.

#### **Utilizzo del tasto Fotocamera**

- Tenete premuto il tasto Fotocamera per registrare un video.
- Per scattare in sequenza, scorrete il tasto Fotocamera verso il bordo dello schermo e tenetelo premuto.
- Aggiungendo un altro tasto Fotocamera, potete spostarlo in un punto qualsiasi dello schermo e scattare foto in modo più pratico. Nella schermata di anteprima, toccate ۞ → Metodi scatto e toccate il cursore **Pulsante mobile dell'otturatore** per attivare questa funzione.

#### **Opzioni per la modalità di scatto corrente**

Nella schermata di anteprima, utilizzate le seguenti opzioni.

- $\cdot$   $\star$  : consente di attivare o disattivare il flash.
- $\widehat{C_{\text{OFF}}}$ : consente di selezionare il tempo di attesa prima che la fotocamera scatti automaticamente una foto.
- **3:4**: consente di selezionare un formato e una risoluzione per le foto.
- : consente di selezionare il rapporto dei video.
- : consente di applicare un filtro o gli effetti bellezza.
- : consente di selezionare un metodo di misurazione. Questo determina come vengono calcolati i valori di luce. **O Calibrato al centro** misura la luce di sfondo al centro della scena. **[0] Spot** misura il valore di luce in una posizione specifica. **(** $\phi$ **) Matrice** fa la media della scena completa.
- : nella modalità **CIBO**, consente di mettere a fuoco un soggetto all'interno della cornice circolare e di sfocare l'immagine all'esterno della cornice.
- : nella modalità **CIBO**, consente di regolare la tonalità di colore.
- Ι⊌ Le opzioni disponibili potrebbero variare in base al modello e alla modalità di scatto.

## **Modalità Fotografia**

La fotocamera regola automaticamente le opzioni di ripresa in base all'ambiente circostante per scattare foto facilmente.

Nell'elenco delle modalità di scatto, toccate **FOTOGRAFIA** e toccate oper scattare una foto.

### **Scatto di foto ad alta risoluzione**

Scattate foto ad alta risoluzione. Potete ritagliare le foto ad alta risoluzione allargando l'area desiderata e salvandola come file ad alta risoluzione.

Nelle opzioni di scatto, toccate  $\overline{\mathbf{34}} \to \overline{\mathbf{68}}$  e scattate una foto.

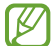

La risoluzione potrebbe variare in base al modello.

#### **Scatto di selfie**

Potete scattare dei selfie con la fotocamera anteriore.

- 1 Nella schermata di anteprima, scorrete in alto o in basso, oppure toccate  $\odot$  per passare alla fotocamera anteriore per gli autoritratti.
- 2 Posizionatevi di fronte all'obiettivo della fotocamera anteriore. Per scattare dei selfie con un grandangolo del paesaggio o contenente delle persone, toccate  $\&$ .
- $3$  Toccate  $\bigcirc$  per scattare una foto.

#### **Applicazione di filtri ed effetti estetici**

Prima di scattare una foto, potete selezionare un filtro e modificare le caratteristiche del volto, come l'incarnato o la forma.

- 1 Nella schermata di anteprima, toccate  $\cdot$ .
- 2 Selezionate gli effetti e scattate una foto.

#### **Blocco della messa a fuoco (AF) e dell'esposizione (AE)**

Potete bloccare la messa a fuoco o l'esposizione su un'area selezionata per evitare che la fotocamera regoli automaticamente le funzioni, in base ai cambiamenti dei soggetti o delle fonti luminose.

Tenete premuta l'area da mettere a fuoco, sull'area comparirà la cornice Blocco AF/AE e l'impostazione di messa a fuoco ed esposizione verrà bloccata. L'impostazione rimane bloccata anche dopo aver scattato la foto.

## **Modalità Video**

La fotocamera regola automaticamente le opzioni di ripresa in base all'ambiente circostante per registrare video facilmente.

- 1 Nell'elenco delle modalità di scatto, toccate **VIDEO** e toccate o per registrare un video.
	- Per acquisire un fotogramma durante la registrazione di un video, toccate  $\circledcirc$ ).
	- Per modificare la messa a fuoco durante la registrazione di un video, toccate sul punto che volete mettere a fuoco. Per utilizzare la modalità di messa a fuoco automatica, toccate **AF** per annullare la messa a fuoco impostata manualmente.
- 2 Toccate  $\left( \bullet \right)$  per interrompere la registrazione del video.

## **Modalità Fuoco live**

La fotocamera consente di scattare foto in cui lo sfondo è sfocato e il soggetto è messo in risalto.

- 1 Nell'elenco delle modalità di scatto, toccate **FUOCO LIVE**.
- 2 Trascinate la barra di regolazione della sfocatura dello sfondo per regolare il livello di sfocatura.
- 3 Quando nella schermata di anteprima compare **Pronto**, toccate **per scattare una foto.**

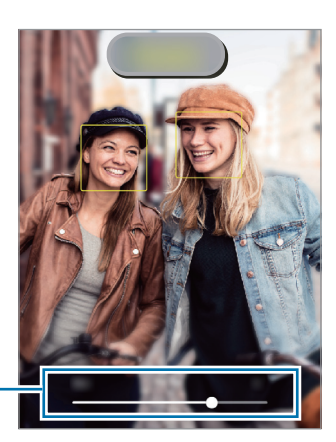

Barra di regolazione della sfocatura dello sfondo

- Utilizzate questa funzionalità in un luogo sufficientemente illuminato.
	- La sfumatura dello sfondo potrebbe non essere applicata correttamente nelle seguenti condizioni:
		- Il dispositivo o il soggetto si muovono.
		- Il soggetto è sottile o trasparente.
		- Il soggetto è di colore simile allo sfondo.
		- Il soggetto o lo sfondo sono bianchi.

## **Modalità Pro**

Scattate foto manualmente mentre regolate le opzioni di scatto, come il valore di esposizione e il valore ISO. Nell'elenco delle modalità di scatto, toccate **ALTRO** → **PRO**. Selezionate le opzioni e personalizzate le impostazioni, quindi toccate  $\bigcirc$  per scattare una foto.

### **Opzioni disponibili**

- : consente di selezionare un valore ISO, che controlla la sensibilità della fotocamera alla luce. Per oggetti fermi o ben illuminati utilizzate valori bassi. Per oggetti in rapido movimento o poco illuminati utilizzate valori più alti. Tuttavia, selezionare un valore ISO alto, può causare rumore nelle foto.
- **WB** : consente di selezionare un bilanciamento adeguato, in modo che la gamma di colori delle immagini risulti fedele alla realtà. Potete impostare la temperatura del colore.
- $\sqrt{2}$ : consente di cambiare il valore di esposizione. Ciò determina la quantità di luce ricevuta dal sensore della fotocamera. Per situazioni con poca luce, utilizzate un'esposizione più alta.

#### **Separazione dell'area di messa a fuoco dall'area di esposizione**

Potete separare l'area di messa a fuoco dall'area di esposizione.

Tenete premuto un punto sulla schermata di anteprima. Sullo schermo comparirà la cornice AF/AE. Trascinate la cornice sul punto in cui desiderate separare l'area di messa a fuoco dall'area di esposizione.

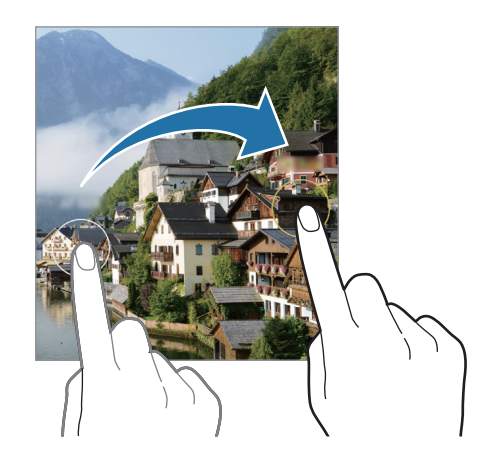

## **Modalità Panorama**

Quando utilizzate la modalità Panorama, verrà scattata una sequenza di foto, che poi verranno unite per creare una scena ampia.

- 1 Nell'elenco delle modalità di scatto, toccate **ALTRO** → **PANORAMA**.
- 2 Toccate  $\bigcirc$  e spostate lentamente il dispositivo in una direzione. Mantenete l'immagine all'interno della cornice nel mirino della fotocamera. Se l'immagine di anteprima si trova all'esterno della cornice guida o se il dispositivo rimane fermo, smetterà automaticamente di scattare foto.
- $3$  Toccate  $\bigcirc$  per smettere di scattare foto.

Non scattate foto con sfondi indistinti, come un cielo terso e una parete vuota.

## **Modalità Cibo**

Scattate foto di cibi con colori più vivaci.

- 1 Nell'elenco delle modalità di scatto, toccate **ALTRO** → **CIBO**.
- 2 Toccate lo schermo e trascinate la cornice circolare sull'area da evidenziare. L'area al di fuori della cornice circolare apparirà sfocata. Per ridimensionare l'area, trascinate un angolo della cornice.
- $3$  Toccate  $\bigotimes$  e trascinate la barra di regolazione per regolare la tonalità di colore.
- 4 Toccate  $\bigcirc$  per scattare una foto.

### **Modalità Macro**

Scatta foto di soggetti a distanza ravvicinata.

Nell'elenco delle modalità di scatto, toccate **ALTRO** → **MACRO**.

## **Modalità DECO PIC**

Realizzate foto o video con diversi adesivi.

Nell'elenco delle modalità di scatto, toccate **ALTRO** → **DECO PIC**.

## **Personalizzazione delle impostazioni della fotocamera**

Nella schermata di anteprima, toccate  $\mathcal{Q}$ . La disponibilità di alcune opzioni potrebbe variare in base alla modalità di scatto.

#### **Immagini**

• **Trascina Otturatore in basso per**: consente di selezionare un'azione da eseguire quando fate scorrere il tasto Fotocamera verso il bordo dello schermo e lo tenete premuto.

#### **Video**

- **Dimensioni video posteriore**: consente di selezionare un formato e una risoluzione per i video che desiderate girare con la fotocamera posteriore. L'utilizzo di una risoluzione maggiore salverà video di qualità più alta che occuperanno più memoria.
- **Dimensioni video anteriore**: consente di selezionare un formato e una risoluzione per i video che desiderate girare con la fotocamera anteriore. L'utilizzo di una risoluzione maggiore salverà video di qualità più alta che occuperanno più memoria.

#### **Funzioni utili**

ſØ

- **HDR automatico**: consente di scattare delle foto con colori ricchi e di riprodurre i dettagli anche in ambienti poco luminosi o bui.
- **Foto come in anteprima**: consente di salvare le foto così come appaiono nella schermata di anteprima, senza capovolgerle, quando vengono scattate con la fotocamera anteriore.
- **Griglia**: consente di visualizzare una griglia di supporto nella composizione dell'immagine quando selezionate i soggetti.
- **Tag posizione**: consente di allegare alla foto un tag GPS di posizione.
	- La potenza del segnale GPS potrebbe diminuire in luoghi in cui il segnale è ostruito, ad esempio tra edifici, nei sottopassaggi o in presenza di cattive condizioni atmosferiche.
		- La vostra posizione comparirà sulle foto quando le caricate su Internet. Per evitarlo disattivate l'impostazione tag posizione.
- **Metodi scatto**: consente di selezionare metodi di scatto aggiuntivi per scattare una foto oppure registrare un video.
- **Impostazioni da mantenere**: consente di mantenere le ultime impostazioni utilizzate, come ad esempio la modalità di scatto, quando avviate la fotocamera.
- **Posizione di memoria**: consente di selezionare in quale posizione di memoria salvare le foto. Questa funzionalità compare quando inserite una scheda di memoria.
- **Filigrana**: consente di aggiungere una filigrana nell'angolo inferiore sinistro quando si scattano delle immagini.
- **Ripristina impostazioni**: consente di ripristinare le impostazioni della fotocamera.
- **Contattateci**: consente di porre e inviare domande o consultare le domande più frequenti.
- **Informazioni su Camera**: consente di visualizzare la versione e le informazioni legali della fotocamera.
- [Ø La disponibilità di alcune funzionalità potrebbe variare in base al modello.

## **Galleria**

### **Introduzione**

Visualizzate le immagini e i video memorizzati sul dispositivo. Inoltre, potete gestire le immagini e i video per album, oppure creare delle storie.

## **Utilizzo della Galleria**

Avviate l'applicazione **Galleria**.

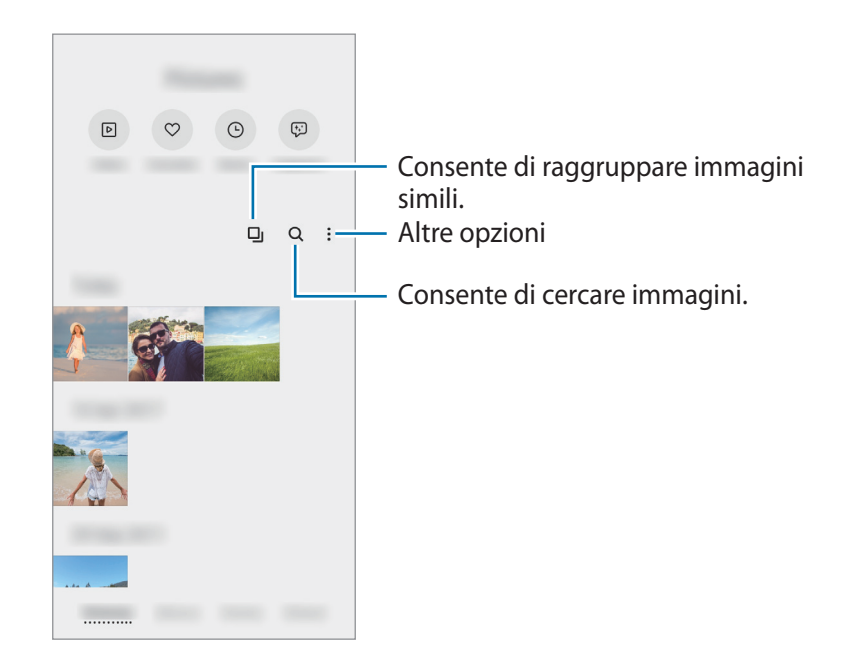

#### **Raggruppamento di immagini simili**

Avviate l'applicazione Galleria e toccate **I** per raggruppare immagini simili e visualizzare solo gli scatti migliori come anteprima delle immagini. Quando toccate l'anteprima dell'immagine, potete visualizzare tutte le immagini del gruppo.

## **Visualizzazione delle immagini**

Avviate l'applicazione **Galleria** e toccate un'immagine. Per visualizzare altri file, scorrete verso sinistra o destra sullo schermo.

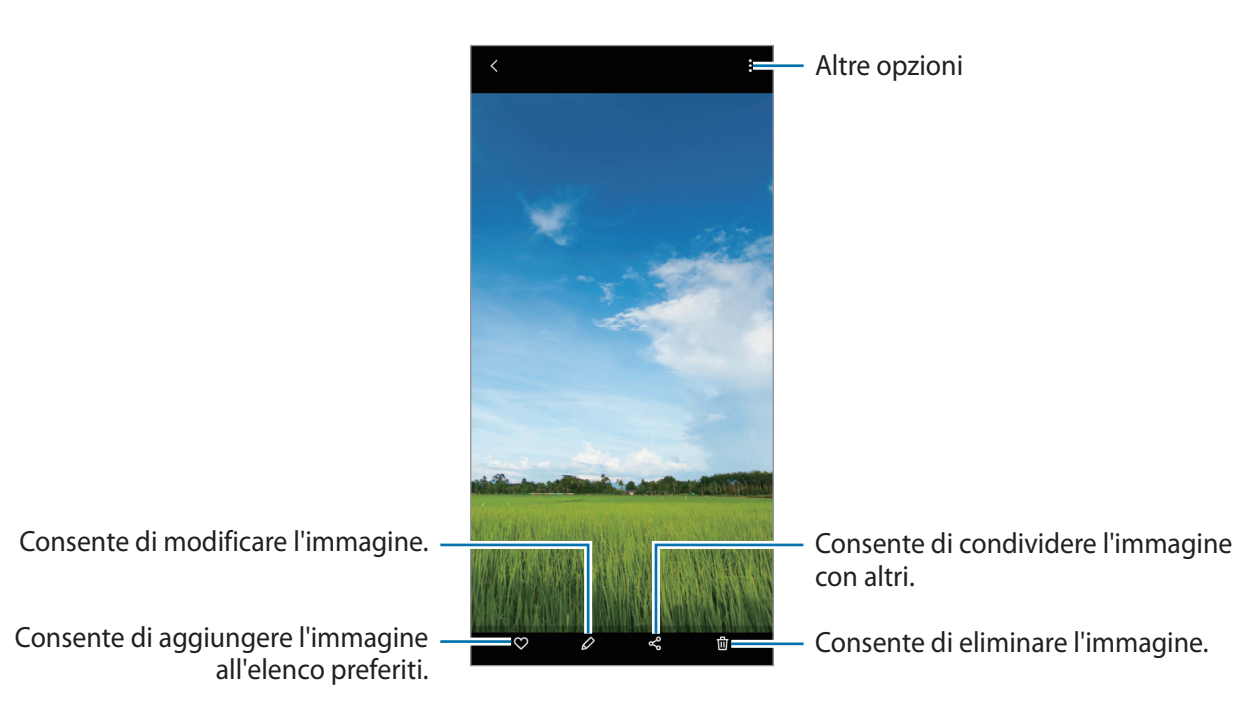

#### **Ritaglio di immagini di grandi dimensioni**

- 1 Avviate l'applicazione **Galleria** e toccate un'immagine.
- 2 Allontanate due dita sull'area da salvare e toccate  $\Box$ . L'area ritagliata viene salvata come file.

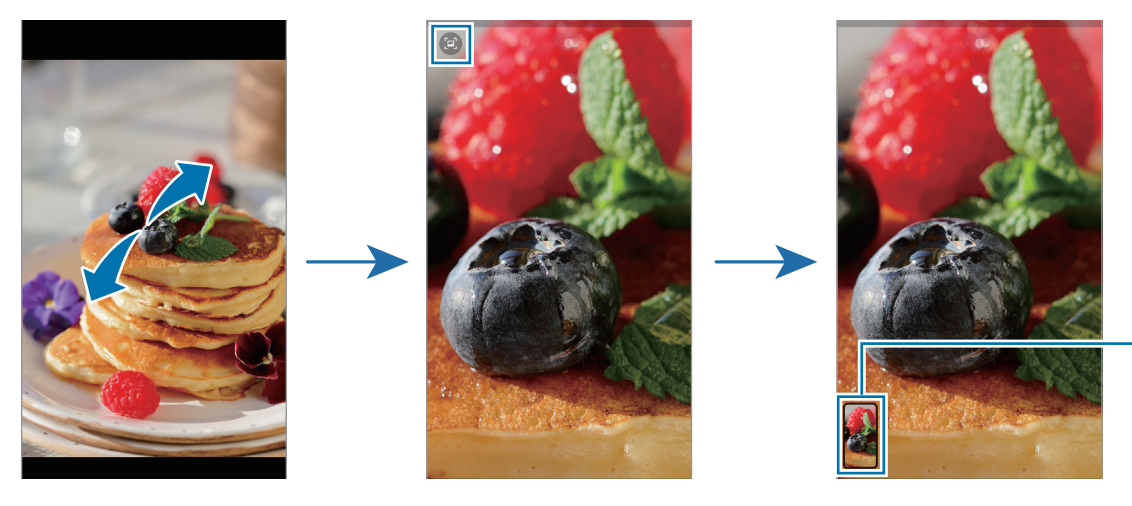

Miniatura dell'immagine salvata

## **Visualizzazione dei video**

Avviate l'applicazione **Galleria** e selezionate il video da riprodurre. Per visualizzare altri file, scorrete verso sinistra o destra sullo schermo.

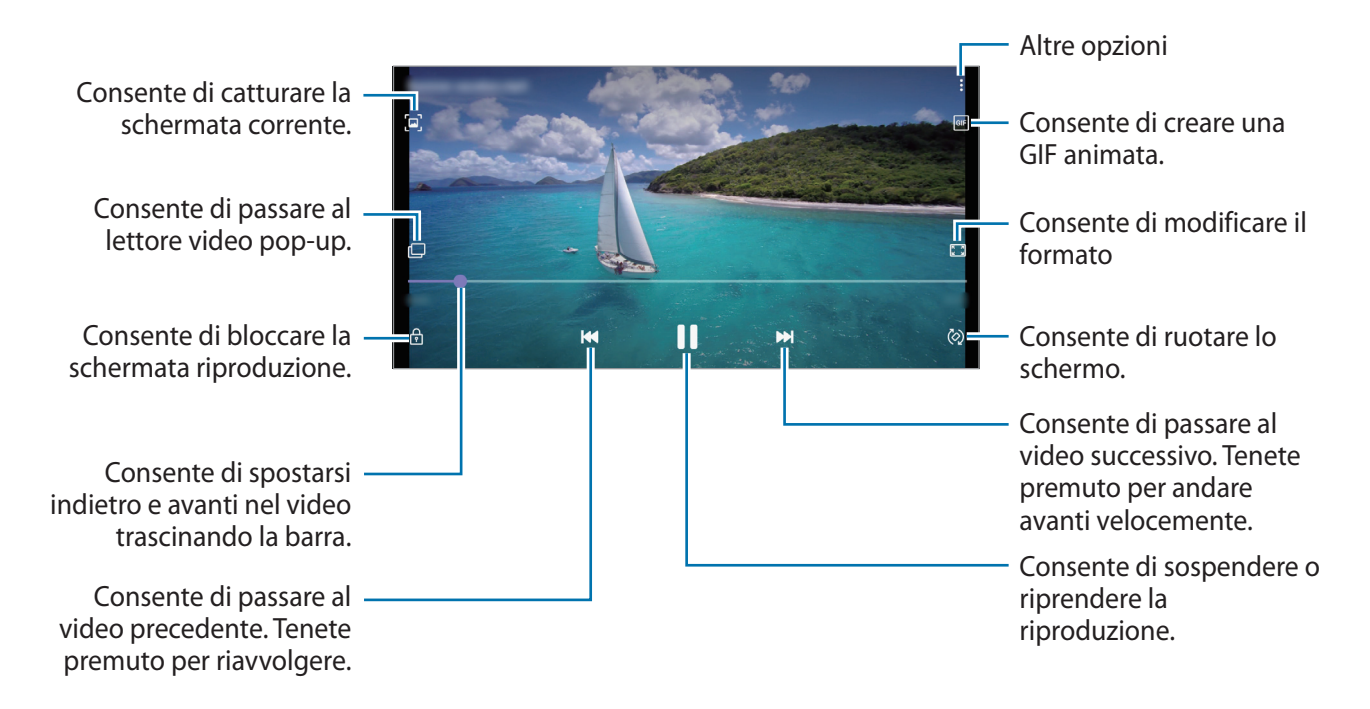

Trascinate il dito in alto o in basso a sinistra della schermata di riproduzione per regolare la luminosità, oppure trascinate il dito in alto o in basso a destra della schermata di riproduzione per regolare il volume.

Per spostarvi indietro o avanti, scorrete verso sinistra o destra sulla schermata di riproduzione.

## **Album**

Create album e ordinate le immagini e i video.

- 1 Avviate l'applicazione **Galleria** e toccate **Album** → → **Crea album** per creare un album.
- 2 Selezionate l'album, toccate **Aggiungi**, quindi copiate o spostate le immagini o i video desiderati.

## **Storie**

Quando catturate o salvate immagini o video, il dispositivo ne legge i tag di data e luogo, ordina le immagini e i video, quindi crea delle storie.

Avviate l'applicazione **Galleria**, toccate **Storie**, quindi selezionate una storia.

Per aggiungere immagini o video a una storia o eliminarli, selezionate una storia e toccate **Album foto** → → **Aggiungi** o **Modifica**.

## **Eliminazione di immagini e video**

Avviate l'applicazione **Galleria**, tenete premuto su un'immagine, un video o una storia da eliminare, quindi toccate **Elimina**.

#### **Uso del cestino**

Potete conservare le immagini e i video eliminati nel cestino. I file saranno eliminati dopo un certo periodo.

Avviate l'applicazione **Galleria**, toccate → **Impostazioni**, quindi toccate il cursore **Cestino** per attivare questa funzione.

Per visualizzare i file nel cestino, avviate l'applicazione **Galleria** e toccate • → **Cestino**.

## **Multischermo**

### **Introduzione**

Multischermo consente di eseguire due applicazioni contemporaneamente nella vista a schermo diviso. Inoltre, potete eseguire più applicazioni contemporaneamente nella finestra pop-up.

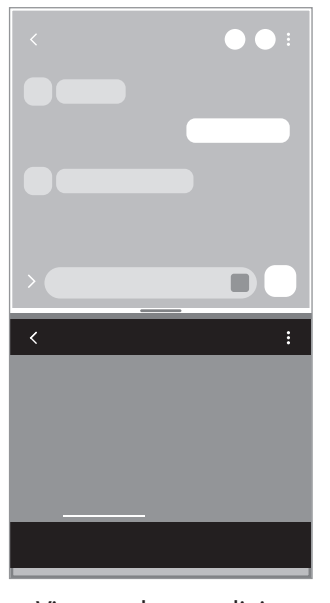

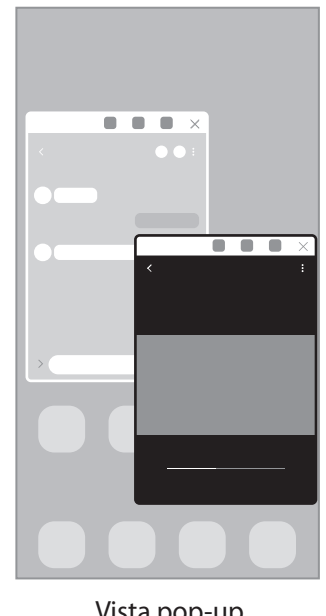

Vista a schermo diviso vista pop-up

M Alcune applicazioni potrebbero non supportare questa funzione.

## **Vista a schermo diviso**

- 1 Toccate il tasto Applicazioni recenti per aprire l'elenco delle applicazioni utilizzate di recente.
- 2 Scorrete verso sinistra o destra, toccate l'icona di un'applicazione, quindi toccate **Apri in visualizzazione a schermo diviso**.

L'applicazione selezionata viene avviata nella vista a schermo diviso.

3 Nell'altra finestra, scorrete verso sinistra o destra per selezionare un'altra applicazione da avviare. Per avviare le applicazioni non presenti nell'elenco delle applicazioni utilizzate di recente, toccate il tasto Home oppure il tasto Indietro e selezionate un'applicazione.

#### **Regolazione della dimensione della finestra**

Trascinate la barra tra le finestre delle applicazioni in alto o in basso per regolarne la dimensione.

Quando trascinate la barra tra le finestre delle applicazioni in alto o in basso sullo schermo, la finestra verrà massimizzata.

## **Vista pop-up**

- 1 Toccate il tasto Applicazioni recenti per aprire l'elenco delle applicazioni utilizzate di recente.
- 2 Scorrete verso sinistra o destra, toccate l'icona di un'applicazione, quindi toccate **Apri in visualizzazione popup**.

La schermata dell'applicazione comparirà nella finestra pop-up.

Toccando il tasto Home mentre utilizzate una finestra pop-up, la finestra viene ridotta a icona e visualizzata come icona di un'applicazione. Per utilizzare nuovamente la finestra pop-up, toccate l'icona dell'applicazione.

#### **Spostamento delle finestre pop-up**

Per spostare una finestra pop-up, toccate la barra degli strumenti della finestra e trascinatela in una nuova posizione.

## **Samsung Notes**

Create delle note inserendo il testo dalla tastiera oppure scrivendo o disegnando sullo schermo. Inoltre, potete inserire immagini o registrazioni vocali nelle note.

#### **Creazione delle note**

1 Avviate l'applicazione **Samsung Notes**, toccate **,** quindi create una nota.

Potete modificare il metodo di inserimento toccando  $\alpha$  oppure  $\alpha$ .

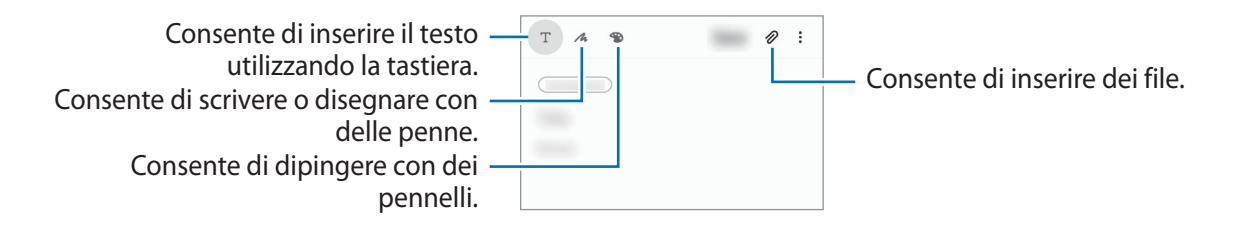

2 Al termine della composizione della nota, toccate **Salva**.

#### **Eliminazione delle note**

Tenete premuto su una nota da eliminare e toccate **Elimina**.

## **Samsung Members**

**Samsung Members** offre servizi di supporto ai clienti, come la diagnosi delle problematiche del dispositivo, dando la possibilità agli utenti di inviare domande e rapporti di errore. Inoltre, potete condividere le informazioni con altri membri della comunità di utenti Galaxy oppure consultare novità e suggerimenti. **Samsung Members** può aiutarvi a risolvere eventuali problemi riscontrati durante l'uso del dispositivo.

## **Calendario**

Gestite i vostri programmi inserendo nel calendario tutti i vostri eventi.

#### **Creazione di eventi**

- 1 Avviate l'applicazione **Calendario** e toccate **+** oppure toccate due volte una data. Se per la data selezionata sono già stati salvati eventi o attività, selezionate la data e toccate  $\Box$ .
- 2 Inserite i dettagli dell'evento e toccate **Salva**.

#### **Sincronizzazione di eventi con i vostri account**

- 1 Avviate l'applicazione **Impostaz.**, toccate **Account e backup** → **Account**, quindi selezionate l'account con cui eseguire la sincronizzazione.
- 2 Selezionate **Sincronizza account** e toccate il cursore **Calendario** per attivare questa funzione. Per il Samsung account, toccate • → **Impostaz. sincronizzazione** e selezionate il cursore **Calendario** per attivare questa funzione.

Per aggiungere degli account con cui effettuare la sincronizzazione, avviate l'applicazione **Calendario** e toccate  $\equiv \rightarrow \clubsuit \rightarrow$  Aggiungi nuovo account. Successivamente, selezionate un account con cui eseguire la sincronizzazione ed effettuate l'accesso. Quando viene aggiunto un account, accanto al nome viene visualizzato un cerchio blu.

## **Promemoria**

Registrate le cose da fare come promemoria e ricevete notifiche in base alle condizioni da voi impostate.

- Per ricevere notifiche più accurate, connettetevi a una rete Wi-Fi o mobile. lℒ
	- Per utilizzare i promemoria sui luoghi, è necessario attivare la funzionalità GPS. La disponibilità dei promemoria sui luoghi potrebbe variare in base al modello.

#### **Avvio di Promemoria**

Avviate l'applicazione **Calendario** e toccate  $\equiv$  → **Promemoria**. Compare la schermata dell'applicazione e l'icona Promemoria ( $\Box$ ) viene aggiunta al menu Applicazioni.

#### **Creazione di promemoria**

- 1 Avviate l'applicazione **Promemoria**.
- 2 Toccate Scrivi promemoria oppure  $+$ , inserite i dettagli, quindi toccate Salva.

#### **Completamento dei promemoria**

Sull'elenco dei promemoria, selezionatene uno e toccate **Completa**.

**Ripristino dei promemoria**

Ripristinate i promemoria completati.

- 1 Nell'elenco dei promemoria, toccate → **Completato** → **Modifica**.
- 2 Spuntate gli elementi da ripristinare e toccate **Ripristina**. I promemoria saranno aggiunti all'elenco dei promemoria e vi verranno ricordati nuovamente.

#### **Eliminazione dei promemoria**

Per eliminare un promemoria, selezionatene uno e toccate **Elimina**. Per eliminare più promemoria, tenetene premuto uno, spuntate quelli da eliminare, quindi toccate **Elimina**.

## **Registratore vocale**

Registrate o riproducete le registrazioni vocali.

- 1 Avviate l'applicazione **Registratore vocale**.
- 2 Toccate per avviare la registrazione. Parlate vicino al microfono.
	- Toccate  $(\blacksquare)$  per sospendere la registrazione.
	- Durante la creazione di una registrazione vocale, toccate **PREFERITO** per inserire un preferito.
- $3$  Toccate per terminare la registrazione.
- 4 Inserite il nome del file e toccate **Salva**.

## **Archivio**

Accedete e gestite i file memorizzati nel dispositivo.

Avviate l'applicazione **Archivio**.

Per verificare eventuali dati non necessari e liberare la memoria del dispositivo, toccate **Analizza memoria**. Per cercare file o cartelle, toccate  $Q$ .

## **Orologio**

Impostate le sveglie, verificate l'ora corrente in molte città in tutto il mondo, cronometrate un evento o impostate un timer per una durata specifica.

Avviate l'applicazione **Orologio**.

## **Calcolatrice**

Eseguite dei calcoli semplici o complessi.

Avviate l'applicazione **Calcolatrice**.

- : consente di visualizzare la cronologia di calcolo. Per cancellare la cronologia, toccate **Cancella cronologia**. Per chiudere il pannello della cronologia di calcolo, toccate ...
- **IMPION**: consente di utilizzare lo strumento di conversione delle unità. Potete convertire diversi valori, come l'area, la lunghezza o la temperatura, in altre unità.
- $\cdot$   $\sqrt{\frac{2}{n}}$ : consente di visualizzare la calcolatrice scientifica.

## **Game Launcher**

Game Launcher raccoglie, in un unico luogo, i giochi scaricati da **Play Store** e **Galaxy Store** per un accesso semplice. Potete impostare il dispositivo sulla modalità gioco per eseguire i giochi più facilmente.

Avviate l'applicazione **Game Launcher** e selezionate il gioco desiderato.

- Se **Game Launcher** non compare, avviate l'applicazione **Impostaz.**, toccate **Funzioni avanzate**, ſØ quindi toccate il cursore **Game Launcher** per attivare questa funzione.
	- I giochi scaricati da **Play Store** e **Galaxy Store** verranno automaticamente mostrati nella schermata Game Launcher. Se non riuscite a visualizzare i vostri giochi, trascinate il pannello libreria verso l'alto, quindi toccate → **Aggiungi applicazioni**.

#### **Rimozione di un gioco da Game Launcher**

Trascinate il pannello libreria verso l'alto, tenete premuto un gioco, quindi toccate **Rimuovi da Game Launcher**.

#### **Modifica della modalità prestazioni**

Potete modificare la modalità prestazioni dei giochi.

Avviate l'applicazione **Game Launcher**, toccate → **Prestazioni di gioco** → **Prestazioni di gioco**, quindi selezionate la modalità desiderata.

- **Più prestazioni**: consente di ottenere il massimo delle prestazioni durante i giochi.
- **Bilanciato**: consente di bilanciare le prestazioni e la durata della batteria.
- **Più risparmio energetico**: consente di risparmiare la batteria durante i giochi.

۱K L'efficienza della batteria potrebbe variare in base al gioco.

## **Game Booster**

Game Booster permette di giocare ai videogiochi in un ambiente migliore. Potete utilizzare Game Booster durante le partite.

Per aprire il pannello Game Booster mentre state giocando, toccate  $\rightarrow$ sulla barra di navigazione. Se la barra di navigazione è nascosta, trascinate verso l'alto dalla parte inferiore dello schermo per mostrarla. Se avete impostato la barra di navigazione in modo da utilizzare i **Gesti di trascinamento**, aprite il pannello di notifica e toccate **Tocca per aprire Game Booster.**

- $\cdot$   $\bullet$ : consente di configurare le impostazioni per Game Booster.
- **Monitoraggio della temperatura** / **Monitoraggio della memoria**: consente di regolare automaticamente le impostazioni per evitare il surriscaldamento del dispositivo e di interrompere le applicazioni in esecuzione in background per una migliore gestione della memoria.
- **Blocca durante il gioco**: consente di bloccare alcune funzionalità durante i giochi.
- **Blocco pulsante navigazione**: consente di nascondere i tasti sulla barra di navigazione. Per visualizzare i tasti, toccate  $\Box$  sulla barra di navigazione.
- **Blocco con tocco schermo**: consente di bloccare il touchscreen durante una partita. Per sbloccare il touchscreen, trascinate l'icona di blocco in una direzione qualsiasi.
- **Schermata**: consente di acquisire una schermata.
- **Registra**: consente di registrare le vostre sessioni di gioco. Per interrompere la visualizzazione, toccate sulla barra di navigazione.
- Potete impostare l'apertura del pannello Game Booster dalla barra di navigazione se la barra di ſИ navigazione è impostata su **Gesti di trascinamento**. Nel pannello Game Booster, toccate **Blocca durante il gioco** e toccate il cursore **Gesti di navigazione** per attivare questa funzione.
	- Le opzioni disponibili potrebbero variare in base al gioco.

#### **Avvio delle applicazioni in finestre pop-up durante una partita**

Potete avviare le applicazioni in finestre pop-up durante una partita.

Toccate  $\left( \cdot \right)$  e selezionate un'applicazione dall'elenco applicazioni.

## **Condivisione di contenuti**

Condividete i contenuti utilizzando varie opzioni di condivisione. Le seguenti azioni riguardano la condivisione delle immagini.

- 1 Avviate l'applicazione **Galleria** e toccate un'immagine.
- 2 Toccate  $\mathbf{c}_n^o$  e selezionate il metodo di condivisione desiderato.
- ſØ La condivisione di file tramite rete mobile potrebbe determinare costi aggiuntivi.

### **Quick Share**

**Condivisione dei contenuti con i dispositivi nelle vicinanze**

Condividete i contenuti tramite Wi-Fi Direct o Bluetooth.

- 1 Avviate l'applicazione **Galleria** e toccate un'immagine.
- 2 Sull'altro dispositivo, aprite il pannello di notifica, scorrete in basso, quindi toccate (**Quick Share**) per attivare questa funzione.
- 3 Toccate **∞** → **Quick Share** e selezionate un dispositivo a cui trasferire l'immagine.
- 4 Accettate la richiesta di trasferimento file sull'altro dispositivo.

**Impostazione di chi può individuare il vostro dispositivo**

Impostate chi è autorizzato a individuare e a inviare contenuti al vostro dispositivo.

- 1 Aprite il pannello di notifica, scorrete verso il basso, quindi toccate (**Quick Share**) per attivare questa funzione.
- 2 Tenete premuto **B** (Quick Share). Comparirà la schermata relativa alle impostazioni di Condivisione rapida.
- 3 Selezionate un'opzione.
	- **Solo Rubrica**: consente solo ai contatti di condividere contenuti con il vostro dispositivo.
	- **Tutti**: consente a qualunque dispositivo nelle vicinanze di condividere contenuti con il vostro dispositivo.

### **Album condiviso**

Create un album condiviso per condividere con altre persone foto e video e per scaricare i vostri file quando desiderate.

- 1 Avviate l'applicazione **Galleria** e toccate un'immagine.
- 2 Toccate  $\mathbf{c}_n^{\mathbf{0}}$   $\rightarrow$  Album cond.
- 3 Selezionate l'album da condividere.

Se non ci sono album da condividere, toccate **Crea album condiviso** e seguite le istruzioni visualizzate per creare un album.

- Quando riproducete un video ad alta risoluzione da un album condiviso, la connessione del video M potrebbe interrompersi in base alla velocità della rete.
	- I contenuti superiori a 1 GB non possono essere condivisi in un album condiviso.

## **Samsung Global Goals**

I Global Goals, fissati dall'Assemblea generale delle Nazioni Unite nel 2015, sono finalizzati alla creazione di una società sostenibile. Questi obiettivi hanno la capacità di sconfiggere la povertà, combattere le diseguaglianze e arrestare i cambiamenti climatici.

Grazie a Samsung Global Goals potrete saperne di più sugli obiettivi globali e unirvi al movimento per realizzare un futuro migliore.

## **Applicazioni Google**

Google offre applicazioni di intrattenimento, social network e business. Potrebbe essere necessario possedere un account Google per accedere ad alcune applicazioni.

Per visualizzare altre informazioni sull'applicazione, accedete al menu guida di ciascuna applicazione.

- **Chrome**: cercate informazioni ed esplorate pagine Web.
- **Gmail**: inviate o ricevete e-mail tramite il servizio Google Mail.
- **Maps**: individuate la vostra posizione sulla mappa, cercate sulla mappa del mondo e visualizzate le informazioni su diversi luoghi intorno a voi.
- **YT Music**: godetevi la musica e i video forniti da YouTube Music. Inoltre, potete visualizzare le raccolte musicali salvate sul dispositivo e riprodurle.
- **Play Film**: acquistate o noleggiate video, come film e programmi TV, da **Play Store**.
- **Drive**: memorizzate i contenuti sul cloud, accedetevi ovunque e condivideteli con altri.
- **YouTube**: guardate o create video e condivideteli con altri.
- **Foto**: gestite foto e video provenienti da varie fonti in un solo luogo.
- **Google**: cercate rapidamente elementi su Internet o sul dispositivo.
- **Duo**: eseguite una semplice videochiamata.

La disponibilità di alcune applicazioni potrebbe variare in base al gestore telefonico o al modello.

# **Impostazioni**

## **Introduzione**

Personalizzate le impostazioni del dispositivo. Avviate l'applicazione **Impostaz.** Per cercare le impostazioni inserendo parole chiave, toccate  $Q$ .

## **Connessioni**

## **Opzioni**

Modificate le impostazioni per diverse connessioni, come il Wi-Fi e il Bluetooth.

Nel menu Impostazioni, toccate **Connessioni**.

- **Wi-Fi**: attivate la funzione Wi-Fi per connettervi ad una rete Wi-Fi e accedere ad Internet o ad altri dispositivi di rete. Per maggiori informazioni, fate riferimento a [Wi-Fi](#page-64-0).
- **Bluetooth**: utilizzate il Bluetooth per scambiare dati o file multimediali con altri dispositivi abilitati Bluetooth. Per maggiori informazioni, fate riferimento a [Bluetooth.](#page-66-0)
- **NFC e pagamento**: consente di leggere i tag NFC (Near Field Communication) contenenti informazioni sui prodotti. Inoltre, potete utilizzare questa funzione per effettuare pagamenti ed acquistare biglietti per mezzi di trasporto o eventi dopo aver scaricato le apposite applicazioni. Per maggiori informazioni, fate riferimento alla sezione [NFC e pagamento.](#page-67-0)
- **Modalità Offline**: consente di disabilitare tutte le funzioni wireless del dispositivo. Potrete utilizzare soltanto i servizi che non richiedono l'accesso ad una rete.

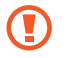

Rispettate le disposizioni della compagnia aerea e le istruzioni del personale di volo. Nei casi in cui l'uso del dispositivo è consentito, usatelo sempre in modalità aereo.

• **Reti mobili**: consente di configurare le impostazioni per la rete mobile.

• **Utilizzo dati**: consente di monitorare il consumo dei dati e di personalizzare le impostazioni per la loro limitazione. Impostate la disattivazione automatica della connessione dati di rete mobile quando la quantità di dati mobili utilizzati supera il limite specificato.

Potete attivare la funzionalità di risparmio dati per evitare che alcune applicazioni attive in background inviino o ricevano dati. Per maggiori informazioni, fate riferimento a [Risparmio dati](#page-69-0).

Inoltre, potete selezionare le applicazioni che devono utilizzare sempre i dati mobili, anche quando il dispositivo è connesso a una rete Wi-Fi. Per maggiori informazioni, fate riferimento alla sezione [App che](#page-69-1)  [usano solo connessione dati.](#page-69-1)

- **Gestione schede SIM**: attivate la vostra scheda SIM o USIM e personalizzate le impostazioni relative alla scheda SIM. Per maggiori informazioni, fate riferimento a [Gestione schede SIM](#page-15-0).
- **Router Wi-Fi e tethering**: utilizzate il dispositivo come router Wi-Fi per condividere la connessione dati di rete mobile del dispositivo con altri dispositivi. Per maggiori informazioni sul router Wi-Fi, fate riferimento a [Router Wi-Fi](#page-69-2).

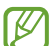

L'utilizzo di questa funzione potrebbe determinare costi aggiuntivi.

• **Altre impostazioni di rete**: personalizzate le impostazioni per controllare altre funzionalità. Per maggiori informazioni, fate riferimento ad [Altre impostazioni di rete.](#page-70-0)

### <span id="page-64-0"></span>**Wi-Fi**

Attivate la funzione Wi-Fi per connettervi ad una rete Wi-Fi e accedere ad Internet o ad altri dispositivi di rete.

#### **Connessione ad una rete Wi-Fi**

- 1 Nel menu Impostazioni, toccate **Connessioni** → **Wi-Fi** e toccate il cursore per attivare questa funzione.
- 2 Selezionate una rete dall'elenco delle reti Wi-Fi. Le reti con l'icona di un lucchetto richiedono una password.
- Dopo la prima connessione ad una rete Wi-Fi, il dispositivo si riconnetterà a tale rete ogni volta Ι⊌ che sarà disponibile, senza richiedere la password. Per evitare la connessione automatica del dispositivo alla rete, toccate accanto alla rete e toccate il cursore **Riconnessione automatica** per disattivarlo.
	- Se non riuscite a connettervi ad una rete Wi-Fi, riavviate il Wi-Fi del dispositivo o il router wireless.

#### **Wi-Fi Direct**

Wi-Fi Direct connette direttamente i dispositivi tramite una rete Wi-Fi senza richiedere un punto di accesso.

- 1 Nel menu Impostazioni, toccate **Connessioni** → **Wi-Fi** e toccate il cursore per attivare questa funzione.
- 2 Toccate  $\frac{1}{2}$   $\rightarrow$  Wi-Fi Direct.

Vengono elencati i dispositivi rilevati.

Se il dispositivo a cui desiderate connettervi non è nell'elenco, richiedete che nel dispositivo venga attivata la funzione Wi-Fi Direct.

3 Selezionate il dispositivo a cui connettervi.

I dispositivi verranno connessi quando viene accettata la richiesta di connessione di Wi-Fi Direct. Per far terminare la connessione di rete, selezionate dall'elenco il dispositivo da disconnettere.

#### **Invio e ricezione dei dati**

Potete condividere dati, come contatti o file multimediali, con altri dispositivi. Le seguenti azioni sono un esempio dell'invio di un'immagine ad un altro dispositivo.

- 1 Avviate l'applicazione **Galleria** e toccate un'immagine.
- 2 Toccate  $\mathbf{c}_o^o \rightarrow \mathbf{W}$ i-Fi Direct e selezionate un dispositivo a cui trasferire l'immagine.
- 3 Accettate la richiesta di connessione Wi-Fi Direct sull'altro dispositivo. Se i dispositivi sono già connessi, l'immagine viene inviata senza la procedura di richiesta di connessione.

### <span id="page-66-0"></span>**Bluetooth**

Utilizzate il Bluetooth per scambiare dati o file multimediali con altri dispositivi abilitati Bluetooth.

- Samsung non è responsabile per la perdita, l'intercettazione o l'abuso dei dati inviati o ricevuti tramite Bluetooth.
	- Verificate sempre di condividere e ricevere dati da dispositivi affidabili e adeguatamente protetti. In presenza di ostacoli tra i dispositivi, la distanza operativa potrebbe diminuire.
	- Alcuni dispositivi, in particolare quelli che non sono stati collaudati o approvati da Bluetooth SIG, potrebbero non essere compatibili con il vostro dispositivo.
	- Non utilizzate la funzione Bluetooth per scopi illegali (ad esempio, copie pirata di file o registrazione illegale di comunicazioni a scopo commerciale). Samsung non è responsabile per le ripercussioni dovute a un utilizzo illegale della funzione Bluetooth.

#### **Abbinamento con altri dispositivi Bluetooth**

1 Nel menu Impostazioni, toccate **Connessioni** → **Bluetooth** e toccate il cursore per attivare questa funzione.

Verranno elencati i dispositivi rilevati.

2 Selezionate il dispositivo da associare.

Se il dispositivo da associare non è sull'elenco, impostate sul dispositivo l'attivazione della modalità di abbinamento Bluetooth. Fate riferimento al manuale utente dell'altro dispositivo.

- M Il dispositivo è visibile quando il menu impostazioni Bluetooth è aperto.
- 3 Accettate la richiesta di connessione Bluetooth sul dispositivo per confermare. I dispositivi verranno connessi quando viene accettata la richiesta di connessione Bluetooth. Per annullare l'associazione dei dispositivi, toccate in corrispondenza del nome del dispositivo da disconnettere e toccate **Dissocia**.

#### **Invio e ricezione dei dati**

Molte applicazioni supportano il trasferimento dei dati tramite Bluetooth. Potete condividere dati, come contatti o file multimediali, con altri dispositivi Bluetooth. Le seguenti azioni sono un esempio dell'invio di un'immagine ad un altro dispositivo.

- 1 Avviate l'applicazione **Galleria** e toccate un'immagine.
- 2 Toccate  $\mathbf{c}_o^o \rightarrow$  **Bluetooth** e selezionate un dispositivo a cui trasferire l'immagine. Se il dispositivo da associare non fosse nell'elenco, richiedete che venga attivata l'opzione di visibilità.
- 3 Accettate la richiesta di connessione Bluetooth sull'altro dispositivo.

### <span id="page-67-0"></span>**NFC e pagamento**

Il dispositivo è in grado di leggere i tag NFC (Near Field Communication) che contengono diversi tipi di informazioni. Inoltre, potete utilizzare questa funzione per effettuare pagamenti ed acquistare biglietti per mezzi di trasporto o eventi dopo aver scaricato le apposite applicazioni.

Il dispositivo contiene un'antenna NFC integrata. Maneggiate con cura il dispositivo per evitare di  $\bf O$ danneggiare l'antenna NFC.

#### **Lettura delle informazioni da tag NFC**

Utilizzate la funzionalità NFC per leggere le informazioni sui prodotti.

- 1 Nel menu Impostazioni, selezionate **Connessioni**, quindi toccate il cursore **NFC e pagamento** per attivare questa funzione.
- 2 Avvicinate l'area dell'antenna NFC posta sul retro del vostro dispositivo a un tag NFC. Verranno visualizzate le informazioni relative al tag.

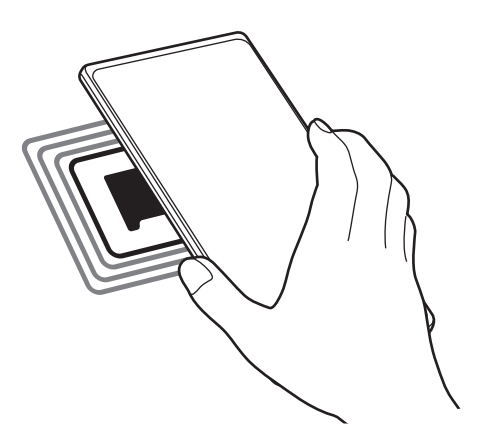

Assicuratevi che lo schermo del dispositivo sia acceso e sbloccato. Altrimenti, il dispositivo non leggerà i tag NFC e non riceverà i dati.

#### **Pagamenti tramite la funzionalità NFC**

Per poter utilizzare la funzione NFC per eseguire pagamenti, dovrete effettuare la registrazione ad un servizio di pagamento mobile. Per effettuare la registrazione o per ottenere maggiori informazioni sul servizio, contattate il vostro gestore telefonico.

- 1 Nel menu Impostazioni, selezionate **Connessioni**, quindi toccate il cursore **NFC e pagamento** per attivare questa funzione.
- 2 Fate toccare l'area dell'antenna NFC sul retro del vostro dispositivo con il lettore di schede NFC.

Per impostare l'applicazione di pagamento predefinita, aprite il menu Impostazioni e toccate **Connessioni** → **NFC e pagamento** → **Tocca e paga** → **PAGAMENTO**, quindi selezionate un'opzione.

L'elenco dei servizi di pagamento potrebbe non comprendere tutte le applicazioni di pagamento ſℒ disponibili.

#### **Invio di dati con la funzionalità NFC**

Trasferite dati, come immagini o contatti, con altri dispositivi mettendo a contatto l'antenna NFC del dispositivo con l'antenna NFC dell'altro dispositivo.

- 1 Nel menu Impostazioni, toccate **Connessioni** → **NFC e pagamento**, quindi toccate il cursore per attivare questa funzione.
- 2 Toccate il cursore **Android Beam** per attivare questa funzione.
- 3 Selezionate un elemento e avvicinate l'antenna NFC dell'altro dispositivo all'antenna NFC del vostro.
- 4 Quando sullo schermo compare **Toccate per avviare il trasferimento.**, toccate lo schermo del dispositivo per inviare l'elemento.
- Se entrambi i dispositivi tentano di inviare dati contemporaneamente, il trasferimento potrebbe non ſØ andare a buon fine.

M

ſℒ

## <span id="page-69-0"></span>**Risparmio dati**

Riducete il consumo dei dati evitando che alcune applicazioni attive in background inviino o ricevano dati.

Nel menu Impostazioni, toccate **Connessioni** → **Utilizzo dati** → **Risparmio dati** e toccate il cursore per attivare questa funzione.

Quando la funzionalità di risparmio dati è attiva, sulla barra di stato compare l'icona  $\mathcal{A}_1$ .

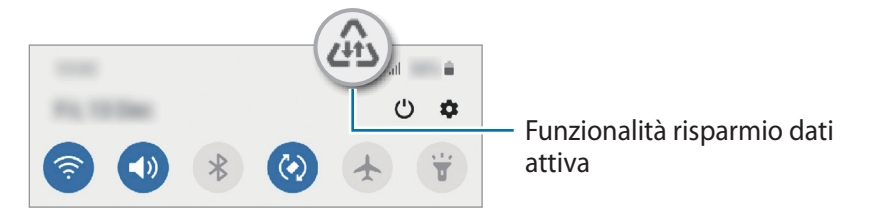

Per selezionare le applicazioni in cui utilizzare dati senza restrizioni, toccate **Consenti uso dati con Risp. dati** e selezionate le applicazioni.

## <span id="page-69-1"></span>**App che usano solo connessione dati**

Selezionate le applicazioni che devono utilizzare sempre i dati mobili, anche quando il dispositivo è connesso a una rete Wi-Fi.

Ad esempio, potete permettere al dispositivo di utilizzare i dati mobili per le applicazioni da proteggere o le applicazioni di streaming che rischiano di essere disconnesse. Anche non disattivando il Wi-Fi, le applicazioni saranno avviate utilizzando i dati mobili.

Nel menu Impostazioni, toccate **Connessioni** → **Utilizzo dati** → **App che usano solo conness. dati**, toccate il cursore per attivare questa funzione, quindi toccate i cursori accanto alle applicazioni desiderate.

L'utilizzo di questa funzione potrebbe determinare costi aggiuntivi.

## <span id="page-69-2"></span>**Router Wi-Fi**

Utilizzate il vostro dispositivo come router Wi-Fi per condividere la connessione dati di rete mobile del dispositivo con altri dispositivi.

- 1 Nel menu Impostazioni, toccate **Connessioni** → **Router Wi-Fi e tethering** → **Router Wi-Fi**.
- 2 Toccate il cursore per attivare questa funzione. Sulla barra di stato compare l'icona  $\hat{\mathbb{R}}$ . Potete modificare il livello di sicurezza e la password toccando • **Configura Router Wi-Fi.**
- 3 Sullo schermo dell'altro dispositivo, cercate e selezionate il vostro dall'elenco delle reti Wi-Fi. In alternativa, toccate  $\frac{m}{68}$  sullo schermo del router Wi-Fi e scansionate il codice QR con l'altro dispositivo.
- M • Se il router Wi-Fi non viene trovato, sul dispositivo toccate → **Configura Router Wi-Fi** e deselezionate **Nascondi dispositivo personale**.
	- Attivando la funzionalità **Hotspot automatico**, potete condividere la connessione dati di rete mobile con altri dispositivi effettuando l'accesso al vostro Samsung account.

## <span id="page-70-0"></span>**Altre impostazioni di rete**

Personalizzate le impostazioni per controllare altre funzionalità di connessione.

Nel menu Impostazioni, toccate **Connessioni** → **Altre impostazioni di rete**.

- **Ricerca dispositivi vicini**: consente di cercare dispositivi nelle vicinanze a cui connettersi.
- **Stampa**: configurate le impostazioni relative ai plug-in per stampanti installati sul dispositivo. Potete cercare le stampanti disponibili o aggiungerne manualmente per stampare i file. Per maggiori informazioni, fate riferimento a [Stampa.](#page-70-1)
- **VPN**: consente la configurazione sul dispositivo di reti virtuali private (VPN) per la connessione alla rete privata di una scuola o di un'azienda.
- **DNS Privato**: consente di utilizzare un DNS privato sicuro sul dispositivo.
- **Ethernet**: quando vi collegate a un adattatore Ethernet, potete utilizzare una rete cablata e configurare le impostazioni di rete.

#### <span id="page-70-1"></span>**Stampa**

Configurate le impostazioni relative ai plug-in per stampanti installati sul dispositivo. Potete connettere il dispositivo ad una stampante tramite Wi-Fi oppure Wi-Fi Direct e stampare immagini o documenti.

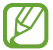

Alcune stampanti potrebbero non essere compatibili con il dispositivo.

**Aggiunta dei plug-in per stampante**

Aggiungete i plug-in per le stampanti che desiderate collegare al dispositivo.

- 1 Nel menu Impostazioni, toccate **Connessioni** → **Altre impostazioni di rete** → **Stampa** → **Scarica plug-in**.
- 2 Selezionate un plug-in per stampante ed installatelo.
- 3 Selezionate il plug-in per stampante installato. Il dispositivo cerca automaticamente le stampanti connesse alla stessa rete Wi-Fi del vostro dispositivo.
- 4 Selezionate una stampante da aggiungere.

 $\not\!\!{E}$ Per aggiungere stampanti manualmente, toccate • → **Aggiungi stampante**.

#### **Stampa di contenuti**

Mentre visualizzate dei contenuti, come immagini o documenti, accedete all'elenco delle opzioni, toccate **Stampa**  $\rightarrow \blacktriangledown$   $\rightarrow$  **Tutte le stampanti...**, quindi selezionate una stampante.

۱K I metodi di stampa potrebbero variare in base al tipo di contenuto.

## **Suoni e vibrazione**

### **Opzioni**

Modificate le impostazioni relative ai suoni del dispositivo.

Nel menu Impostazioni, toccate **Suoni e vibrazione**.

- **Modalità audio**: consente di utilizzare la modalità suono, vibrazione o silenzioso.
- **Vibra e squilla**: consente di impostare la vibrazione del dispositivo e la riproduzione di una suoneria per le chiamate in arrivo.
- **Silenzioso a tempo**: consente di utilizzare la modalità silenziosa per un determinato periodo.
- **Suoneria**: consente di modificare la suoneria delle chiamate.
- **Suono di notifica**: consente di modificare il suono della notifica.
- **Volume**: consente di regolare il livello del volume del dispositivo.
- **Schema vibrazione**: consente di selezionare un tipo di vibrazione.
- **Intensità vibrazione**: consente di regolare l'intensità della vibrazione per le notifiche.
- **Controllo vibraz./audio sistema**: consente di impostare il suono o la vibrazione per le azioni, ad esempio il controllo del touchscreen.
- **Qualità audio ed effetti**: consente di accedere alle impostazioni per la qualità e gli effetti audio del dispositivo. Per maggiori informazioni, fate riferimento a [Qualità audio ed effetti.](#page-72-0)
- M La disponibilità di alcune funzionalità potrebbe variare in base al modello.
# **Qualità audio ed effetti**

Consente di accedere alle impostazioni per la qualità e gli effetti audio del dispositivo.

Nel menu Impostazioni, toccate **Suoni e vibrazione** → **Qualità audio ed effetti**.

- **Dolby Atmos**: selezionate una modalità suono surround ottimizzata per diversi tipi di audio, come film, musica e voce. Grazie a Dolby Atmos, i suoni fluiranno intorno a voi.
- **Equalizzatore**: consente di selezionare un'opzione per un genere musicale specifico e godere di un suono ottimizzato.
- **Adapt Sound**: consente di impostare l'audio ottimale.
- ſИ A seconda del modello, per utilizzare alcune funzionalità è necessario collegare un auricolare.

# **Notifiche**

Modificate le impostazioni delle notifiche.

Nel menu Impostazioni, toccate **Notifiche**.

- **Suggerisci azioni e risposte**: consente di ricevere suggerimenti sulle azioni e le risposte relative alle notifiche.
- **Trascin. a sx o dx per rinviare**: consente di mostrare l'icona della durata per il rinvio della notifica quando scorrete una notifica verso destra o sinistra nel pannello di notifiche.
- **Badge icona dell'applicazione**: consente di impostare un numero o un pallino come badge sulle applicazioni che hanno notifiche.
- **Barra di stato**: consente di decidere come visualizzare le icone di notifica e se visualizzare il livello di batteria residua in percentuale sulla barra di stato.
- **Non disturbare**: consente di disattivare tutti i suoni, ad esclusione delle eccezioni consentite.
- **Inviate di recente**: consente di visualizzare le applicazioni che hanno ricevuto notifiche recenti e di modificare le impostazioni di notifica. Per personalizzare le impostazioni di notifica per altre applicazioni, toccate Mostra tutti →  $\blacktriangledown$  → Tutti/e e selezionate un'applicazione dall'elenco.

# **Schermo**

Modificate le impostazioni del display e della schermata Home.

Nel menu Impostazioni, toccate **Schermo**.

- **Giorno** / **Notte**: consente di attivare o disattivare la modalità Notte.
- **Impostazioni modalità Notte**: riducete l'affaticamento degli occhi applicando il tema scuro quando il dispositivo viene utilizzato di notte o in un luogo buio. Potete pianificare l'applicazione della modalità Notte.

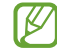

In alcune applicazioni il tema scuro non può essere applicato.

- **Luminosità**: consente di regolare la luminosità dello schermo.
- **Luminosità adattiva**: consente di ottimizzare i consumi del dispositivo regolando automaticamente la luminosità dello schermo.
- **Filtro Luce blu**: riducete l'affaticamento della vista limitando la quantità di luce blu emessa dallo schermo. Potete pianificare l'applicazione del filtro luce blu.
- **Stile e dimensioni carattere**: modificate la dimensione e il tipo di carattere.
- **Zoom schermo**: ingrandite o rimpicciolite gli elementi a schermo.
- **Applicazioni a schermo intero**: consente di selezionare le applicazioni da utilizzare nel formato a schermo intero.
- **Spegnimento schermo**: consente di regolare la durata della retroilluminazione dello schermo.
- **Schermata Home**: consente di configurare le impostazioni per la schermata Home, ad esempio la disposizione dello schermo.
- **Barra di navigazione**: consente di modificare le impostazioni della barra di navigazione. Per maggiori informazioni, fate riferimento a [Barra di navigazione \(tasti virtuali\).](#page-23-0)
- **Screensaver**: consente di avviare uno screensaver quando il dispositivo è in carica.
- La disponibilità di alcune funzionalità potrebbe variare in base al modello.

# **Sfondo**

Modificate le impostazioni per lo sfondo della schermata Home e della schermata di blocco. Nel menu Impostazioni, toccate **Sfondo**.

# **Temi**

Applicate vari temi al dispositivo per cambiare gli elementi visivi della schermata Home, della schermata di blocco e le icone.

Nel menu Impostazioni, toccate **Temi**.

# **Schermata di blocco**

# **Opzioni**

Modificate le impostazioni relative alla schermata di blocco.

Nel menu Impostazioni, toccate **Schermata di blocco**.

- **Tipo di blocco schermo**: consente di modificare il metodo di blocco dello schermo.
- **Smart Lock**: consente al dispositivo di sbloccarsi quando rileva dispositivi o luoghi affidabili. Per maggiori informazioni, fate riferimento a [Smart Lock](#page-75-0).
- **Impostazioni blocco sicuro**: consente di modificare le impostazioni di blocco dello schermo per il metodo di blocco selezionato.
- **Servizi per gli sfondi**: consente di utilizzare i servizi per gli sfondi come Schermata di blocco dinamica.
- **Stile orologio**: consente di modificare il tipo e il colore dell'orologio visualizzato sulla schermata di blocco.
- **Orologio roaming**: consente di visualizzare sia il fuso orario locale che quello del proprio Paese sulla schermata di blocco in roaming.
- **FaceWidget**: consente di modificare le impostazioni degli elementi visualizzati sulla schermata di blocco.
- **Informazioni contatto**: consente di visualizzare informazioni di contatto, ad esempio l'indirizzo e-mail, sulla schermata di blocco.
- **Notifiche**: consente di impostare la modalità di visualizzazione delle notifiche sulla schermata di blocco.
- **Collegamenti**: consente di selezionare le applicazioni da aprire direttamente dalla schermata di blocco.
- **Informazioni sulla schermata di blocco**: consente di visualizzare la versione e le informazioni legali di Schermata di blocco.

Le opzioni disponibili potrebbero variare in base al metodo di blocco schermo selezionato.

# <span id="page-75-0"></span>**Smart Lock**

Potete impostare di sbloccare il dispositivo o lasciarlo sbloccato quando vengono rilevati dispositivi o luoghi affidabili.

Ad esempio, se avete impostato casa vostra come luogo affidabile, non appena tornerete a casa il vostro dispositivo rileverà la posizione e si sbloccherà automaticamente.

Nel menu Impostazioni, toccate **Schermata di blocco** → **Smart Lock** e seguite le istruzioni visualizzate per completare la configurazione.

- Questa funzionalità potrà essere utilizzata dopo aver impostato un metodo di blocco dello ſØ schermo.
	- Quando accendete il dispositivo o dopo quattro ore dall'ultimo utilizzo, dovrete sbloccare lo schermo utilizzando il segno, il PIN o la password.

# **Dati biometrici e sicurezza**

# **Opzioni**

Modificate le impostazioni per la sicurezza del dispositivo.

Nel menu Impostazioni, toccate **Dati biometrici e sicurezza**.

- **Riconoscimento del viso**: consente di sbloccare lo schermo con il riconoscimento del volto. Per maggiori informazioni, fate riferimento a [Riconoscimento del viso.](#page-76-0)
- **Impronte digitali**: consente di registrare le vostre impronte digitali per sbloccare lo schermo. Per maggiori informazioni, fate riferimento a [Riconoscimento delle impronte digitali](#page-78-0).
- **Preferenze dati biometrici**: consente di modificare le impostazioni dei dati biometrici.
- **Google Play Protect**: consente di verificare l'eventuale presenza di applicazioni e situazioni dannose, di essere avvisati del loro potenziale pericolo e di rimuoverle.
- **Aggiornamento sicurezza**: consente di visualizzare la versione del software del dispositivo e di controllare la presenza di eventuali aggiornamenti.
- **Aggiornamento di sistema Google Play**: consente di visualizzare la versione del sistema Google Play e di controllare la disponibilità degli aggiornamenti.
- **Trova dispositivo personale**: consente di attivare o disattivare la funzionalità Trova dispositivo personale. Accedete al sito Web di Trova dispositivo personale [\(findmymobile.samsung.com\)](http://findmymobile.samsung.com) per rintracciare e controllare il dispositivo smarrito o rubato.
- **Installa app sconosciute**: consente l'installazione di applicazioni da origini sconosciute.

• **Crittografa/Decrittografa scheda SD**: consente di impostare la crittografia dei file di una scheda di memoria.

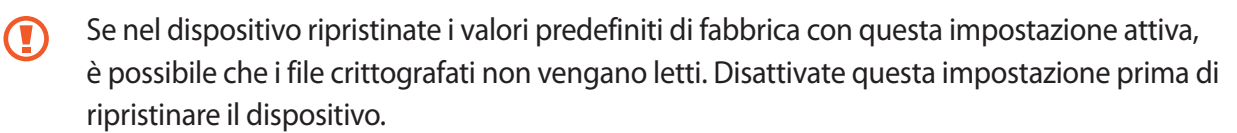

- **Altre impostazioni di sicurezza**: consente di configurare impostazioni di sicurezza aggiuntive.
	- La disponibilità di alcune funzionalità potrebbe variare in base al gestore telefonico o al modello.

### <span id="page-76-0"></span>**Riconoscimento del viso**

Potete impostare lo sblocco dello schermo con il riconoscimento del volto.

- Anche se avete impostato il volto come metodo di sblocco dello schermo, all'accensione del ſℒ dispositivo non potrete utilizzare questo metodo per sbloccare lo schermo la prima volta. Per utilizzare il dispositivo, dovete sbloccare lo schermo utilizzando il segno, il PIN o la password impostati al momento della registrazione del volto. Fate attenzione a non dimenticare il segno, il PIN o la password.
	- Cambiando il metodo di sblocco dello schermo in **Trascinamento** oppure **Nessuno**, metodi che non proteggono il dispositivo, tutti i dati biometrici vengono eliminati. Per utilizzare i dati biometrici in applicazioni o funzionalità, dovrete registrare nuovamente i vostri dati biometrici.

#### **Precauzioni per il riconoscimento del volto**

Prima di utilizzare il riconoscimento del volto per sbloccare il dispositivo, ricordate le seguenti precauzioni.

- Il dispositivo potrebbe essere sbloccato da qualcuno o qualcosa che vi assomigli.
- Il riconoscimento del volto è meno sicuro di un segno, un PIN o una password.

#### **Per un miglior riconoscimento del volto**

Quando utilizzate il riconoscimento del volto, considerate i seguenti punti:

- Considerate le condizioni al momento della registrazione, qualora ad esempio indossiate occhiali, cappelli, maschere o abbiate la barba o un trucco pesante.
- Assicuratevi di essere in un'area ben illuminata e che l'obiettivo della fotocamera sia pulito durante la registrazione.
- Assicuratevi che l'immagine non sia sfocata per una migliore corrispondenza.

#### **Registrazione del volto**

Per una migliore registrazione del volto, registrate il vostro volto in luoghi chiusi e al riparo dalla luce solare diretta.

- 1 Nel menu Impostazioni, toccate **Dati biometrici e sicurezza** → **Riconoscimento del viso**.
- 2 Leggete le istruzioni visualizzate e toccate **Continua**.
- 3 Impostate un metodo di blocco dello schermo.
- 4 Selezionate se state indossando o meno gli occhiali e toccate **Continua**.
- 5 Posizionate il volto all'interno della cornice sullo schermo. La fotocamera effettuerà la scansione del vostro volto.
- Se lo sblocco dello schermo con il vostro volto non funziona correttamente, toccate **Rimuovi i dati**  l K∕l **sul viso** per eliminare il volto registrato e registrarlo nuovamente.
	- Per migliorare il riconoscimento facciale, toccate **Aggiungi aspetto alternativo** e aggiungete un aspetto alternativo.

#### **Sblocco dello schermo con il volto**

Potete sbloccare lo schermo con il volto invece di utilizzare un segno, un PIN o una password.

- 1 Nel menu Impostazioni, toccate **Dati biometrici e sicurezza** → **Riconoscimento del viso**.
- 2 Sbloccate lo schermo usando il metodo preimpostato.
- 3 Toccate il cursore **Sblocco con viso** per attivare questa funzione.
- 4 Nella schermata di blocco, guardate lo schermo.

Quando il vostro volto viene riconosciuto, potete sbloccare lo schermo senza utilizzare altri metodi di blocco. Se il vostro volto non venisse riconosciuto, utilizzate il metodo di blocco dello schermo preimpostato.

#### **Rimozione dei dati registrati relativi al volto**

Potete eliminare i dati registrati relativi al volto.

- 1 Nel menu Impostazioni, toccate **Dati biometrici e sicurezza** → **Riconoscimento del viso**.
- 2 Sbloccate lo schermo usando il metodo preimpostato.
- 3 Toccate **Rimuovi i dati sul viso** → **Rimuovi**.

Una volta eliminato il volto registrato, saranno disattivate anche tutte le funzionalità collegate.

ſØ

# <span id="page-78-0"></span>**Riconoscimento delle impronte digitali**

Per permettere al dispositivo il riconoscimento delle impronte digitali, è necessario registrare e memorizzare le informazioni delle vostre impronte sul dispositivo.

- La disponibilità di questa funzionalità potrebbe variare in base al gestore telefonico o al modello.
- Il riconoscimento delle impronte digitali utilizza le caratteristiche peculiari di ciascuna impronta per migliorare la sicurezza del dispositivo. La probabilità che il sensore di impronte digitali confonda due impronte digitali diverse è molto ridotta. Tuttavia, in rari casi in cui due impronte digitali siano molto simili, il sensore potrebbe riconoscerle come identiche.
- Anche se avete impostato l'impronta digitale come metodo di blocco dello schermo, all'accensione del dispositivo non potrà essere utilizzata per sbloccare lo schermo la prima volta. Per utilizzare il dispositivo, dovete sbloccare lo schermo utilizzando il segno, il PIN o la password impostati al momento della registrazione dell'impronta digitale. Fate attenzione a non dimenticare il segno, il PIN o la password.
- Se le impronte non venissero riconosciute, sbloccate il dispositivo utilizzando il segno, il PIN, o la password che avete impostato quando avete registrato l'impronta, quindi registrate di nuovo le impronte. Se dimenticate il segno, il PIN o la password, potrete utilizzare il dispositivo solo dopo averlo ripristinato. Samsung non è responsabile per eventuali perdite di dati o inconvenienti causati da codici di sblocco dimenticati.
- Cambiando il metodo di sblocco dello schermo in **Trascinamento** oppure **Nessuno**, metodi che non proteggono il dispositivo, tutti i dati biometrici vengono eliminati. Per utilizzare i dati biometrici in applicazioni o funzionalità, dovrete registrare nuovamente i vostri dati biometrici.

#### **Per un miglior riconoscimento delle impronte digitali**

Quando effettuate la scansione delle vostre impronte digitali sul dispositivo, prestate attenzione alle seguenti condizioni che potrebbero incidere sulla resa della funzione:

- Il dispositivo potrebbe non riconoscere le impronte digitali con rughe o cicatrici.
- Il dispositivo potrebbe non riconoscere le impronte digitali di dita piccole o sottili.
- Per migliorare la resa del riconoscimento, registrate le impronte digitali della mano che usate più spesso per eseguire attività sul dispositivo.
- Il tasto Laterale è dotato di un sensore di riconoscimento delle impronte digitali integrato. Accertatevi che il sensore di riconoscimento delle impronte digitali non presenti graffi o danni da oggetti metallici come monete, chiavi e collane.
- Coprire il sensore di riconoscimento delle impronte digitali con pellicole protettive, adesivi o altri accessori potrebbe ridurre l'efficacia di riconoscimento delle impronte. Se il sensore di riconoscimento delle impronte digitali è coperto da una pellicola protettiva, assicurarsi di rimuoverla prima di utilizzarlo.
- Accertatevi che il sensore di riconoscimento delle impronte digitali e le dita siano puliti e asciutti.
- Se piegate o utilizzate la punta del dito, il dispositivo potrebbe non riconoscere le impronte digitali. Assicuratevi di coprire completamente il sensore di riconoscimento delle impronte digitali con il dito.
- In ambienti secchi, l'elettricità statica può accumularsi nel dispositivo. Evitate di utilizzare questa funzione in ambienti secchi e, prima di utilizzare la funzione, scaricate l'elettricità statica toccando un oggetto metallico.

#### **Registrazione delle impronte digitali**

- 1 Nel menu Impostazioni, toccate **Dati biometrici e sicurezza** → **Impronte digitali**.
- 2 Leggete le istruzioni visualizzate e toccate **Continua**.
- 3 Impostate un metodo di blocco dello schermo.
- 4 Posizionate il dito sul tasto Laterale. Dopo che il dispositivo ha rilevato il dito, sollevatelo e posizionatelo nuovamente sul tasto Laterale.

Ripetete questa azione finché l'impronta non viene registrata.

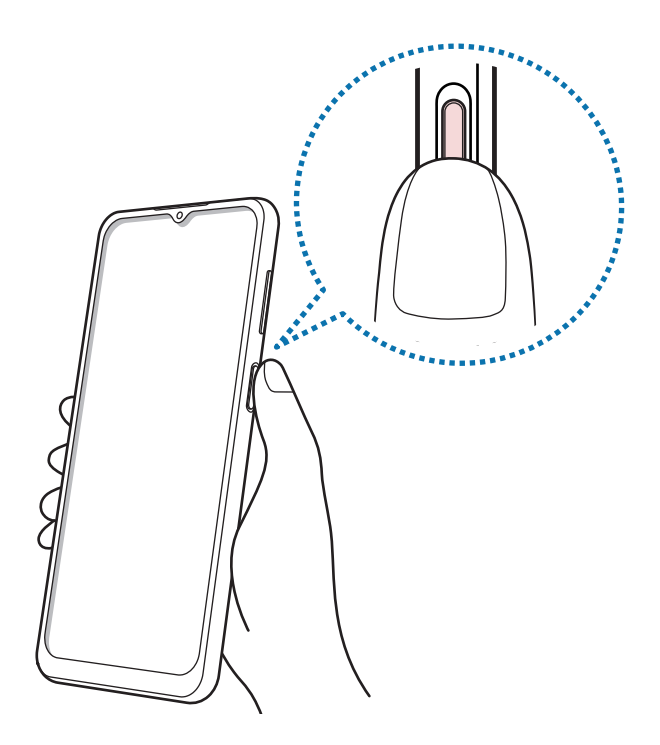

5 Al termine della registrazione delle impronte digitali, toccate **Fatto**. Potete verificare se l'impronta digitale è registrata toccando **Verifica impronte digitali aggiunte**.

#### **Sblocco dello schermo con le impronte digitali**

Potete sbloccare lo schermo con l'impronta digitale invece di un segno, di un PIN o di una password.

- 1 Nel menu Impostazioni, toccate **Dati biometrici e sicurezza** → **Impronte digitali**.
- 2 Sbloccate lo schermo usando il metodo preimpostato.
- 3 Toccate il cursore **Sblocco con impronta digitale** per attivare questa funzione.
- 4 Nella schermata di blocco, posizionate il dito sul sensore di riconoscimento delle impronte digitali ed eseguite la scansione.

#### **Eliminazione delle impronte digitali registrate**

Potete eliminare le impronte digitali registrate.

- 1 Nel menu Impostazioni, toccate **Dati biometrici e sicurezza** → **Impronte digitali**.
- 2 Sbloccate lo schermo usando il metodo preimpostato.
- 3 Selezionate l'impronta digitale da eliminare e toccate **Rimuovi**.

# **Privacy**

Modificate le impostazioni della privacy.

Nel menu Impostazioni, toccate **Privacy**.

- **Gestione autorizzazioni**: consente di controllare le applicazioni che hanno l'autorizzazione di accedere e modificare le informazioni del dispositivo. Inoltre, potete modificare le impostazioni dei permessi.
- **Invia dati diagnostici**: consente di inviare automaticamente a Samsung le informazioni relative alla diagnostica e all'uso del dispositivo.
- **Ricevi aggiornamenti e offerte a te dedicate**: consente di ricevere informazioni commerciali da Samsung, come offerte speciali, vantaggi per i membri e newsletter.
- **Privacy del Samsung account**: consente di gestire i dati personali relativi al vostro account Samsung e di modificare le impostazioni per il servizio di personalizzazione.
- **Avanzate**: consente di configurare le impostazioni avanzate della privacy.
- W La disponibilità di alcune funzionalità potrebbe variare in base al gestore telefonico o al modello.

# **Posizione**

Modificate le impostazioni per i permessi relativi alla vostra posizione.

Nel menu Impostazioni, toccate **Posizione**.

- **Autorizzazioni applicazione**: consente di visualizzare l'elenco delle applicazioni autorizzate ad accedere alla posizione del dispositivo e di modificare le impostazioni di autorizzazione.
- **Migliora precisione**: consente l'utilizzo da parte del dispositivo delle funzioni Wi-Fi e Bluetooth per aumentare la precisione delle informazioni di posizione, anche quando queste funzioni sono disattivate.
- **Richieste di posizione recenti**: consente di visualizzare quali app richiedono le informazioni di posizione correnti.
- **Servizi per la posizione**: consente di visualizzare i servizi di posizionamento in uso da parte del dispositivo.

# **Account e backup**

# **Opzioni**

Sincronizzate, eseguite il backup, oppure ripristinate i dati del dispositivo tramite Samsung Cloud. Inoltre, potete accedere agli account, ad esempio il Samsung account oppure l'account Google, oppure trasferire i dati da o verso altri dispositivi tramite Smart Switch.

Nel menu Impostazioni, toccate **Account e backup**.

- **Account**: consente di aggiungere i vostri account Samsung e Google, oppure altri account con cui eseguire la sincronizzazione.
- **Backup e ripristino**: consente di proteggere le informazioni personali, i dati delle applicazioni e le impostazioni del dispositivo. Potete eseguire il backup delle informazioni riservate ed accedervi in seguito. Dovete accedere al vostro account Google o Samsung per eseguire il backup o il ripristino dei dati.
- **Samsung Cloud**: consente di gestire i contenuti che desiderate conservare al sicuro su Samsung Cloud. Sincronizzate ed effettuate il backup di dati e impostazioni per ripristinare i dati e le impostazioni del dispositivo precedente anche quando non lo avete a disposizione. Per maggiori informazioni, fate riferimento a [Samsung Cloud](#page-82-0).
- **Smart Switch**: consente di avviare Smart Switch e di trasferire i dati dal dispositivo precedente. Per maggiori informazioni, fate riferimento a [Trasferimento dei dati dal dispositivo precedente \(Smart](#page-20-0)  [Switch\)](#page-20-0).
- Eseguite regolarmente il backup dei dati in un luogo sicuro, come Samsung Cloud o su un computer, ſИ in modo da poterli ripristinare qualora i dati venissero corrotti o smarriti in caso di ripristino indesiderato ai dati di fabbrica.

# <span id="page-82-0"></span>**Samsung Cloud**

Sincronizzate i dati del dispositivo con Samsung Cloud e visualizzate i dati sincronizzati in ciascuna applicazione. Inoltre, potete effettuare il backup dei dati del dispositivo su Samsung Cloud e ripristinarli in un secondo momento.

#### **Sincronizzazione dei dati**

Potete sincronizzare i dati salvati nel dispositivo con Samsung Cloud ed accedervi da altri dispositivi.

- 1 Nel menu Impostazioni, toccate **Account e backup** → **Samsung Cloud**.
- 2 Toccate → **Impostazioni** → **Impostaz. sinc. e backup autom.** → **Sincronizza**.
- 3 Toccate i cursori accanto agli elementi da sincronizzare.
- Quando connettete il Samsung account e l'account Microsoft, potete sincronizzare immagini e video l≪ con Microsoft OneDrive.

#### **Esecuzione del backup dei dati**

Potete effettuare il backup dei dati del dispositivo su Samsung Cloud.

- 1 Nel menu Impostazioni, toccate **Account e backup** → **Samsung Cloud** → **Esegui backup dati**.
- 2 Spuntate gli elementi di cui eseguire il backup e toccate **Backup**.
- 3 Toccate **Fatto**.
- Il backup non è disponibile per alcuni dati. Per verificare quali dati saranno oggetto di backup, nel menu Impostazioni, toccate **Account e backup** → **Samsung Cloud** → **Esegui backup dati**.
	- Per visualizzare i dati di backup relativi ad altri dispositivi sul vostro Samsung Cloud, nel menu Impostazioni, toccate **Account e backup** → **Samsung Cloud** → **Ripristina dati** → , quindi selezionate il dispositivo desiderato.

#### **Ripristino dei dati**

Potete ripristinare sul dispositivo i dati di backup da Samsung Cloud.

- 1 Nel menu Impostazioni, toccate **Account e backup** → **Samsung Cloud**.
- 2 Toccate **Ripristina dati**  $\rightarrow \bullet$  e selezionate il dispositivo desiderato.
- 3 Spuntate gli elementi da ripristinare e toccate **Ripristina**.

# **Google**

Configurate le impostazioni relative ad alcune funzioni offerte da Google. Nel menu Impostazioni, toccate **Google**.

# **Funzioni avanzate**

# **Opzioni**

Attivate le funzionalità avanzate e modificate le impostazioni che le controllano.

Nel menu Impostazioni, toccate **Funzioni avanzate**.

- **Tasto Laterale**: consente di selezionare un'applicazione o una funzionalità da avviare tramite tasto Laterale. Per maggiori informazioni, fate riferimento a [Configurazione del tasto Laterale.](#page-11-0)
- **Visualizzazione popup smart**: consente di selezionare le applicazioni da cui è possibile visualizzare le notifiche tramite finestre pop-up. Utilizzando questa funzionalità, potete visualizzare rapidamente i contenuti tramite finestre pop-up toccando l'icona sullo schermo.
- **Schermate**: consente di modificare le impostazioni delle schermate.
- **Condivisione diretta**: consente di visualizzare le persone contattate sul pannello delle opzioni di condivisione per poter condividere i contenuti direttamente.
- **Riduci animazioni**: consente di ridurre gli effetti a schermo di alcune azioni, ad esempio l'apertura o la chiusura delle applicazioni.
- **Movimenti e gesti**: consente di attivare la funzionalità movimento e configurate le impostazioni. Per maggiori informazioni, fate riferimento a [Movimenti e gesti.](#page-84-0)
- **Modalità con una mano**: consente di ridurre le dimensioni del display per una maggiore praticità quando utilizzate il dispositivo con una sola mano.
- **Game Launcher**: consente di attivare Game Launcher. Per maggiori informazioni, fate riferimento a [Game Launcher.](#page-58-0)
- **Doppio Account**: installate la seconda applicazione e utilizzate due account diversi per la stessa applicazione di messaggistica. Per maggiori informazioni, fate riferimento a [Doppio Account](#page-84-1).
- **Invia messaggi SOS**: consente di inviare i messaggi di aiuto premendo varie volte rapidamente il tasto Laterale.
- La disponibilità di alcune funzionalità potrebbe variare in base al gestore telefonico o al modello.

# <span id="page-84-0"></span>**Movimenti e gesti**

Attivate la funzionalità movimento e configurate le impostazioni.

Nel menu Impostazioni, toccate **Funzioni avanzate** → **Movimenti e gesti**.

- **Solleva per attivare**: consente di accendere lo schermo quando sollevate il dispositivo.
- **Toccate due volte per attivare**: consente di accendere lo schermo toccando due volte un punto qualsiasi dello schermo mentre è spento.
- **Standby Intelligente**: evita lo spegnimento dello schermo mentre lo state guardando.
- **Notifica Intelligente**: consente di avvisarvi in caso di chiamate perse o nuovi messaggi quando sollevate il dispositivo.

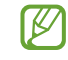

Questa funzione potrebbe non funzionare se lo schermo è acceso o il dispositivo non è su una superficie piana.

- **Muto semplice**: consente di disattivare alcuni suoni utilizzando movimenti o gesti.
- **Gesti sensore impronte**: consente al dispositivo di aprire o chiudere il pannello delle notifiche quando scorrete in alto o in basso sul sensore di riconoscimento delle impronte digitali. Questa funzionalità non è disponibile quando il sensore sta rilevando la vostra impronta digitale.
- **Trasc. per chiamare/inviare msg**: consente di effettuare una chiamata o di inviare un messaggio scorrendo verso sinistra o destra su un contatto o su un numero di telefono nell'applicazione **Telefono** o **Rubrica**.
- Se il dispositivo subisce uno scuotimento eccessivo o un urto, alcune funzionalità che utilizzano i sensori potrebbero inaspettatamente attivarsi.

# <span id="page-84-1"></span>**Doppio Account**

Installate la seconda applicazione e utilizzate due account diversi per la stessa applicazione di messaggistica.

- 1 Nel menu Impostazioni, toccate **Funzioni avanzate** → **Doppio Account**. Compariranno le applicazioni supportate.
- 2 Toccate il cursore di un'applicazione per installare la seconda applicazione. La seconda applicazione sarà installata. L'icona della seconda applicazione sarà visualizzata con  $\bigcirc$ .

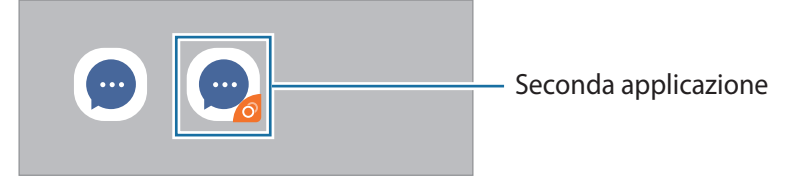

- La funzionalità Doppio Account potrebbe non essere disponibile in base all'applicazione.
	- Alcune funzionalità dell'applicazione potrebbero essere limitate nella seconda applicazione.

#### **Disinstallazione di una seconda applicazione**

- 1 Nel menu Impostazioni, toccate **Funzioni avanzate** → **Doppio Account**.
- 2 Toccate il cursore dell'applicazione che desiderate disinstallare e toccate **Disinstalla**. Tutti i dati relativi alla seconda applicazione saranno eliminati.
- $\not\!\! \not\!\! \nu$ Se disinstallate la prima applicazione, verrà eliminata anche la seconda applicazione.

# **Benessere digitale e controllo genitori**

Visualizzate la cronologia dell'utilizzo del dispositivo e utilizzate le funzionalità che impediscono al dispositivo di interferire con la vostra vita. Potete anche impostare il controllo genitori per i bambini e gestire il loro uso del dispositivo digitale.

Nel menu Impostazioni, toccate **Benessere digitale e controllo genitori**.

- **Tempo di utilizzo dello schermo**: consente di impostare la durata di utilizzo del dispositivo in una giornata.
- **Sblocchi**: consente di impostare il numero di sblocchi del dispositivo in una giornata.
- **Timer applicazioni**: consente di limitare il tempo di utilizzo giornaliero per ciascuna applicazione impostando un timer. A limite raggiunto, l'applicazione si disattiva e non potrete utilizzarla.
- **Modalità Concentrazione**: consente di attivare la modalità Concentrazione per evitare distrazioni dal dispositivo e restare concentrati su ciò che desiderate. Potete utilizzare le applicazioni che avete abilitato in modalità Concentrazione.
- **Riposo**: consente di attivare la modalità riposo per ridurre l'affaticamento degli occhi prima di dormire, così da evitare i disturbi del sonno.
- **Controllo genitori**: consente di gestire l'utilizzo del dispositivo digitale da parte dei vostri figli.

# **Assistenza dispositivo**

### **Introduzione**

La funzionalità di cura del dispositivo offre una visione completa dello stato della batteria, dell'archiviazione, della memoria e della sicurezza del sistema del vostro dispositivo. Inoltre, potete ottimizzare automaticamente il dispositivo con un solo tocco.

# **Ottimizzazione del dispositivo**

#### Nel menu Impostazioni, toccate **Assistenza dispositivo** → **Ottimizza adesso**.

La funzionalità di ottimizzazione rapida migliora le prestazioni del dispositivo tramite le seguenti azioni.

- Chiusura delle applicazioni attive in background.
- Gestione dell'uso anomalo della batteria.
- Ricerca di applicazioni bloccate e malware.

#### **Utilizzo della funzionalità di ottimizzazione automatica**

Potete impostare l'ottimizzazione automatica del dispositivo quando non lo state utilizzando. Toccate  $\ddot{\bullet} \rightarrow$ **Avanzate** → **Ottimizzazione automatica** e toccate il cursore per attivare questa funzione. Per impostare l'ora in cui eseguire l'ottimizzazione automatica, toccate **Ora**.

### **Batteria**

Verificate la batteria residua e il tempo rimanente per l'utilizzo del dispositivo. Se il dispositivo ha poca autonomia, risparmiate la batteria attivando il risparmio energetico.

Nel menu Impostazioni, toccate **Assistenza dispositivo** → **Batteria**.

- **Uso batteria**: consente di visualizzare il consumo della batteria e di chiudere le applicazioni inutilizzate. Selezionate le applicazioni dall'elenco delle applicazioni e toccate il cursore **Attiva sospensione app** per attivare questa funzione.
- **Modalità energetica**: consente di selezionare una modalità energetica, ad esempio la modalità Risparmio energetico.
- **Risparmio energia applicazione**: consente di limitare l'uso della batteria per le applicazioni non utilizzate spesso.
- **Ricarica**: consente di ricaricare rapidamente la batteria del dispositivo. Per maggiori informazioni, fate riferimento a [Ricarica rapida.](#page-13-0)
- Il tempo di utilizzo rimanente mostra il tempo residuo prima che la batteria si esaurisca. Questa IҜ indicazione potrebbe variare in base alle impostazioni e alle condizioni di funzionamento del dispositivo.
	- Potreste non ricevere notifiche da alcune applicazioni che utilizzano la modalità risparmio energetico.

### **Memoria archiviazione**

Verificate lo stato della memoria utilizzata e quella disponibile.

Nel menu Impostazioni, toccate **Assistenza dispositivo** → **Memoria archiviazione**. Per eliminare i file o disinstallare le applicazioni inutilizzate, selezionate una categoria. Successivamente, spuntate gli elementi da selezionare e toccate **Elimina** oppure **Disinstalla**.

- La capacità realmente disponibile della memoria interna è inferiore alla capacità specificata perché il sistema operativo e le applicazioni predefinite occupano parte della memoria. La capacità disponibile potrebbe variare quando effettuate l'aggiornamento del dispositivo.
	- Potete visualizzare la capacità disponibile della memoria interna nella sezione Specifiche del dispositivo sul sito Web Samsung.

### **Memoria**

IØ

Nel menu Impostazioni, toccate **Assistenza dispositivo** → **Memoria**.

Per rendere il dispositivo più veloce impedendo alle applicazioni di essere eseguite in background, spuntate le applicazioni dall'elenco e toccate **Pulisci ora**.

### **Sicurezza**

Verificate lo stato di sicurezza del dispositivo. Questa funzionalità esegue la ricerca di malware nel dispositivo. Nel menu Impostazioni, toccate **Assistenza dispositivo** → **Sicurezza** → **Scansione telefono**.

# **Applicazioni**

Gestite le applicazioni del dispositivo e modificatene le impostazioni. Potete visualizzare le informazioni sull'uso delle applicazioni, modificarne le impostazioni relative a notifiche e permessi, oppure disinstallare o disattivare le applicazioni non necessarie.

Nel menu Impostazioni, toccate **Applicazioni**.

# **Gestione generale**

Personalizzate le impostazioni di sistema del dispositivo oppure effettuate il reset del dispositivo.

Nel menu Impostazioni, toccate **Gestione generale**.

- **Lingua e inserimento**: consente di selezionare la lingua del dispositivo e modificare le impostazioni, come il tipo di tastiera e l'inserimento vocale. La disponibilità di alcune opzioni potrebbe variare in base alla lingua selezionata. Per maggiori informazioni, fate riferimento ad [Aggiunta delle lingue del](#page-89-0)  [dispositivo](#page-89-0).
- **Data e ora**: consente di accedere e modificare le impostazioni per controllare la modalità di visualizzazione di data e ora sul dispositivo.

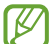

Se la batteria rimane completamente scarica, la data e l'ora vengono azzerate.

- **Contattateci**: consente di porre e inviare domande o consultare le domande più frequenti.
- **Ripristina**: consente di effettuare il reset del dispositivo o di eseguire il ripristino ai dati di fabbrica.

### <span id="page-89-0"></span>**Aggiunta delle lingue del dispositivo**

Potete aggiungere le lingue da utilizzare sul dispositivo.

1 Nel menu Impostazioni, toccate **Gestione generale** → **Lingua e inserimento** → **Lingua** → **Aggiungi lingua**.

Per visualizzare tutte le lingue che possono essere aggiunte, toccate • → **Tutte le lingue**.

- 2 Selezionate una lingua da aggiungere.
- 3 Per impostare la lingua selezionata come lingua predefinita, toccate **Imposta**. Per mantenere l'impostazione della lingua attuale, toccate **Mantieni corrente**. La lingua selezionata sarà aggiunta all'elenco delle lingue. Se avete cambiato la lingua predefinita, la lingua selezionata sarà aggiunta in cima all'elenco.

Per modificare la lingua predefinita all'interno dell'elenco delle lingue, selezionate la lingua desiderata e toccate **Applica**. Se un'applicazione non supportasse la lingua predefinita, verrà utilizzata la lingua successiva supportata presente nell'elenco.

# **Accessibilità**

Configurate varie impostazioni per migliorare l'accessibilità al dispositivo.

Nel menu Impostazioni, toccate **Accessibilità**.

- **Lettore schermo**: consente di attivare Assistente vocale, che fornisce feedback vocali. Per visualizzare la guida per imparare a utilizzare la funzionalità, dopo aver attivato l'opzione, toccate **Esercitazione**.
- **Miglioramenti della visibilità**: consente di personalizzare le impostazioni per migliorare l'accessibilità per gli utenti ipovedenti.
- **Ausili per l'udito**: consente di personalizzare le impostazioni per migliorare l'accessibilità per gli utenti ipoudenti.
- **Interazione e manualità**: consente di personalizzare le impostazioni per migliorare l'accessibilità per gli utenti con ridotta manualità.
- **Impostazioni avanzate**: consente di configurare le impostazioni relative alle funzionalità di Accesso diretto e di notifica.
- **Servizi installati**: visualizzate i servizi di accessibilità installati sul dispositivo.
- **Info su Accessibilità**: consente di visualizzare le informazioni di Accessibilità.
- **Contattateci**: consente di porre e inviare domande o consultare le domande più frequenti.

# **Aggiornamenti software**

Aggiornate il software del dispositivo tramite il servizio firmware over-the-air (FOTA). Inoltre, potete pianificare gli aggiornamenti del software.

Nel menu Impostazioni, toccate **Aggiornamenti software**.

- **Scarica e installa**: consente di verificare e di installare gli aggiornamenti manualmente.
- **Download automatico su Wi-Fi**: consente di scaricare automaticamente gli aggiornamenti quando siete connessi ad una rete Wi-Fi.
- **Ultimo aggiornamento**: consente di visualizzare le informazioni sull'ultimo aggiornamento del software.
- IM
	- In caso di rilascio di aggiornamenti del software ai fini della sicurezza del dispositivo e del blocco di nuovi tipi di minacce, questi potrebbero essere installati automaticamente senza richiedere il vostro consenso.

#### **Informazioni sugli aggiornamenti di sicurezza**

Gli aggiornamenti di sicurezza servono a potenziare la sicurezza del dispositivo e a proteggere i vostri dati personali. Per gli aggiornamenti di sicurezza del vostro modello, visitate [security.samsungmobile.com.](http://security.samsungmobile.com)

 $\not\!\!\! W$ 

Il sito Web supporta solo alcune lingue.

# **Informazioni sul telefono**

Accedete alle informazioni sul dispositivo.

Nel menu Impostazioni, toccate **Informazioni sul telefono**.

Per modificare il nome del dispositivo, toccate **Modifica**.

- **Stato**: consente di visualizzare varie informazioni relative al dispositivo, come lo stato della scheda SIM, del Wi-Fi, l'indirizzo MAC e il numero seriale.
- **Informazioni legali**: consente di consultare le informazioni legali relative al dispositivo, come le precauzioni di sicurezza e la licenza open source.
- **Informazioni software**: consente di consultare le informazioni sul software del dispositivo, come la versione del sistema operativo e la versione del firmware.
- **Informazioni sulla batteria**: consente di visualizzare lo stato e le informazioni relative alla batteria del dispositivo.

# **Appendice**

# **Risoluzione dei problemi**

Prima di rivolgervi ad un centro assistenza Samsung, provate le seguenti soluzioni. Alcune delle seguenti soluzioni potrebbero non essere applicabili al vostro dispositivo.

Inoltre, potete utilizzare Samsung Members per risolvere eventuali problemi riscontrati durante l'uso del dispositivo.

### **Quando accendete il dispositivo o durante il suo utilizzo, potrebbe essere richiesto di inserire uno dei seguenti codici:**

- Password: se è abilitata la funzione di blocco dispositivo, dovete inserire la password impostata in precedenza.
- PIN: se utilizzate il dispositivo per la prima volta o se è stata attivata la richiesta del PIN, dovete inserire il PIN fornito con la scheda SIM o USIM. Potete disattivare questa funzione utilizzando il menu di blocco della scheda SIM.
- PUK: se la scheda SIM o USIM è bloccata, solitamente in seguito al ripetuto inserimento di un PIN errato. Dovete inserire il PUK fornito dal gestore telefonico.
- PIN2: quando accedete a un menu che lo richiede, dovete inserire il PIN2 fornito con la scheda SIM o USIM. Per maggiori informazioni, rivolgetevi al vostro gestore telefonico.

### **Il dispositivo visualizza un messaggio di errore di rete o servizio non disponibile**

- Se vi trovate in aree con segnale debole o scarsa ricezione, la rete potrebbe non essere disponibile. Spostatevi in un'altra area e riprovate. Mentre vi spostate, i messaggi di errore potrebbero comparire più volte.
- L'accesso ad alcune opzioni è soggetto a registrazione. Per maggiori informazioni, rivolgetevi al vostro gestore telefonico.

# **Il dispositivo non si accende**

Se la batteria è completamente scarica il dispositivo non si accende. Caricate completamente la batteria prima di accendere il dispositivo.

# **Il touchscreen risponde lentamente o in modo non corretto**

- Se doveste attaccare una pellicola di protezione per lo schermo o degli accessori opzionali al touchscreen, questo potrebbe non funzionare correttamente.
- Se indossate dei guanti, se non avete le mani pulite o se toccate lo schermo con oggetti appuntiti o con la punta delle dita, il touchscreen potrebbe non funzionare correttamente.
- Il touchscreen potrebbe non funzionare correttamente in presenza di umidità o se esposto ad acqua.
- Riavviate il dispositivo per eliminare eventuali problemi temporanei del software.
- Assicuratevi che il software del dispositivo sia aggiornato all'ultima versione.
- Se il touchscreen fosse graffiato o danneggiato, recatevi presso un centro assistenza Samsung.

# **Il dispositivo si blocca o si verifica un errore irreversibile**

Tentate le seguenti soluzioni. Se il problema persiste, contattate un centro assistenza Samsung.

#### **Riavvio del dispositivo**

Se il dispositivo si dovesse bloccare o fosse lento, potrebbe essere necessario chiudere le applicazioni o spegnere il dispositivo e accenderlo di nuovo.

#### **Riavvio forzato**

Se il dispositivo si blocca e non risponde, tenete premuto il tasto Laterale e il tasto Volume giù contemporaneamente per più di 7 secondi per riavviarlo.

#### **Ripristino del dispositivo**

Se dopo aver tentato le soluzioni suggerite il problema persistesse, ripristinate il dispositivo ai dati di fabbrica.

Avviate l'applicazione **Impostaz.** e toccate **Gestione generale** → **Ripristina** → **Ripristina dati di fabbrica** → **Ripristina** → **Elimina tutto**. Prima di ripristinare i valori di fabbrica, ricordate di effettuare un backup di tutti i dati importanti memorizzati nel dispositivo.

### **Impossibile effettuare o ricevere una chiamata**

- Assicuratevi di avere effettuato l'accesso alla rete cellulare corretta.
- Assicuratevi che non sia impostato il blocco chiamate per il numero composto.
- Assicuratevi che non sia impostato il blocco chiamate per il numero chiamante.

### **L'interlocutore non riesce a sentire la vostra voce**

- Assicuratevi che il microfono integrato non sia ostruito o coperto.
- Assicuratevi che il microfono sia vicino alla bocca.
- Se utilizzate un auricolare, assicuratevi che sia connesso correttamente.

# **Durante le chiamate si sente un effetto eco**

Regolate il volume premendo il tasto Volume o spostatevi in un'altra zona.

### **La rete cellulare o Internet si disconnette spesso o la qualità dell'audio è scarsa**

- Assicuratevi che l'area dell'antenna interna del dispositivo non sia ostruita.
- Se vi trovate in aree con segnale debole o scarsa ricezione, la rete potrebbe non essere disponibile. I problemi di connettività potrebbero essere dovuti a problemi del gestore telefonico. Spostatevi in un'altra area e riprovate.
- Se doveste utilizzare il dispositivo mentre vi spostate, i servizi di rete potrebbero essere disabilitati a causa di problemi con la rete del gestore telefonico.

### **La batteria non si carica bene (con caricabatteria approvati da Samsung)**

- Accertatevi che il caricabatteria sia collegato correttamente.
- Recatevi presso un centro assistenza Samsung e fate sostituire la batteria.

### **La batteria si scarica più rapidamente rispetto a quando l'avete acquistata**

- Se doveste esporre il dispositivo o la batteria a temperature molto fredde o molto calde, la carica utile potrebbe diminuire.
- Il consumo di batteria aumenterà se utilizzate determinate funzioni o applicazioni, come GPS, giochi o Internet.
- La batteria è deperibile e la capacità di carica diminuisce nel tempo.

# **Quando avviate la fotocamera vengono visualizzati dei messaggi di errore**

Il dispositivo deve avere memoria e batteria sufficienti per poter utilizzare l'applicazione della fotocamera. Se doveste ricevere dei messaggi di errore all'avvio della fotocamera, provate le seguenti soluzioni:

- Caricate la batteria.
- Liberate un po' di spazio nella memoria spostando o eliminando file dal dispositivo.
- Riavviate il dispositivo. Se, dopo aver messo in pratica questi suggerimenti, il problema con l'applicazione della fotocamera persistesse, contattate un centro assistenza Samsung.

# **La qualità della foto è minore rispetto all'anteprima**

- La qualità delle foto potrebbe variare in base all'ambiente circostante e alle tecniche di fotografia utilizzate.
- Se doveste scattare foto in zone buie, di notte o al chiuso, le immagini potrebbero presentare difetti o essere sfocate.

# **All'apertura dei file multimediali vengono visualizzati dei messaggi di errore**

Se doveste ricevere dei messaggi di errore o i file multimediali non venissero riprodotti quando li aprite sul dispositivo, provate le seguenti soluzioni:

- Liberate un po' di spazio nella memoria spostando o eliminando file dal dispositivo.
- Assicuratevi che il file musicale non sia protetto da DRM (Digital Rights Management). Se il file è protetto da DRM, assicuratevi di possedere la licenza adeguata o il codice per riprodurre il file.
- Assicuratevi che i formati di file siano supportati dal dispositivo. Se un formato di file non è supportato, come DivX o AC3, installate un'applicazione che lo supporti. Per verificare i formati di file supportati dal dispositivo, visitate il sito Web Samsung.
- Il dispositivo supporta foto e video acquisiti con il dispositivo. Le foto e i video acquisiti con altri dispositivi potrebbero non essere visualizzati correttamente.
- Il dispositivo supporta i file multimediali autorizzati dal gestore di rete o dai fornitori di servizi aggiuntivi. Alcuni contenuti in circolazione su Internet, come suonerie, video o sfondi, potrebbero non funzionare correttamente.

### **Il Bluetooth non funziona correttamente**

Se non viene rilevato un altro dispositivo Bluetooth, si verificano problemi di connessione oppure malfunzionamenti, provate uno dei seguenti rimedi:

- Assicuratevi che il dispositivo a cui desiderate connettervi sia visibile e pronto alla connessione.
- Assicuratevi che il vostro dispositivo e l'altro dispositivo Bluetooth si trovino entro la distanza massima supportata dal Bluetooth (10 m).
- Sul vostro dispositivo, avviate l'applicazione **Impostaz.**, toccate **Connessioni**, quindi toccate il cursore **Bluetooth** per attivare questa funzione.
- Sul vostro dispositivo, avviate l'applicazione **Impostaz.**, toccate **Gestione generale** → **Ripristina** → **Ripristino impostazioni di rete** → **Ripristina impostazioni** → **Ripristina** per ripristinare le impostazioni di rete. Effettuando il ripristino potreste perdere le informazioni registrate.

Se i suggerimenti sopra indicati non risultassero utili per la risoluzione del problema, contattate un centro assistenza Samsung.

### **La barra di regolazione della luminosità dello schermo non compare sul pannello delle notifiche**

Aprite il pannello delle notifiche trascinando la barra di stato verso il basso, quindi trascinate il pannello delle notifiche verso il basso. Toccate • → Layout del pannello rapido, quindi toccate il cursore Mostra luminosità **in alto** per attivare questa funzione.

### **Quando connettete il dispositivo ad un computer non viene stabilita alcuna connessione**

- Assicuratevi che il cavo USB in uso sia compatibile con il dispositivo.
- Assicuratevi che il driver appropriato sia installato ed aggiornato sul computer.

### **Il dispositivo non rileva la posizione corrente**

I segnali GPS potrebbero essere ostruiti in alcuni luoghi, ad esempio al chiuso. In tali situazioni, impostate il dispositivo per utilizzare il Wi-Fi o una rete mobile per rilevare la vostra posizione corrente.

### **I dati memorizzati nel dispositivo sono andati persi**

Effettuate sempre una copia di backup di tutti i dati importanti memorizzati nel dispositivo. Altrimenti, non potrete ripristinare i dati in caso di perdita o danneggiamento. Samsung non è responsabile per la perdita dei dati memorizzati nel dispositivo.

### **Intorno alla scocca del dispositivo c'è un piccolo spazio vuoto**

- Tale spazio è una caratteristica di fabbrica necessaria e le parti potrebbero subire piccole oscillazioni o vibrazioni.
- Nel tempo l'attrito tra le parti potrebbe far aumentare tale spazio.

### **Lo spazio nella memoria del dispositivo è insufficiente**

Eliminate i dati non necessari come la cache utilizzando la funzionalità per la cura del dispositivo, oppure eliminate manualmente le applicazioni o i file inutilizzati per liberare spazio di memoria.

### **Il tasto Home non compare**

La barra di navigazione contenente il tasto Home potrebbe scomparire durante l'utilizzo di determinate applicazioni o funzionalità. Per visualizzare la barra di navigazione, trascinate verso l'alto dalla parte inferiore dello schermo.

# **Rimozione della batteria**

- **Per rimuovere la batteria, contattate un centro assistenza autorizzato. Per le istruzioni sulla rimozione della batteria, visitate [www.samsung.com/global/ecodesign\\_energy.](http://www.samsung.com/global/ecodesign_energy)**
- Per la vostra sicurezza, **non dovete tentare di rimuovere** la batteria. Una rimozione non corretta potrebbe causare danni alla batteria e al dispositivo, provocare infortuni e/o rendere il dispositivo non sicuro.
- Samsung declina ogni responsabilità per eventuali danni o perdite (sia derivanti dal contratto che da azione illecita, negligenza inclusa) causati dal mancato preciso rispetto delle presenti avvertenze e precauzioni, fatto salvo decesso o infortunio attribuibili a negligenza da parte di Samsung.

Il dispositivo e gli accessori illustrati in questo manuale potrebbero variare in base al Paese nel quale i prodotti vengono distribuiti.

### **Copyright**

Copyright © 2020 Samsung Electronics Co., Ltd.

Questo manuale è protetto dalle leggi internazionali sul copyright.

Nessuna parte di questo manuale può essere riprodotta, distribuita, tradotta o trasmessa in alcuna forma o tramite alcun mezzo, elettronico o meccanico, compresi fotocopie, registrazione o salvataggio in qualsiasi archivio di informazioni o sistema di recupero.

#### **Marchi commerciali**

- SAMSUNG e il logo SAMSUNG sono marchi commerciali registrati di Samsung Electronics Co., Ltd.
- Bluetooth $^{\circledR}$  è un marchio commerciale registrato in tutto il mondo di Bluetooth SIG, Inc.
- Wi-Fi®, Wi-Fi Direct™, Wi-Fi CERTIFIED™, e il logo Wi-Fi sono marchi commerciali registrati di Wi-Fi Alliance.
- Prodotto su licenza di Dolby Laboratories. Dolby, Dolby Atmos e il simbolo della doppia D sono marchi di Dolby Laboratories.
- Tutti gli altri marchi e copyright sono proprietà dei rispettivi proprietari.

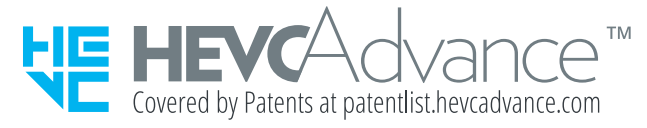